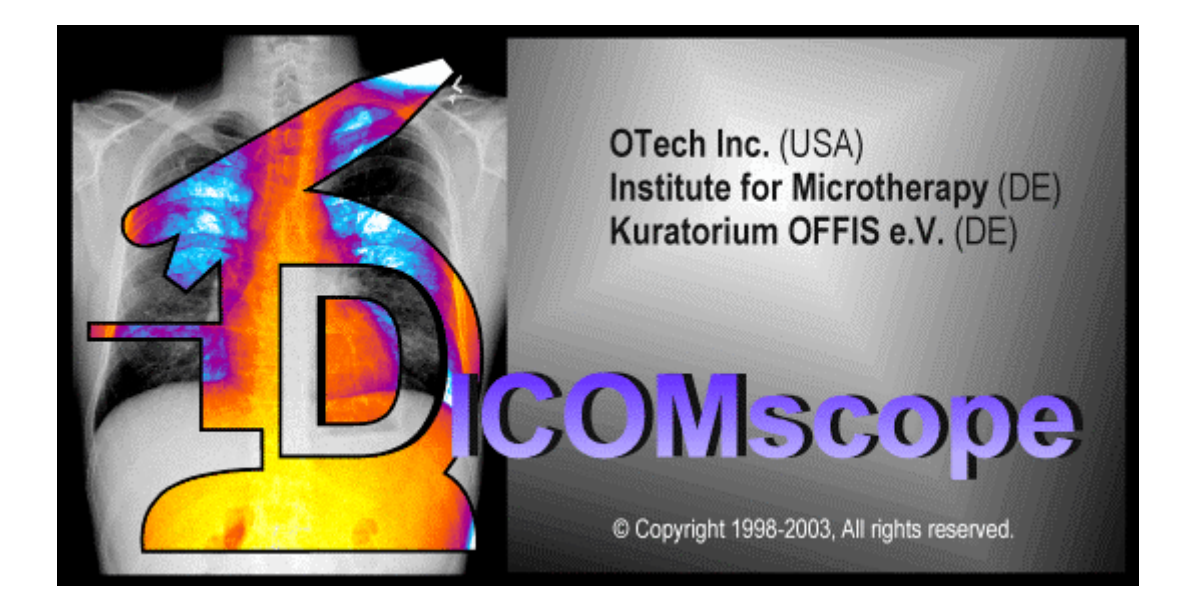

## **User Manual**

# DICOMscope 3.6.0 2004-01-09

Software developed by: M. Eichelberg<sup>1</sup>, K. Kleber<sup>2</sup>, J. Riesmeier<sup>1</sup>, A. Schröter<sup>2</sup>, A. Thiel<sup>1</sup>

> Organizational support: J. Holstein<sup>2</sup>, H. Oosterwijk<sup>3</sup>

<sup>1</sup> Kuratorium OFFIS e.V., Escherweg 2, 26121 Oldenburg, Germany

- <sup>2</sup> Institute for Microtherapy, Universitätsstraße 142, 44799 Bochum, Germany now with: VISUS-TT GmbH, Philippstraße 5, 44803 Bochum, Germany
- <sup>3</sup> OTech Inc., 2001 East Oakshores Drive, Crossroads TX 76227, USA

## **Contents**

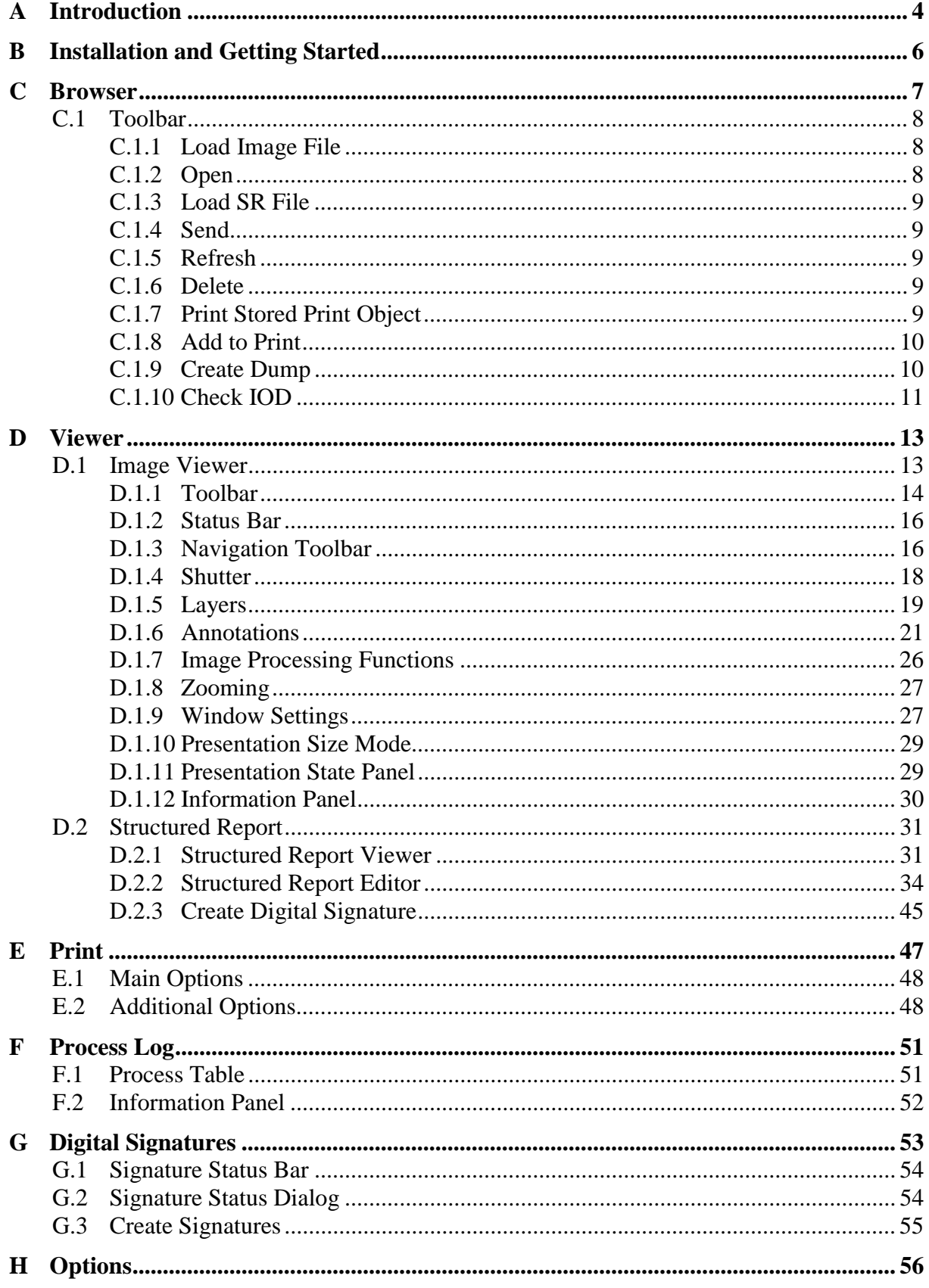

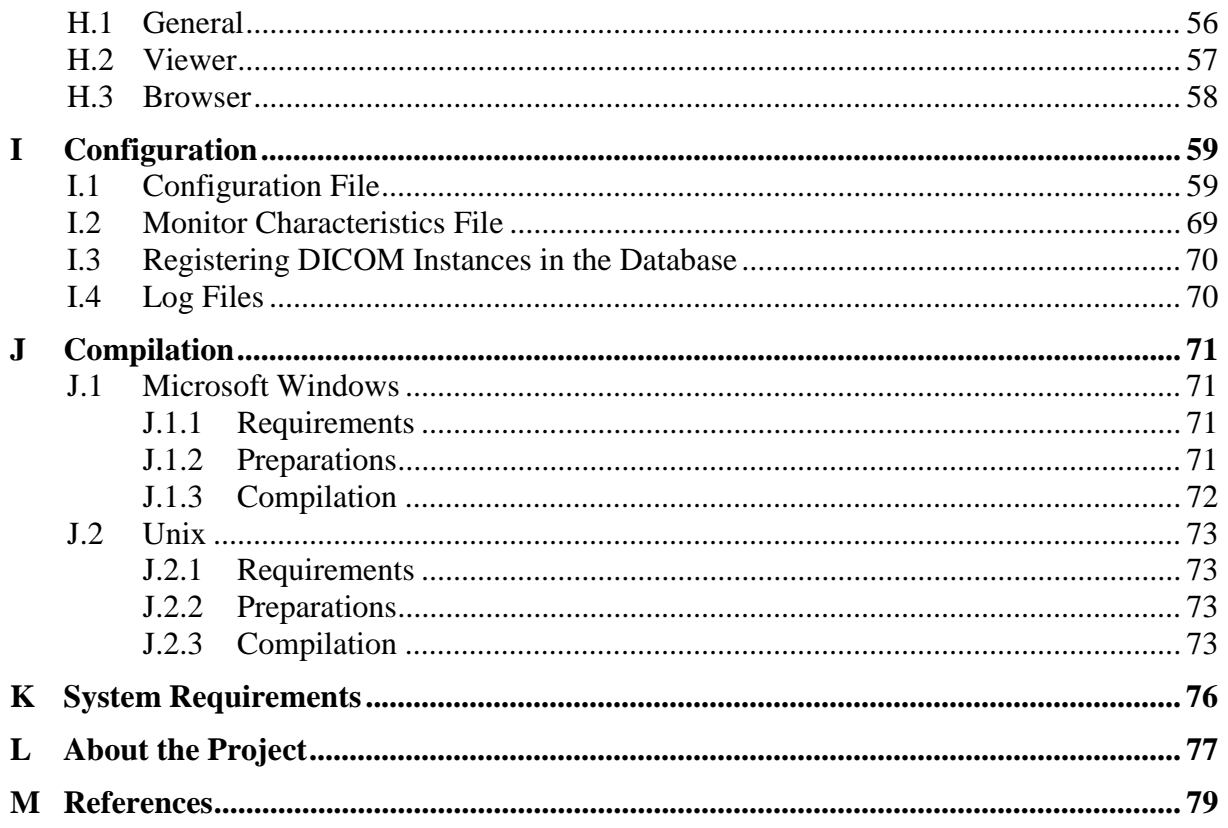

Disclaimer: This software is made available, as is, and OFFIS, the Institute for Microtherapy / VISUS-TT and OTech make no warranty regarding the software, its performance, its merchantability or fitness for any particular use, freedom from any computer diseases or its conformity to any specification. The entire risk as to quality and performance of the software is with the user. This software is intended for investigational use only. It has not been tested or approved for clinical application or production environments.

## <span id="page-3-0"></span>**A Introduction**

The NEMA Committee for the Advancement of DICOM and the European Congress of Radiology (ECR) hosted a demonstration of the proposed DICOM Supplement 33 Grayscale Softcopy Presentation State Storage at the ECR 1999 in Vienna. After some minor corrections the supplement has been approved in September 1999 and is part of the DICOM standard since then.

For the annual meeting of the Radiology Society of North America (RSNA) 1999 in Chicago the demonstration was extended to support the DICOM supplement 22 Presentation Look Up Table (LUT). By using this new service together with Grayscale Standard Display Function (part 14) the image appearance for both hardcopy (film) and softcopy (CRT) becomes comparable.

One year later "Consistent Presentation of Images" was added to the scope of the IHE (Integrating the Healthcare Enterprise), an initiative of HIMSS (Healthcare Information and Management Systems Society) and RSNA. In this context the application described in this manual was used as a tool to test the DICOM implementations of the participating vendors.

This application was extended for the RSNA 2000 and the ECR 2001 in order to support two of the new DICOM security extensions (TLS – Transport Layer Security, formerly known as supplement 31, and Digital Signatures introduced with supplement 41) together with DICOM Structured Reporting (supplement 23). Since then both the software and its documentation were slightly updated to conform to the latest version of the DICOM standard.

The purpose of Grayscale Softcopy Presentation States is the consistent appearance of images across a network, particularly in order to increase the quality and efficiency of softcopy reading. This new DICOM extension enables a workstation or modality to store any grayscale and spatial transformation as well as textual and graphical annotations and render them in the same way on different workstations. The Presentation LUT translates pixel values into device and vendor independent P-values, which facilitates perceptual linearization of grayscale images as specified in the DICOM Grayscale Standard Display Function. All parameters affecting the image rendering in a DICOM printer are transmitted as part of the DICOM print protocol.

The first security extension (TLS) introduces a secure transport connection which protects the data during transit, e. g. a DICOM image sent from one workstation to another over an unsecure network. The second security extension (Digital Signatures) provides lifetime integrity checks to any DICOM object. Further security extensions to the DICOM standard are currently being developed.

DICOM Structured Reporting (SR) provides a standardized way to store and exchange structured medical reports. An SR document might consist of a complete diagnostic report or the results of a particular examination. Like any other DICOM object SR documents or part of it can be digitally signed.

DICOMscope is a full DICOM viewer with a large number of features. It allows to process, transmit and receive DICOM studies, series, images as well as presentation states and structured reports over a DICOM network. Pre-formatted grayscale images with burned-in annotations can be assembled to a print job and sent to a DICOM printer. A fully functional print server is also included allowing to display the received print jobs on the screen.

The application is divided into four main parts: a study browser, a viewing component to display and process DICOM images, hardcopy grayscale images, presentation states and structured reports as well as a print manager and a logging component to display the status of the background processes. This manual describes all features of the application as demonstrated at RSNA 2000 / ECR 2001 and some previous shows.

For softcopy DICOMscope supports both high resolution (high resolution grayscale monitor with dedicated graphics adapter) and conventional consumer systems (color monitor with conventional VGA graphics adapter). For hardcopy it supports in principle all 8 bit and 12 bit DICOM printers since all relevant print parameters can be configured for each device individually.

## <span id="page-5-0"></span>**B Installation and Getting Started**

DICOMscope is known to run on both MS Windows (32 bit) and some Unix platforms (e. g. Solaris, Linux). Since the Windows version has been tested more intensively, we have only created a binary installation package for this platform – this might change in the future. For other platforms we refer to chapter [J](#page-70-0) where the compilation is described.

#### *(Microsoft Windows Binary Version)*

DICOMscope requires a Java 1.4 (or later) compatible system and a 32 bit version of MS Windows. Before installing the application, Java 2 SDK or Runtime Environment should be installed according to the setup instructions provided with the package. See chapter [J](#page-70-0) for further details.

Thereafter start the setup program to install the DICOMscope software on your local disk. The setup will guide you through the installation process. Do not forget to modify the configuration file according to your system configuration (see [I.1\)](#page-58-0).

Following a successful installation DICOMscope can be started from the Windows "Start" menu or directly from the "DICOMscope 3.6.0" group window (fig. 1). The application will be loaded and initialized and the study browser will be displayed showing the contents of the local database.

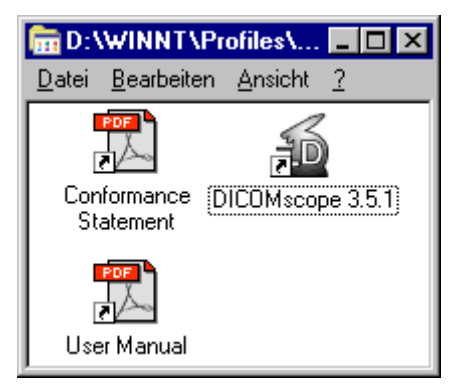

**Figure 1: DICOMscope Group Window**

Click on the register tabs at the top of the main window to toggle between the four main components "Browser", "Viewer" , "Print" and "Process Log". A status bar at the bottom of the main window usually displays some helpful context information while using DICOMscope.

The deinstallation is very easy and works mainly automatically. Start the "Software" component from the Windows "Control Panel" and select "DICOMscope 3.6.0" to be removed. Of course, files which have been created or modified after the installation have to be removed manually. It is highly recommended to deinstall a previous version of DICOMscope before installing a new one.

## <span id="page-6-0"></span>**C Browser**

The "Browser" (fig. 2) lists all available images, hardcopy grayscale images, stored print objects, presentation states and structured reports<sup>1</sup> in a hierarchically tree (grouped by studies and series). An instance can be loaded from the local database and displayed in the "Viewer", as well as transmitted, printed, dumped, checked or deleted by selecting the corresponding entry. In analogy complete series and studies can be transmitted or deleted in a single step. DICOM images, presentation states and structured reports can also be loaded from file via a standard file open dialog.

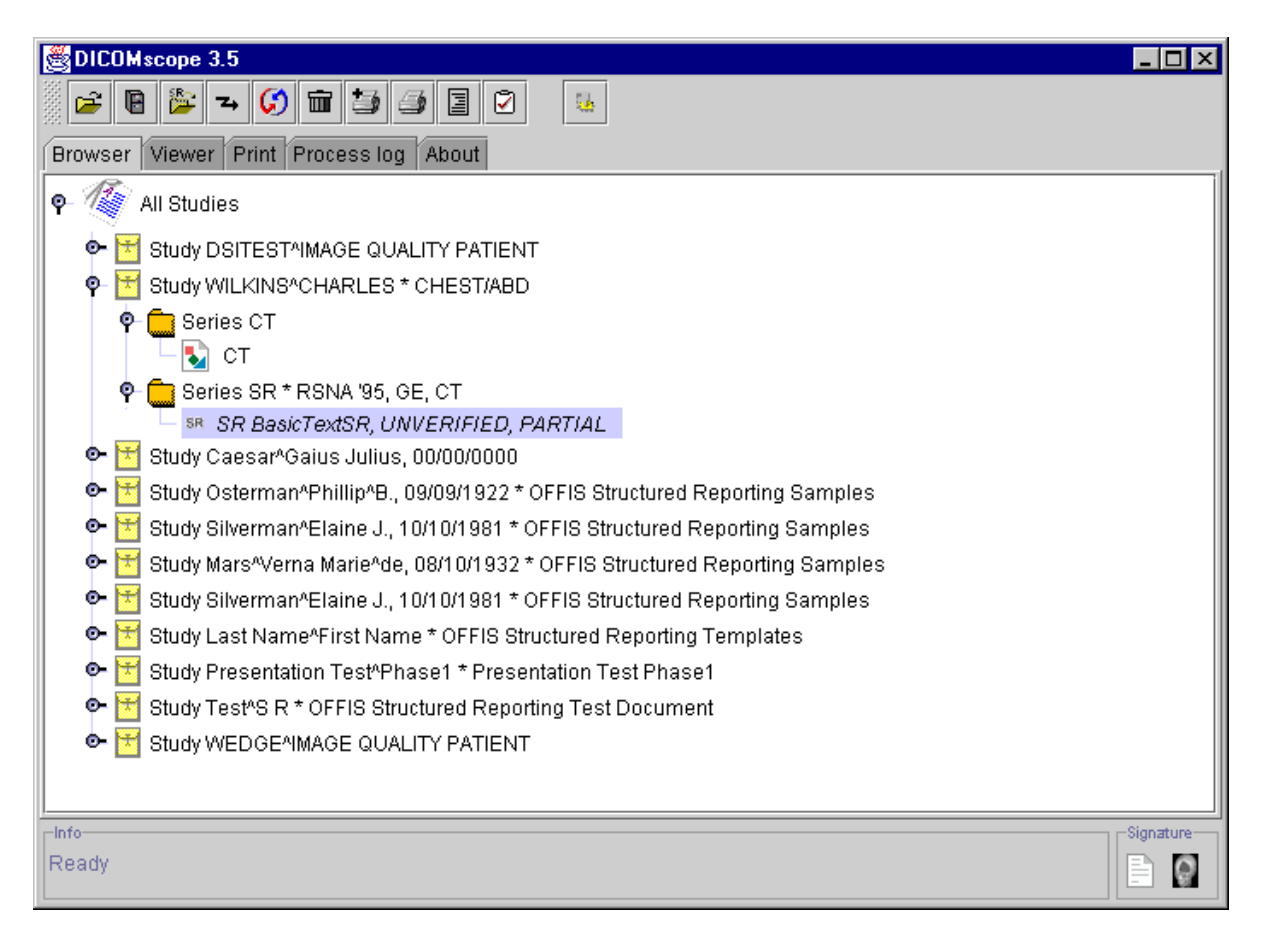

**Figure 2: "Browser" Component**

Initially only the studies currently available in the database are displayed in the browser. By clicking on the symbol left to the icon of a study or series the contents (series or instances) becomes visible. Doing this one can browse through the hierarchy of studies, series and instances. The top element of this tree ("All Studies") is always visible, even if no study is available.

Newly received instances (transmitted via network or stored from the application) are shown immediately in the tree; these instances are marked as "new" with corresponding icons until they have been displayed for the first time. Studies or series containing a mixture of "new" and "old" instances are indicated by a lighter "new" icon.

 $\overline{a}$ 

 $1$  In the following the term "instance" is used when talking about images, hardcopy grayscale images, stored print objects, presentation states and structured reports.

## <span id="page-7-0"></span>**C.1 Toolbar**

At the top of the main window there is a toolbar with a number of icons representing the main functions of the "Browser" (fig. 3). The toolbar is moveable and can be docked to all borders of the main window or transformed to a "floating" window by means of "drag'n drop" (click on the left rastered part of the toolbar, move the mouse while pressing the left mouse button and drop the toolbar at the desired position).

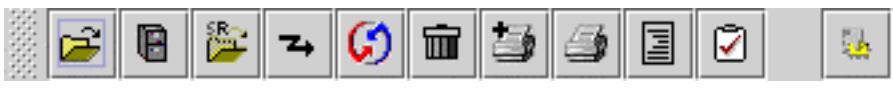

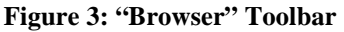

The toolbar icons in the "Browser" view have the following functions. Some of them are only available if a tree item is selected, some of them are only applicable to (specific) instances.

## **C.1.1 Load Image File**

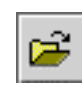

в

Loads a DICOM image or hardcopy grayscale image from file. In the "Open File" dialog a valid DICOM image file has to be chosen. After the image has been successfully loaded it will be displayed in the "Image Viewer".

## **C.1.2 Open**

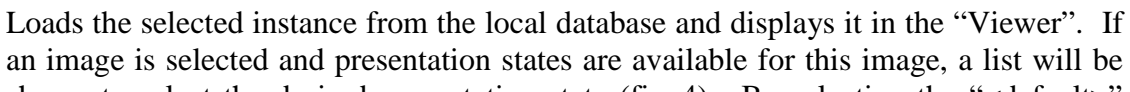

shown to select the desired presentation state (fig. 4). By selecting the "<default>" entry the image is displayed without any presentation state (in fact, a new presentation state is created using the image settings as an initial state). Otherwise the selected presentation state is applied to the image and the resulting image will be displayed in the "Viewer".

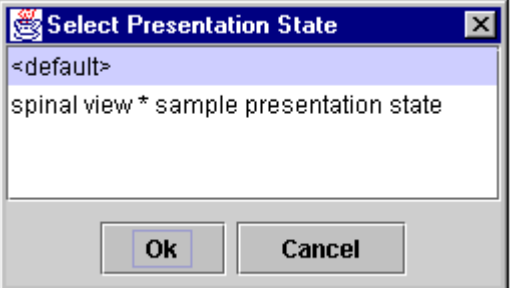

**Figure 4: "Select Presentation State" Dialog**

If a presentation state is selected from the "Browser" list the first referenced image is loaded (if available in the database) and the selected presentation state is applied to this image. The other referenced images are accessible via the "Navigation" toolbar (see [D.1.3\)](#page-15-0).

A new presentation state referencing more than one image can be created by selecting the images in the "Browser" (use "shift" and/or "ctrl" key for this purpose) and pressing the "Open" button. Then a presentation state is derived from the first image (see above) and applied to all referenced images which are then accessible via the "Navigation" toolbar.

## <span id="page-8-0"></span>**C.1.3 Load SR File**

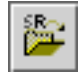

Loads a DICOM structured report from a file. A valid DICOM structured report file has to be chosen from the "Open File" dialog. After the structured report has been successfully loaded, it will be displayed in the "Viewer".

## **C.1.4 Send**

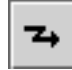

Transmits the selected study, series or instance to another workstation via network. The destination can be chosen from the displayed list (fig. 5). The available communication partners have to be added to the configuration file prior to the application start (see [I.1\)](#page-58-0). By pressing the "Details..." button some technical information about the selected peer is presented.

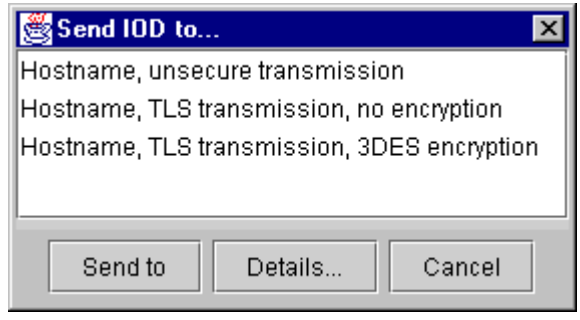

**Figure 5: "Send IOD to..." Dialog**

#### **C.1.5 Refresh**

Refreshes the "Browser" list after reloading all information from the local database. This function is very useful in case the automatic refresh is not working or disabled  $(see I.1).$ 

#### **C.1.6 Delete**

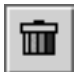

Deletes the selected studies, series or instances. Multiple entries can be selected by using the "shift" and/or "ctrl" key. If the top element "All Studies" is selected all studies will be deleted. For instances the DICOM file stored in the same directory as the local database will also be deleted. Instances that are only "referenced" by the database

(i. e. not stored in the database directory) are only removed from the list, the DICOM file is not deleted. A confirmation dialog is always displayed before deleting an entry.

## **C.1.7 Print Stored Print Object**

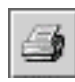

Stored print objects and the referenced hardcopy grayscale images can be printed directly from the "Browser". If a stored print object is selected it will be sent to the current printer. Stored print objects are created and stored in the database either from

the "Print" component or by the local print server (see [I.1\)](#page-58-0).

## <span id="page-9-0"></span>**C.1.8 Add to Print**

If a hardcopy grayscale image is selected it will be added to the current print job. Hardcopy grayscale images can be created from the "Image Viewer" by choosing "Add to Print" (see [D.1.1.7](#page-15-0)) or by the print server extracting the images from the

received print job. In both cases the hardcopy grayscale images are stored in the database.

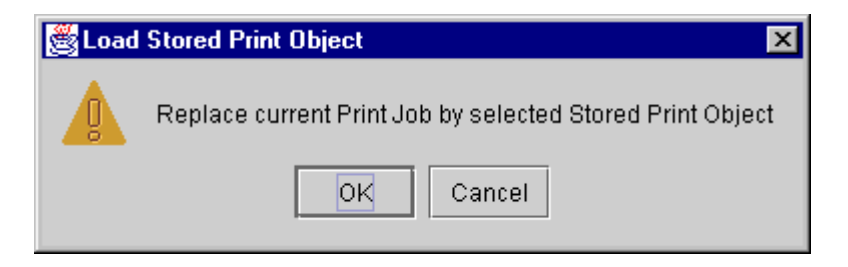

**Figure 6: "Load Stored Print Object" Dialog**

If a stored print object is selected and the dialog (fig. 6) is confirmed with "OK" the current print job will be deleted and replaced by the selected one. Stored print objects will be created and inserted automatically into the database by printing the current print job. The "Print" component is described in chapter [E.](#page-46-0)

#### **C.1.9 Create Dump**

Creates a dump (textual, human readable version of the file contents) for the selected 圁 instance and displays it in a separate application. This requires the installation of the Tcl/Tk package (see chapte[r J](#page-70-0)) and probably some changes to the configuration file (see [I.1\)](#page-58-0).

The dump application supports syntax highlighting and a simple search and select function (fig. 7). Besides the explicit input of a search term a sequence of characters can also be selected by pressing the left mouse button first (while moving the mouse cursor) and then the right mouse button to start the search. A word can be selected by clicking the left mouse button twice, a whole line by pressing it three times.

<span id="page-10-0"></span>

| DICOM File Contents - database\PSq 38d1214200261e27.dcm                                                                                            | $\Box$ $\Box$ $\times$ |
|----------------------------------------------------------------------------------------------------|------------------------|
| <b>JUID</b><br>Find                                                                                                    | <b>Hits: 11</b>        |
| # Dicom-File-Format                                                                                                    |                        |
|                                                                                                    |                        |
| # Dicom-Meta-Information-Header                                                                                                    |                        |
| # Used TransferSyntax: LittleEndianExplicit                                                                                                    |                        |
| $(0002, 0000)$ UL<br>186<br>4, 1 MetaElementGroupLength                                                                                            |                        |
| FileMetaInformationVersion<br>$(0002, 0001)$ OB<br>00\01<br>2, 1<br>#                                                                              |                        |
| $(0002, 0002)$ UI<br>=GrayscaleSoftcopyPresentationStateStorage #<br>28, 1 MediaStorageSOPClassUID                                                 |                        |
| (0002,0003) UI<br>$[1.2.276.0.7230010.3.4.0.199.953229634.3]$ #<br>40, 1 MediaStorageSOPInstanceUID                                                |                        |
| $(0002, 0010)$ UI<br>20, 1 TransferSyntaxUID<br>=LittleEndianExplicit<br>#                                                                         |                        |
| [1.2.276.0.7230010.3.0.3.4.1]<br># 28, 1 ImplementationClassUID<br>(0002,0012) UI                                                                  |                        |
| $(0002, 0013)$ SH<br># 16, 1 ImplementationVersionName<br>[OFFIS DCMTK 341]                                                                        |                        |
| # Dicom-Data-Set                                                                                                    |                        |
| # Used TransferSyntax: LittleEndianExplicit                                                                                                    |                        |
| (0008,0005) CS<br>[ISO IR 100]<br>SpecificCharacterSet<br>10, 1                                                                                    |                        |
| $(0008, 0012)$ DA<br>[20000316]<br>8, 1<br>InstanceCreationDate<br>#                                                                               |                        |
| InstanceCreationTime<br>$(0008, 0013)$ TM<br>[190034]<br>6.1                                                                                       |                        |
| =GrayscaleSoftcopyPresentationStateStorage #<br>$(0008, 0016)$ UI<br>28, 1 SOPClassUID                                                             |                        |
| $[1, 2, 276, 0, 7230010, 3, 4, 0, 199, 953229634, 3]$ #<br>40, 1 SOPInstanceUID<br>$(0008, 0018)$ UI                                               |                        |
| (no value available)<br>StudyDate<br>$(0008, 0020)$ DA<br>0, 0<br>#                                                                                |                        |
| (no value available)<br>(0008,0030) TM<br>0, 0 StudyTime                                                                                           |                        |
| $(0008, 0050)$ SH<br>(no value available)<br>0, 0 AccessionNumber                                                                                  |                        |
| $(0008, 0060)$ CS<br><b>TPR1</b><br>2, 1 Modality                                                                                                  |                        |
| [Philips Medical Systems]<br>$#$ 24, 1 Manufacturer<br>$(0008, 0070)$ LO                                                                           |                        |
| (no value available)<br>$(0008, 0090)$ PN<br>#<br>0, 0 ReferringPhysiciansName                                                                     |                        |
| (Sequence with explicit Length $#=1$ ) $# = 132, 1$ ReferencedSeriesSequence<br>$(0008, 1115)$ SQ                                                  |                        |
| (fffe,e000) na (Item with explicit Length $\#=2$ ) $\#$ 124, 1 Item                                                                                |                        |
| (0008,1140) SQ (Sequence with explicit Length $#=1$ ) $#$<br>76, 1 ReferencedImageSequence                                                         |                        |
| (fffe,e000) $na$ (Item with explicit Length $#=2$ )<br>#<br>68, 1 Item<br>26, 1 ReferencedSOPClassUID                                              |                        |
| (0008,1150) UI =SecondaryCaptureImageStorage<br>#<br>$(0008, 1155)$ UI $[1.3, 46, 670589, 17, 1, 7, 0, 18]$<br>26, 1 ReferencedSOPInstanceUID<br># |                        |
| (fffe,e00d) na (ItemDelimitationItem for re-encoding) # 0, 1 ItemDelimitationItem                                                                  |                        |
| (SequenceDelimitationItem for re-enc.) $#$ 0, 1<br>SequenceDelimitationItem<br>(fffe,e0dd) na                                                      |                        |
| $(0020, 000e)$ UI<br>[1.3.46.670589.17.1.7.2.1.18]<br>$#$ and $#$<br>SeriesInstanceUID<br>28.1                                                     |                        |
| (fffe,e00d) na (ItemDelimitationItem for re-encoding) # 0, 1 ItemDelimitationItem                                                                  |                        |
| (fffe,e0dd) na<br>(SequenceDelimitationItem for re-enc.) $#$ 0, 1<br>SequenceDelimitationItem                                                      |                        |
| $(0010, 0010)$ PN<br>[DSITEST^IMAGE QUALITY PATIENT] #<br>30, 1 PatientsName                                                                       |                        |
| $(0010, 0020)$ LO<br>[DSITEST]<br>8, 1 PatientID<br>#                                                                                              |                        |
| $(0010, 0030)$ DA<br>(no value available)<br>#<br>0, 0 PatientsBirthDate                                                                           |                        |
| ◂                                                                                                    |                        |

**Figure 7: Dump of a DICOM File**

#### **C.1.10 Check IOD**

Checks the selected IOD (information object definition, called "instance" in this ø document) for conformance with the DICOM standard (correct value representation, value length etc., but the presence of mandatory attributes only for presentation states) and displays a report in a separate application. This requires the installation of the Tcl/Tk

package (see chapter [J\)](#page-70-0) and probably some changes to the configuration file (see [I.1\)](#page-58-0).

The checking application supports syntax highlighting and a simple search and select function (fig. 8). Besides the explicit input of a search term a sequence of characters can also be selected by pressing the left mouse button first (while moving the mouse cursor) and then the right mouse button to start the search. A word can be selected by clicking the left mouse button twice, a whole line by pressing it three times.

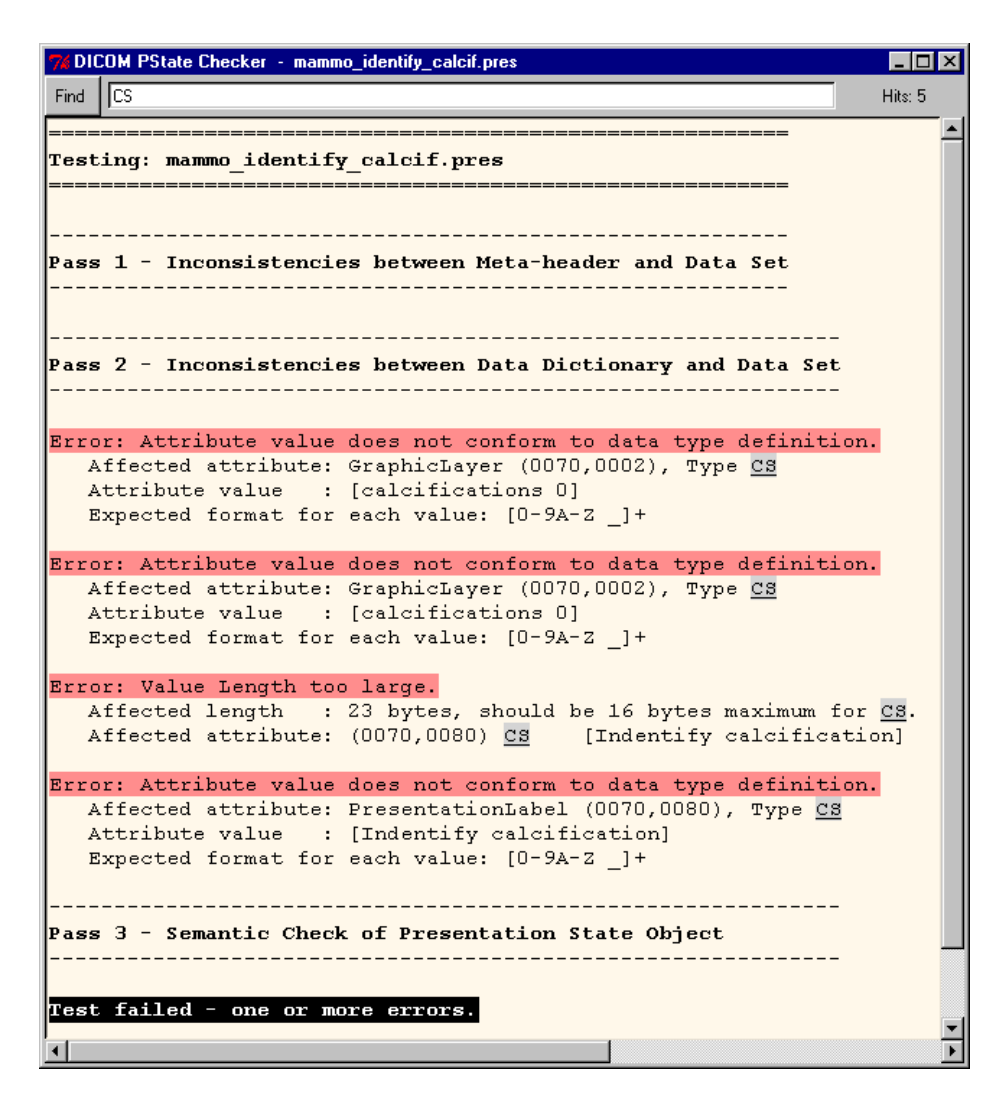

**Figure 8: Check Report of a DICOM File**

## <span id="page-12-0"></span>**D Viewer**

After successfully loading an instance DICOMscope automatically switches to the "Viewer" (fig. 9). Of course, the view can also be changed manually by clicking one of the five component tabs. The graphical user interface and the viewer's components depend on the configuration (see [I.1\)](#page-58-0) and the options (see [H\)](#page-55-0). The "Image Viewer" might be visible, as well as the "Structured Report Viewer", or even both at the same time. If a DICOM instance is loaded, the appendant viewer will open automatically.

## **D.1 Image Viewer**

The "Image Viewer" itself is divided into different parts. On the right-hand side<sup>2</sup> the "Function" panel offers the main functionality of the "Image Viewer" (like windowing, zooming and rotating, as well as layer, annotation, shutter and presentation state management). On the left-hand side the current image is displayed. The "Navigation" toolbar (see [D.1.3\)](#page-15-0) at the top of the viewing area allows to choose the currently displayed image and frame referenced by the presentation state. This bar is only visible if more than one image, or an image with more than one frame, is loaded.

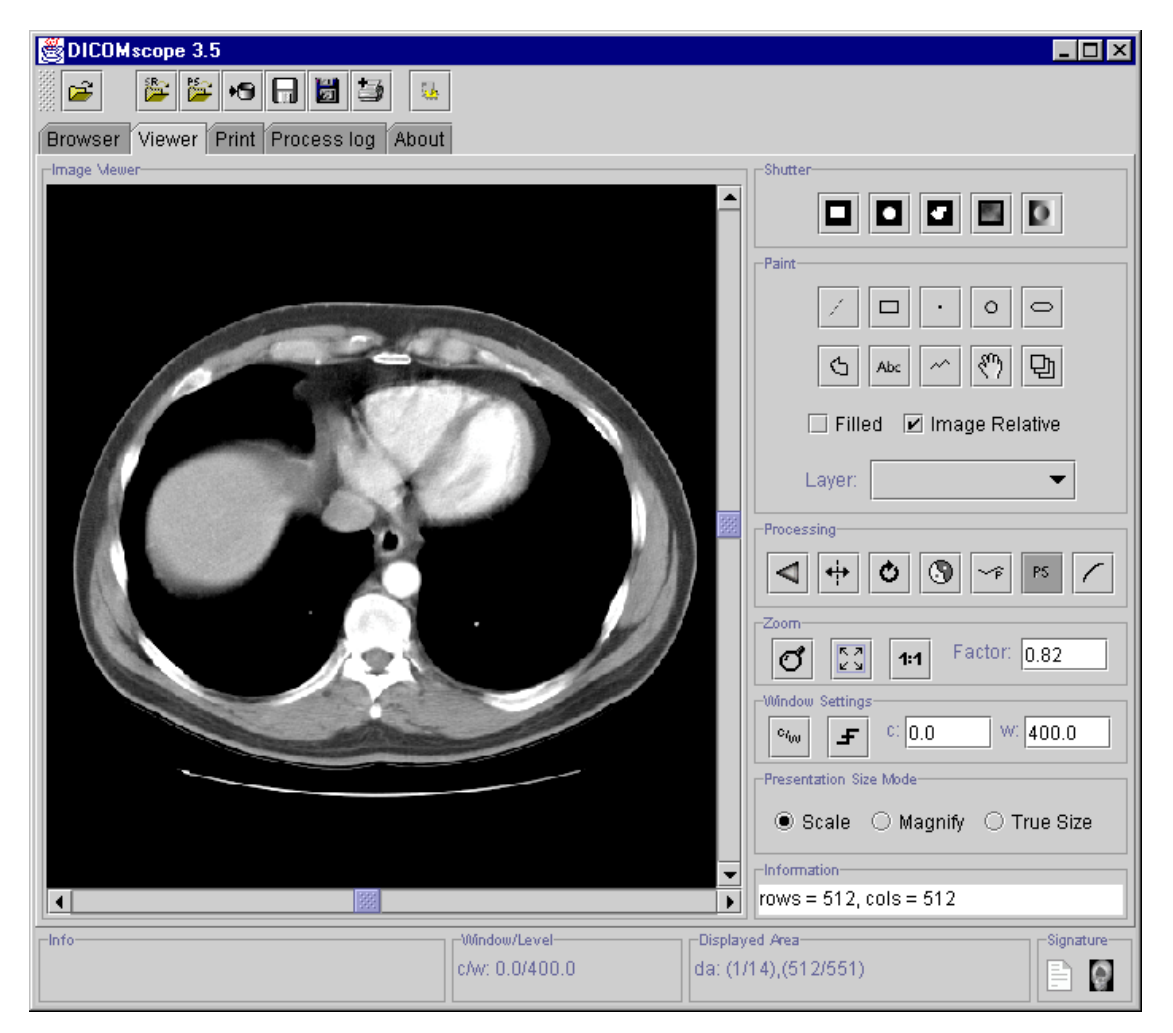

**Figure 9: "Viewer" Component**

 $\overline{a}$ 

<sup>&</sup>lt;sup>2</sup> Most of the positions described in the following are not fixed but can be configured (see chapter H and I).

<span id="page-13-0"></span>The image can be scrolled by means of the scroll bars located at the right and bottom border. The current position of the displayed area (top left-hand corner and bottom right-hand corner) is always displayed in the status bar.

Moving the mouse cursor while pressing the right mouse button changes the grayscale window settings. To start this interactive windowing the mouse cursor must be located inside the image area when pressing the right mouse button. The current window center and width values are always displayed in the status bar.

## **D.1.1 Toolbar**

At the top of the main window there is a toolbar with a number of icons representing some general functions of the "Image Viewer" (fig. 10). A detailed description on how to place the toolbar within the application window can be found in section [C.1.](#page-7-0)

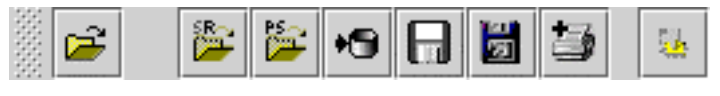

**Figure 10: "Viewer" Toolbar**

The "Image Viewer" toolbar icons have the following functions. Some of them are only available if an image is loaded.

#### **D.1.1.1 Load Image File**

Loads a DICOM image or hardcopy grayscale image from file. In the "Open File" dialog a valid DICOM image file has to be chosen. After the image has been successfully loaded it will be displayed in the "Image Viewer".

#### **D.1.1.2 Load SR File**

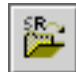

Loads a DICOM structured report from file. A valid DICOM structured report file has to be chosen from the "Open File" dialog. After the structured report has been successfully loaded, it will be displayed in the "Structured Report Viewer".

#### **D.1.1.3 Apply Presentation State File**

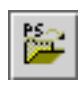

Loads a presentation state from file. In the "Open File" dialog a valid DICOM presentation state file has to be chosen. After the presentation state has been successfully loaded it will be applied to the current image. There is no check whether

the presentation state refers to the image or not.

#### **D.1.1.4 Save to Database**

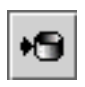

Stores the current presentation state in the local database. If the current image is not yet stored in the database (e. g. if the image was loaded from file) this image will also be stored.

In the "Save Presentation State to Database" Dialog (see fig. 11) the label and the creator of the presentation state can be entered. Furthermore, it can be chosen whether the displayed area of the presentation state should be set to the image size.

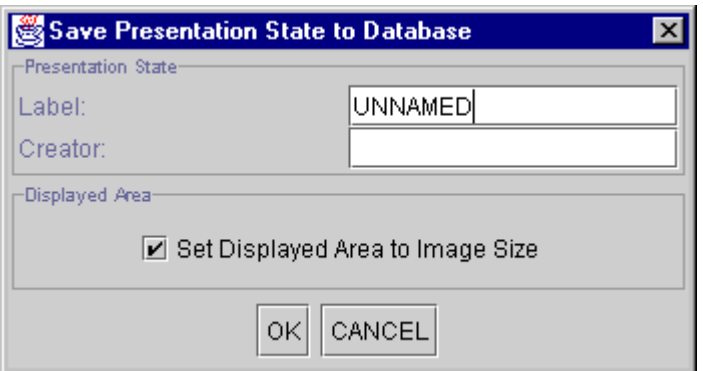

**Figure 11: "Save Presentation State to Database" Dialog**

#### **D.1.1.5 Save to File**

Saves the current presentation state and image to a DICOM file. The file name  $\Box$ (without file extension) can be chosen or entered in the "Save File" dialog. The file extension is assigned automatically: ".dcm" is added to the image file name and ".pre" to the presentation state file name.

In the "Save Presentation State to File" Dialog (see fig. 12) the label and the creator of the presentation state can be entered. Furthermore, it can chosen whether the displayed area of the presentation state should be set to the image size. The DICOM files can be stored in little endian explicit or implicit format (big endian encoding is not supported).

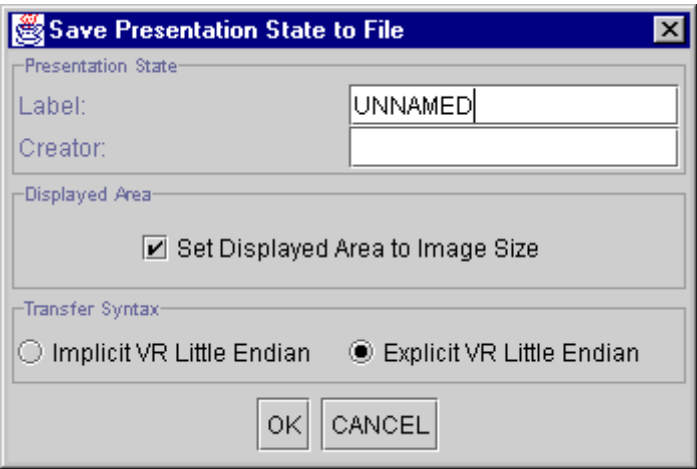

**Figure 12: "Save Presentation State to File" Dialog**

#### **D.1.1.6 Save Screen to File**

Ы

Saves the currently displayed image / frame (including applied presentation state) to a secondary capture DICOM file. This function works like a screen capturing program. After choosing or entering the file name (with file extension) the transfer syntax (little endian explicit or implicit) has to be chosen.

#### <span id="page-15-0"></span>**D.1.1.7 Add to Print**

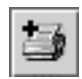

Creates a hardcopy grayscale image, stores it in the local database and adds it to the print queue in the "Print" panel (see chapter [E](#page-46-0)). The stored hardcopy grayscale image can be loaded from the "Browser" and displayed in the "Image Viewer" or re-added to

the print queue.

There are two options to create a hardcopy grayscale image: if the answer to the question (fig. 13) is "Yes" the current displayed area is reset to the original image size, i. e. the whole image will be printed; if the answer is "No" the current displayed area (also printed in the status bar) will be used instead.

However, all transformations and annotations specified in the presentation state will be burned into the hardcopy grayscale image. The reason for this is that DICOM printers do not support presentation states but only pre-formatted grayscale images.

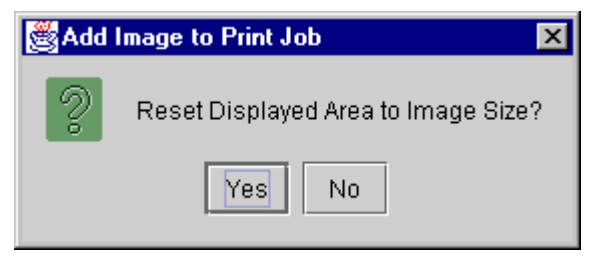

**Figure 13: "Add Image to Print Job" Dialog**

## **D.1.2 Status Bar**

The status bar (fig. 14) at the bottom of the main window is divided into four sections. The first section contains some context dependent information to the user (e. g. what to do next with the mouse), the second section contains the current values for window center / width (or the name of the current VOI LUT) and the third one contains the coordinates of the current displayed area. The last section displays the status of digital signatures possibly contained in the loaded instances (see [G\)](#page-52-0).

| -Info | Window/Level-    | -Displayed Area-           | Signature                      |
|-------|------------------|----------------------------|--------------------------------|
|       | llc/w: 0.0/400.0 | $ da$ : (1/1), (1052/1062) | $\omega$<br>IB<br>35<br>$\sim$ |
|       |                  |                            |                                |

**Figure 14: "Status Bar" Panel**

#### **D.1.3 Navigation Toolbar**

The "Navigation" toolbar (fig. 15) at the top of the viewing area allows to choose the currently displayed image and frame referenced by the presentation state. Be aware that the navigation toolbar is visible only if more than one image is referred to or if an image with more than one frame is loaded. Furthermore, it can be specified whether certain image operations should be applied to all referenced images, only the current one or only the currently displayed frame.

| -Move in Image Stack: | ⊣Move in Frame Stack- | :Apply Mode               |
|-----------------------|-----------------------|---------------------------|
|                       |                       |                           |
| H 41 H 4 H 1          | out of                | D D O Frame O Image O All |

**Figure 15: "Navigation" Toolbar**

#### **D.1.3.1 Image Stack**

The "Move in Image Stack" Panel (see fig. 16) contains the functions for the navigation through the images referenced by the current presentation state. The first button (from left to right) allows to move to the first image, the second one to the previous, the third one to the next and the last button to the last image. The first text field always shows the number of the currently displayed image. By entering a valid number the corresponding image will be displayed directly. The second text field shows the number of images referenced by the current presentation state; it cannot be modified.

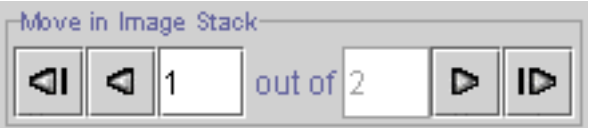

**Figure 16: "Move in Image Stack" Panel**

#### **D.1.3.2 Frame Stack**

The "Move in Frame Stack" Panel (fig. 17) contains the functions for the navigation through all frames of the currently selected image. The first button (from left to right) allows to move to the first frame, the second one to the previous, the third one to the next and the last button to the last frame. The first text field always shows the number of the currently displayed frame. By entering a valid number the corresponding frame will be displayed directly. The second text field shows the number of frame contained in the current image; it cannot be modified.

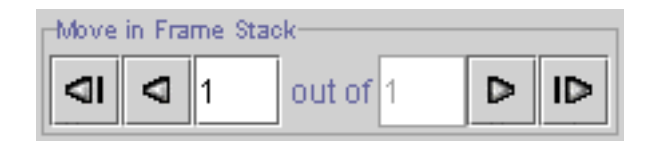

**Figure 17: "Move in Frame Stack" Panel**

#### **D.1.3.3 Apply Mode**

The "Apply Mode" (fig. 18) specifies whether the annotation related operations, the window settings and the displayed area related operations should be performed on all images in the presentation state, on the currently displayed image or on the currently displayed frame only.

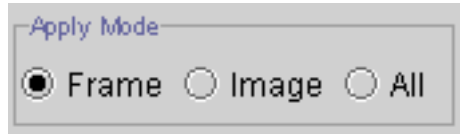

**Figure 18: "Apply Mode" Panel**

## <span id="page-17-0"></span>**D.1.4 Shutter**

The purpose of display shutters is to hide unwanted parts of an image (e. g. unexposed parts of X-ray images). The DICOM standard defines graphical shutters and bitmapped shutters (fig. 19) which are mutually exclusive. Graphical shutters have the shape rectangular, circular or polygonal. Each type of shutter may appear only once in a presentation state but the three graphical types can be combined to create a more complex shutter shape.

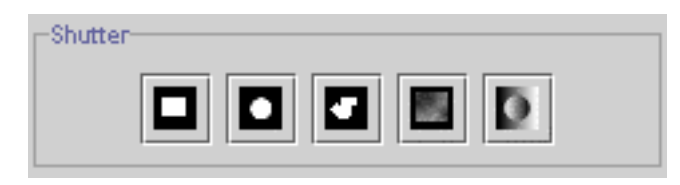

**Figure 19: "Shutter" Panel**

Bitmapped shutters cannot be created but displayed by the current release of the software. If more than one bitmapped shutter is available in a presentation state one (or none) of them has to be selected for display.

#### **D.1.4.1 Rectangular Shutter**

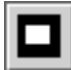

Rectangular shutters are created by specifying the top left-hand (TLHC) and bottom right-hand corner (BRHC) of the visible region. To do this press the left mouse button at the TLHC, move the mouse cursor to the BRHC (without pressing the mouse button) and press the left mouse button again to confirm the size. The order of specifying TLHC and BRHC is not significant.

The presence of a rectangular shutter is indicated by a dark gray background of the corresponding icon. By clicking the icon again the shutter will be removed.

#### **D.1.4.2 Circular Shutter**

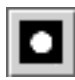

Circular shutters are created by specifying the center and the radius of the visible region. To do this press the left mouse button at the center, move the mouse cursor to specify the radius (without pressing the mouse button) and press the left mouse button

again to confirm the size.

The presence of a circular shutter is indicated by a dark gray background of the corresponding icon. By clicking the icon again the shutter will be removed.

#### **D.1.4.3 Polygonal Shutter**

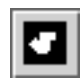

Polygonal shutters are created by specifying the vertices of the visible region. To do this press the left mouse button at the starting point, move the mouse cursor to the next position (without pressing the mouse button), press the left button again to confirm the

position, and so on. The polygon can be closed by choosing the corresponding entry from the context menu (press right mouse button to display this menu).

The presence of a polygonal shutter is indicated by a dark gray background of the corresponding icon. By clicking the icon again the shutter will be removed.

#### <span id="page-18-0"></span>**D.1.4.4 Bitmapped Shutter**

The current release of this application does not support creating bitmapped shutters. 縣 However, bitmapped shutters stored in a presentation state can be activated as well as overlay planes having an appropriate size (i. e. same as image).

The presence of a polygonal shutter is indicated by a dark gray background of the corresponding icon. By clicking the icon again the shutter will be removed.

#### **D.1.4.5 Shutter Color**

The color used to replace those parts of the image occluded by the shutter can be changed in this dialog. All values between 0.0 (black) and 1.0 (white) are valid.

#### **D.1.5 Layers**

Layers group together annotations which are related. Each annotation has to be assigned to exactly one layer and is displayed in the color associated with this particular layer.

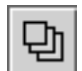

The "Layer Manager" (fig. 20) allows to add, delete and modify layers as well as to delete or move annotations to another layer.

The current layer can be changed by means of the combo box "Graphic Layer". The associated layer description and the annotations defined in this layer are displayed in the boxes below.

The layer "deactivate" is used to store overlay planes which have been deleted (directly or by deleting the associated layer). This allows to restore overlay planes (by moving the annotation from this special layer to another layer).

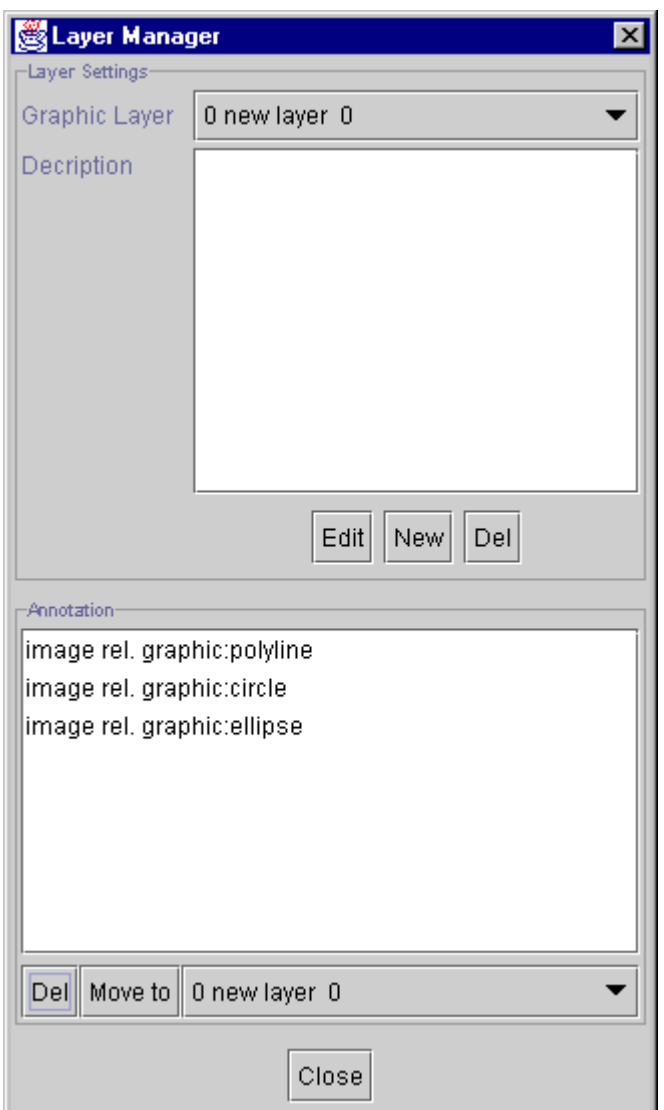

**Figure 20: "Layer Manager" Dialog**

#### **D.1.5.1 Create**

The "New" button in the "Layer Manager" creates a new layer with the specified name, color and description (fig. 21). "Color" is a value between 0.0 (black) and 1.0 (white). RGB colors are not supported yet by this application.

A layer will be created automatically (after confirming the corresponding dialog) for the first annotation if necessary.

<span id="page-20-0"></span>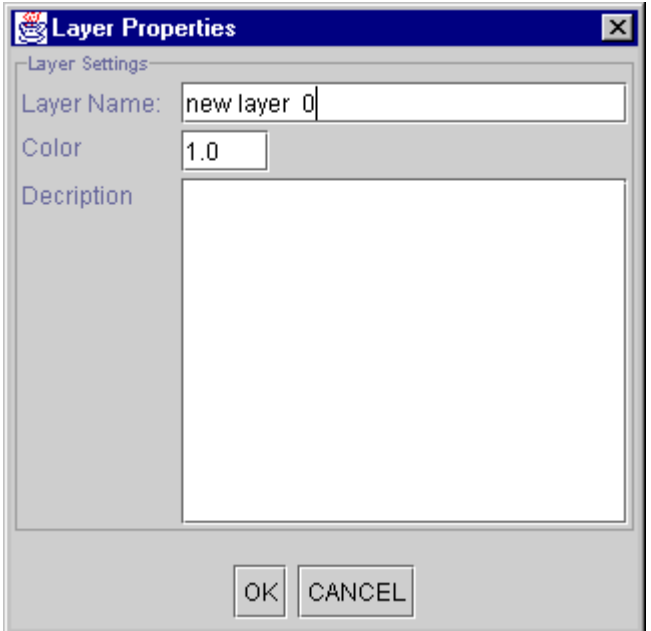

**Figure 21: "Layer Properties" Dialog**

#### **D.1.5.2 Modify**

The properties (name, color and description) of the current layer can be modified by pressing the "Edit" button (fig. 20 and 21).

#### **D.1.5.3 Delete**

The current layer can be deleted by pressing the "Del" button. All annotations associated with this layer will also be deleted without any warning. Overlay planes will be moved to the layer "deactivate" (see [D.1.5\)](#page-18-0).

#### **D.1.6 Annotations**

There are two types of annotations which can be created by the application and stored in a presentation state: graphical and textual annotations.

A new annotation is always associated with the current layer which can be changed in the ", Paint" panel (fig. 22) or in the "Layer Manager" (see [D.1.5\)](#page-18-0). The color assigned to this layer is used to draw the annotation.

Annotations can be displayed "image relative" (coordinates are related to the underlying image) or "display relative" (coordinates are related to the displayed area). All annotation can be modified (moved, made image relative or display relative, etc.) after they have been created. For some types of annotations the modifications are limited (e. g. a rectangle cannot be resized).

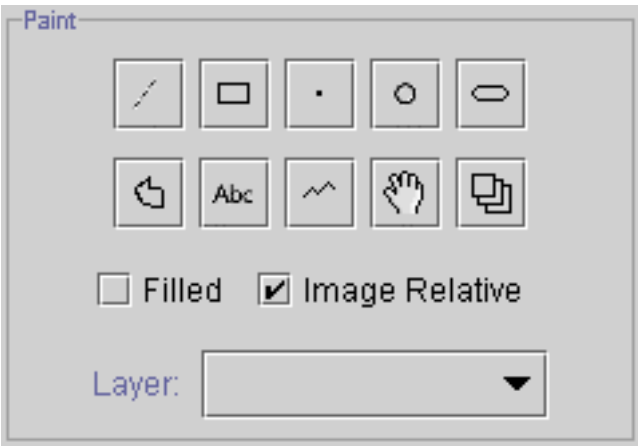

**Figure 22: "Paint" Panel**

#### **D.1.6.1 Graphical Annotation**

The DICOM standard only defines five types of graphical annotations: point, polyline, interpolated line, circle and ellipse. However, DICOMscope offers some additional types (line and rectangle) which are mapped to the standard types to facilitate the use of the application.

New graphical annotations are created according to the checkbox "filled" and "image relative" in the "Paint" panel.

#### **D.1.6.1.1 Line**

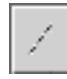

To create a line two points have to be specified. Press the left mouse button for the first point, move the mouse cursor (without pressing the mouse button) and press the button again for the second point.

The line is stored in the presentation state as a polyline with two points.

#### **D.1.6.1.2 Rectangle**

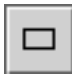

To create a rectangle the top left-hand corner (TLHC) and the bottom right-hand corner (BRHC) have to be specified. Press the left mouse button at the TLHC, move the mouse cursor (without pressing the mouse button) and press the left mouse button

again at the BRHC to confirm the size. The order of specifying TLHC and BRHC is not significant.

The rectangle is stored in the presentation state as a polyline with four points.

#### **D.1.6.1.3 Point**

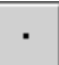

To create a point press the left mouse button at the desired position in the image.

#### **D.1.6.1.4 Circle**

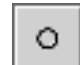

circle.

To create a circle the center and the radius have to be specified. Press the left mouse button at the center, move the mouse cursor (without pressing the mouse button) to specify the radius and press the left mouse button again to confirm the size of the

#### **D.1.6.1.5 Ellipse**

To create an ellipse the corners of the surrounding rectangle have to be specified. Press the left mouse button at the top left-hand corner, move the mouse cursor (without pressing the mouse button) and press the left mouse button again to specify

the bottom right-hand corner.

#### **D.1.6.1.6 Polyline**

To create a polyline the vertices have to be specified. Press the left mouse button at the starting point, move the mouse cursor to the next position (without pressing the mouse button), press the left button again to confirm the position, and so on. The polyline can be closed by choosing the corresponding entry from the context menu (press right mouse button to display this menu). Open polylines can be created by choosing the

"stop" entry from the context menu. Note that only closed polylines can be filled.

#### **D.1.6.1.7 Interpolated Line**

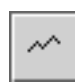

To create an interpolated line the vertices have to be specified. Press the left mouse button at the starting point, move the mouse cursor to the next position (without pressing the mouse button), press the left button again to confirm the position, and so

on. Open interpolated lines can be created by choosing the "stop" entry from the context menu.

#### **D.1.6.2 Textual Annotation**

The DICOM standard defines a variety of options regarding textual annotations: bounding box and/or anchor point, support for multiple lines of text, horizontal text justification, etc. The font type/name and size are not defined in the DICOM standard. These properties are implementation dependent and can be configured for this application (see [I.1\)](#page-58-0).

Please note that international character sets are not supported by the current release of the software.

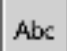

Pressing the icon shown on the left side a dialog for creating a new textual annotation (fig. 23) will appear. Type in the text and set the options you want. Start a new line

by pressing Enter/Return. The "orientation" option is used to horizontally justify text of multiple lines.

<span id="page-23-0"></span>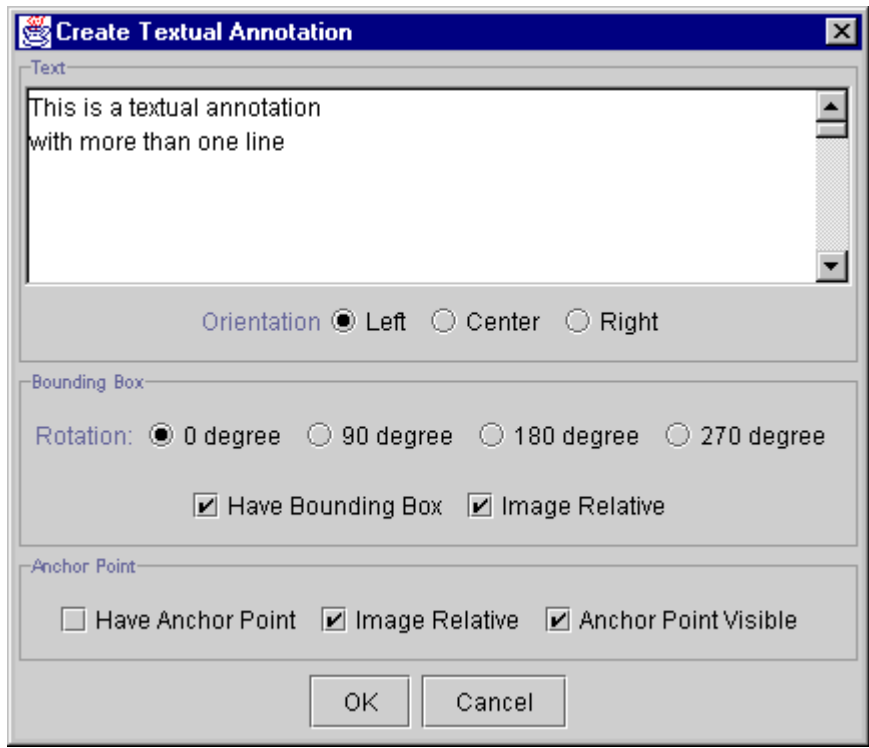

**Figure 23: "Create Textual Annotation" Dialog**

When the option "have bounding box" is activated the rotation of the text (in steps of 90 degrees) can be specified as well as whether the annotation should be displayed "image relative" or "display relative" (see [D.1.6\)](#page-20-0).

An anchor point refers to a specified point in the image. In this implementation a line is draw from the annotation to the point if the anchor point is made "visible". This point can also be specified "image relative" or "display relative" – independent from the bounding box. A good example for this is a display relative bounding box (e. g. in a corner of the image) with an image relative anchor point referring to a region of interest (ROI). When scrolling or zooming the image the textual annotation remains in the corner while the anchor point is moving with the image.

After setting all options the dialog is closed by pressing the "OK" button and the textual annotation can be placed in the image.

#### **D.1.6.3 Edit**

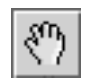

The properties of an annotation can be still modified after it has been created. By pressing the icon shown on the left side the "Edit" mode is activated. This is indicated by a "hand" cursor when moving the mouse cursor over the image.

Select the annotation to be modified first (by pressing the left mouse button) and then press the right mouse button to display a context menu. All annotations can be deleted and moved.

#### **D.1.6.3.1 Graphical Annotation**

For graphical annotations the additional options "filled" and "image relative" are available. If the option ..image relative" is switched off the annotation is drawn ..display relative".

#### **D.1.6.3.2 Textual Annotation**

For textual annotations a number of modifications are available. The text can be edited, the orientation of the bounding box can be changed, etc. (fig. 24). Furthermore, an anchor point can be moved, removed, added or made visible.

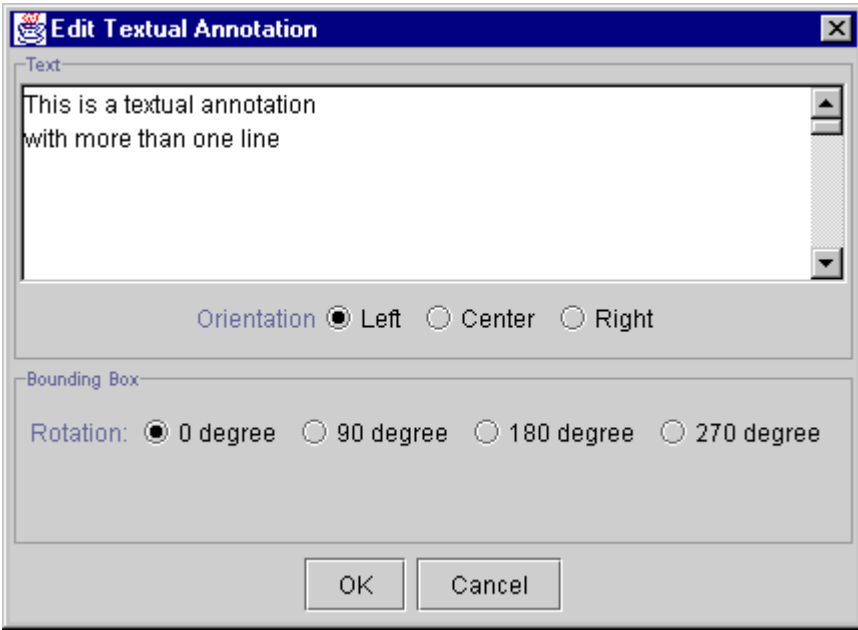

**Figure 24: "Edit Textual Annotation" Dialog**

#### **D.1.6.3.3 Delete**

There are two ways to delete an annotation. The first one has been described in the section "Modify an Annotation" ([D.1.6.3\)](#page-23-0). The second one is available via the "Layer Manager" (fig. 20, see [D.1.5\)](#page-18-0). Select the layer in which the annotation resides first. Then select the annotation itself and press the "Del" button.

#### **D.1.6.4 Move to another Layer**

An annotation is always bound to a specific layer which specifies the order and color in which the annotations are drawn. To move an annotation to another layer the annotation has to be selected in the "Layer Manager" (fig. 20, see [D.1.5\)](#page-18-0). Then the layer to which it should be moved has to be selected in the combo box next to the "move to" button and finally the button has to be pressed.

## <span id="page-25-0"></span>**D.1.7 Image Processing Functions**

A number of image processing functions is available in the "Processing" panel (fig. 25).

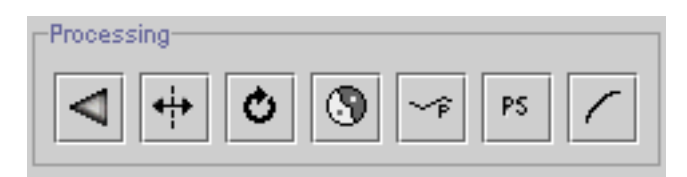

**Figure 25: "Processing" Panel**

#### **D.1.7.1 Reset**

Resets the current presentation state to its last saved state. All changes since then will be lost.

#### **D.1.7.2 Flip**

Flips the image horizontally. The current flip status is indicated by the background color of the icon. Mid gray means off, dark gray on.

#### **D.1.7.3 Rotate**

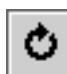

Rotates the image by steps of 90 degrees. The current rotation is indicated by the arrow in the icon.

#### **D.1.7.4 Invert**

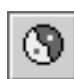

Inverts all grayscale values of the image. If the background color of the icon is dark gray the image is inverted.

#### **D.1.7.5 Presentation LUT**

A predefined presentation LUT (for configuration see [I.1\)](#page-58-0) or the presentation LUT shape "Identity" can be chosen to be applied to the image. If the background color of the icon is dark gray a presentation LUT is currently selected.

#### **D.1.7.6 GSDF / CIE-lab**

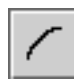

Applies a correction curve to the image. Two correction curves are available: the Grayscale Standard Display Function (GSDF) defined in the DICOM standard and additionally the CIELAB curve. If the background color of the icon is dark gray one

of the two correction curves is applied to the image.

A monitor characteristics file is required to perform the correction (see [I.2\)](#page-68-0). This function is not available on high resolution systems (see [I.1\)](#page-58-0).

#### <span id="page-26-0"></span>**D.1.7.7 Presentation State**

Switches the presentation state on or off. If the background color of the icon is dark PS. gray the presentation state is activated.

#### **D.1.8 Zooming**

The "Zoom" panel (fig. 26) provides a number of functions to zoom the image. The current zoom factor is always indicated in the text box on the right. The zoom factor can be entered directly into the text box or changed by using one of the following functions. The aspect ratio of the image is always maintained.

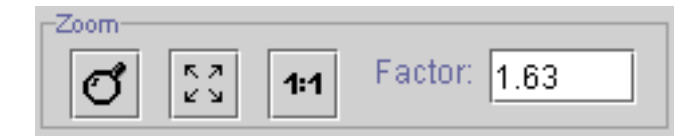

**Figure 26: "Zoom" Panel**

#### **D.1.8.1 Zoom**

The image can be magnified by selecting a rectangular area. The zoomed image usually does not exactly match with the selected area since the aspect ratio of the image is preserved. However, the selected area is always contained in the zoomed

image.

K M

 $1:1$ 

#### **D.1.8.2 Fit Image**

Zooms the image to fit in the display ("Scale to Fit"). к, a

#### **D.1.8.3 Zoom Image 1:1**

The image is displayed with a zoom factor of 1. Each pixel value in the image is displayed as one pixel on the display ("1:1").

#### **D.1.9 Window Settings**

Images or presentation states may contain VOI LUTs, VOI windows, both or none of them. Per default the first VOI LUT will be selected. If there is no VOI LUT the first VOI window is selected if existing. Otherwise no windowing is performed on the image, i. e. the full range of pixel values is displayed on the screen.

If no VOI LUT is selected the window center and width can be modified by a number of ways. First, the values can be entered directly into the text boxes "c:" and "w:" in the "Window Settings" panel (fig. 27). Second, the window can be specified interactively by moving the mouse cursor over the image while pressing the right mouse button.

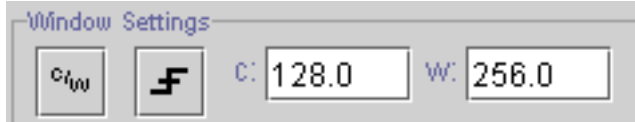

**Figure 27: "Window Settings" Panel**

#### **D.1.9.1 Interactive**

Especially on high resolution monitors the interactive windowing on the whole image  $\mathbf{e}_{i_{00}}$ might be too slow. Therefore, the windowing can be performed on a small preview image. The "Apply" button applies the current window settings to the whole image. "OK" does the same but also closes the "Preview Window" (fig. 28). Choosing "Cancel" aborts without changing the window center and width values of the original image.

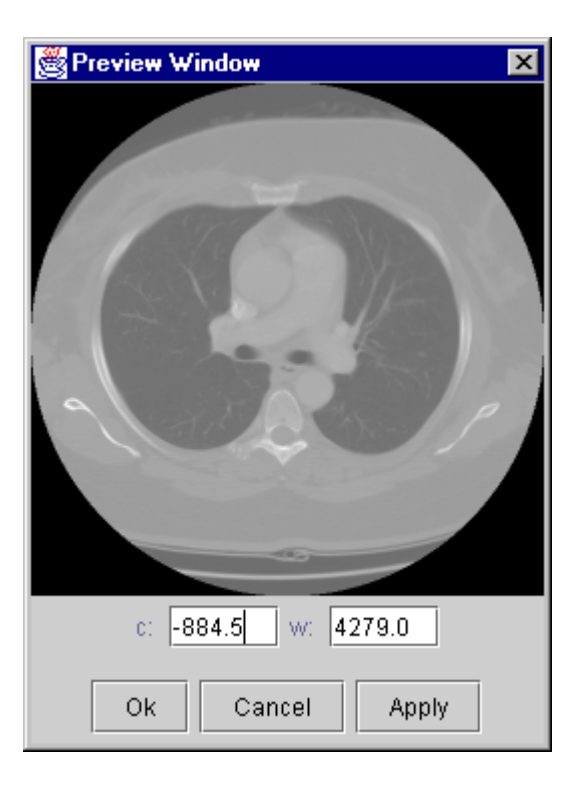

**Figure 28: "Preview Window" Dialog**

#### **D.1.9.2 Presets**

Modality specific presets [\(I.1](#page-58-0)), VOI windows or LUTs stored in the image can be 上 selected from this context menu. Furthermore, two automatically computed window settings can be chosen which are always available: "min - max" sets window center and width according to the minimum and maximum pixel value actually existing in the image; "max range" sets the values according to the full pixel range (e. g. for 12 bit signed images to c / w =  $0/4096$ ).

A new VOI LUT with the shape of a gamma function can also be created. Just enter the gamma value into the dialog (fig. 29) and the current VOI settings are replaced by the new LUT.

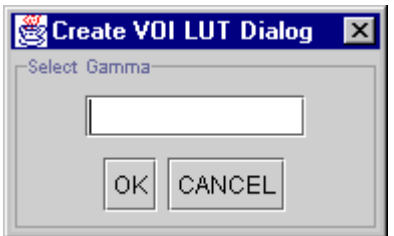

**Figure 29: "Create VOI LUT" Dialog**

<span id="page-28-0"></span>The current VOI settings are permanently displayed in the second sector of the status bar ("VOI:", see [D.1.2\)](#page-15-0).

#### **D.1.10 Presentation Size Mode**

The "Presentation Size Mode" panel shows and allows to change the presentation size mode of the current image. According to the DICOM standard three different presentation size modes are available:

• **Scale to fit:** The specified displayed area shall be displayed as large as possible within the available area on the window, i. e. magnified or minified if necessary to fit the window space available.

NB: Changing the presentation size mode to "Scale to fit" will not change the image on the display. This mode is only useful for transferring presentation states to another workstation where the available space to display the image might be different.

- **Magnify:** In this mode the factor that shall be used to spatially interpolate image pixels to create pixels on the display is defined. NB: Changing the presentation size mode to "Magnify" will not change the image on the display. This mode is only useful for transferring presentation states to another workstation where the available space to display the image might be different.
- **True Size:** The physical size of the rendered image pixels shall be the same on the screen as specified in the DICOM image or presentation state. To use this mode the physical size of the screen (i. e. the active area used for display) has to be defined in the configuration file (see [I.1\)](#page-58-0) or in the "Options" dialog (see [H.2\)](#page-56-0) and the pixel spacing attribute has to be stored in the DICOM file.

#### **D.1.11 Presentation State Panel**

The "Presentation State " panel shows and allows to modify the "Label" and the "Creator" of the current presentation state (fig. 30). It is important to enter at least a meaningful name (description) since this field is used to decided which presentation state should be applied to an image when loaded from the browser (see [C.1.2,](#page-7-0) fig. 4).

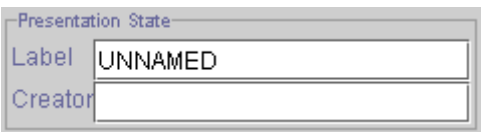

**Figure 30: "Presentation State" Panel**

## <span id="page-29-0"></span>**D.1.12 Information Panel**

The "Information" panel (fig. 31) shows additional information about the loaded presentation state and image, such as resolution of the image, presentation size mode, displayed area and pixel spacing.

> $\Box$ Information  $rows = 1280, \ncos = 900$  $mode = scale to fit$ TLHC: = 1/1, BRHC: = 1280/900 aspect ratio: 1.0

**Figure 31: "Information" Panel**

## <span id="page-30-0"></span>**D.2 Structured Report**

DICOMscope has a "Structured Report Viewer" (fig. 32) which is able to render DICOM Structured Reporting (SR) documents in a human readable HTML form. Images and presentation states referred to by the structured report can be visualized by the "Image Viewer". Furthermore, a user can edit this documents in a "Structured Report Editor". Though the current release of DICOMscope cannot create new reports.

Please note that we assume that the user has at least a basic understanding of DICOM Structured Reporting when using this part of the application.

#### **D.2.1 Structured Report Viewer**

The "Structured Report Viewer" (fig. 32) is able to render Structured Reports in a human readable HTML form. The viewer contains a HTML-viewer displaying the currently loaded structured report and a toolbar with various SR specific functions on the top.

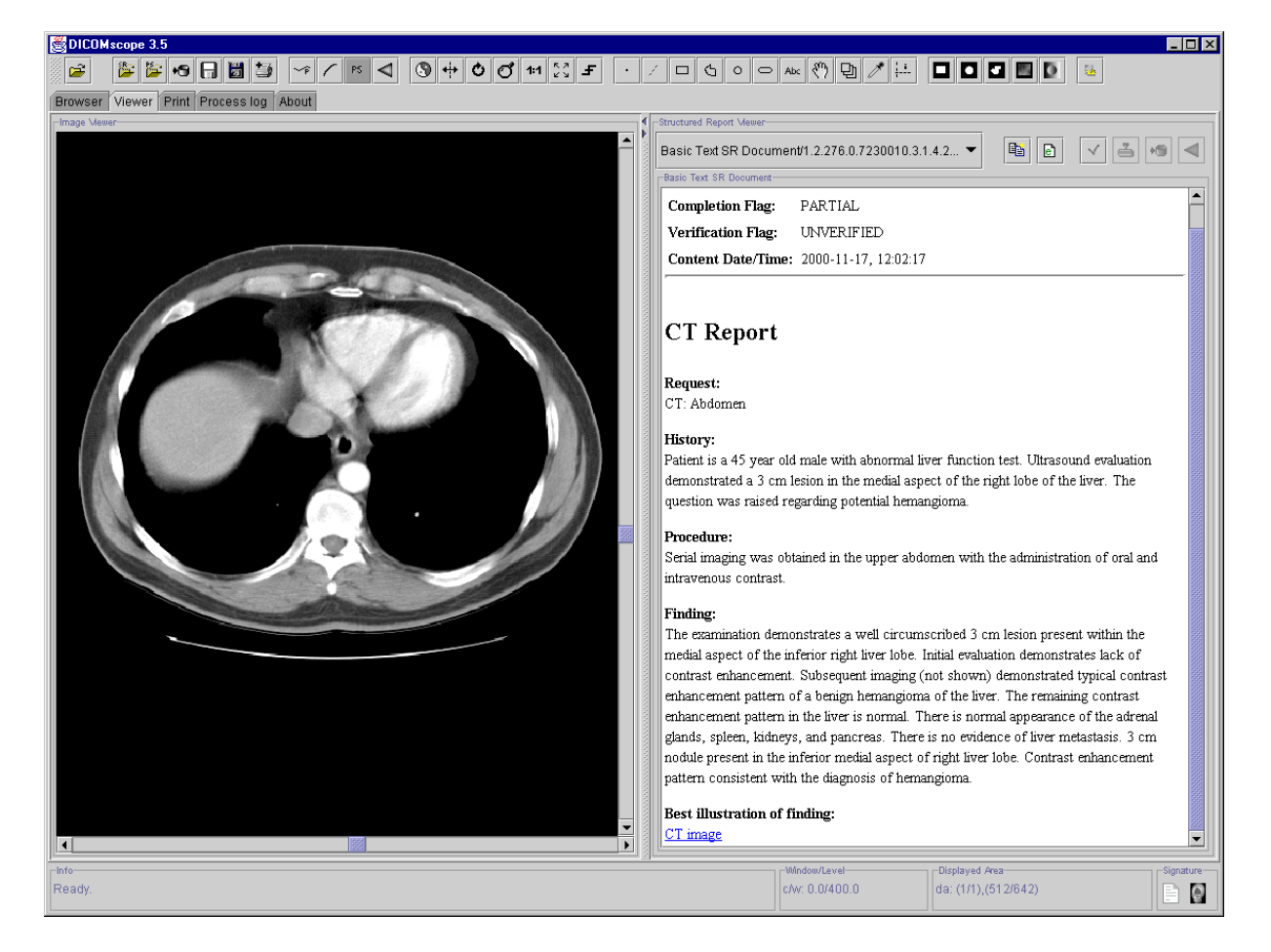

**Figure 32: "Structured Report Viewer"**

#### **D.2.1.1 HTML Viewer**

The "HTML Viewer" (fig. 33) displays the currently loaded structured report. The first part of the document shows some general header information of the report. Separated with a horizontal line the document content ("document tree") is rendered as plain HTML with captions, paragraphs and emphasized text blocks. For a clear representation of the hierarchical structure of an SR document, internal hyperlinks are created automatically, referring to footnotes and annexes (and back to the reference source) when appropriate.

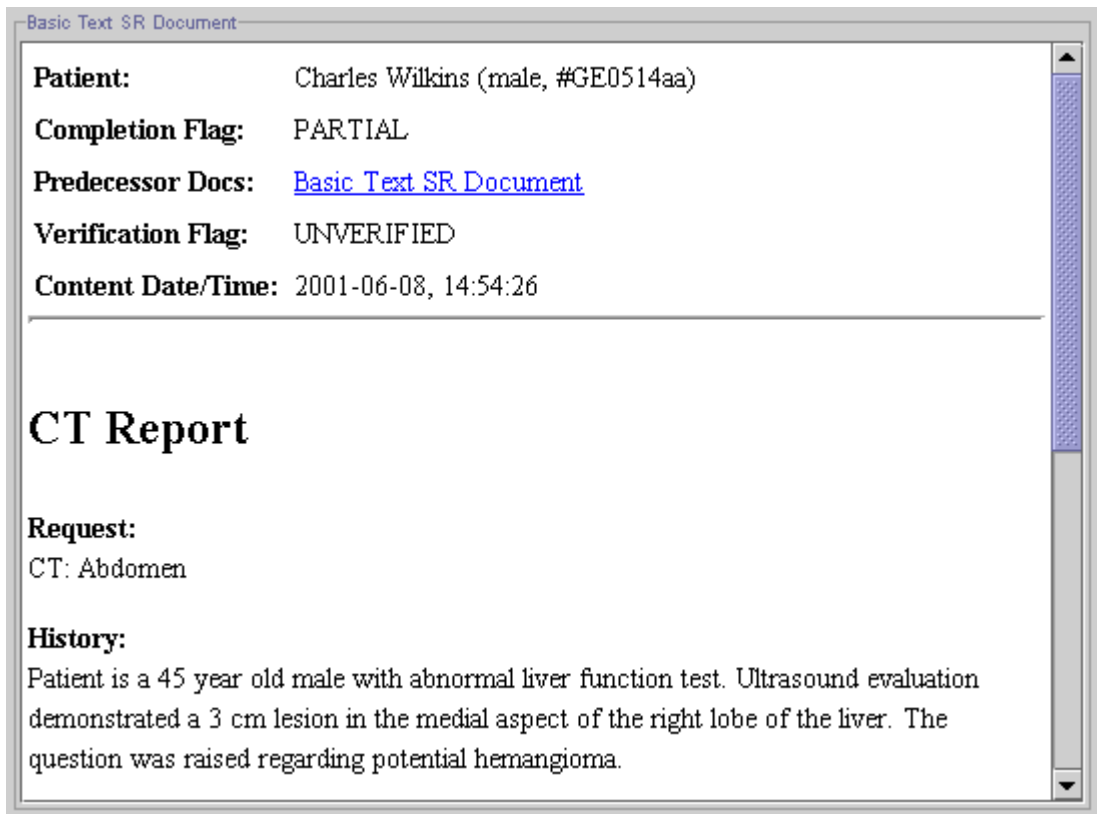

#### **Figure 33: "HTML-Viewer"**

References to external objects (COMPOSITE, IMAGE, WAVEFORM) are translated into HTML hyperlinks, but only references to monochrome images, grayscale softcopy presentation states and structured reports can be resolved and visualized in the viewer.

The following header information is available:

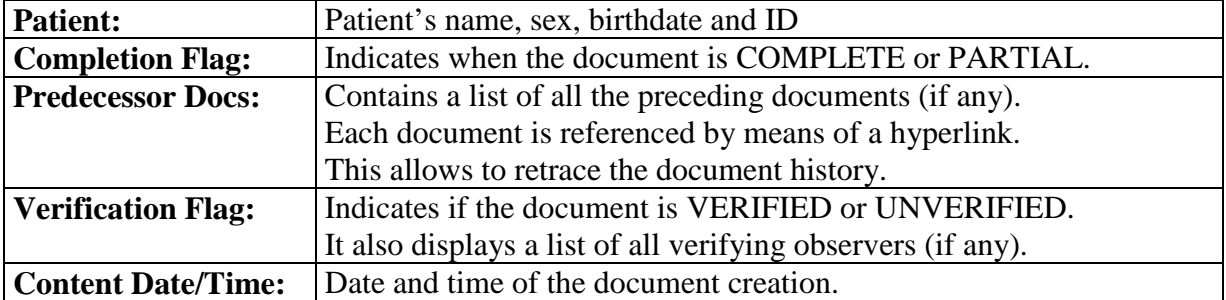

#### <span id="page-32-0"></span>**D.2.1.2 Toolbar**

At the top there is a toolbar with a number of icons representing some general functions of the "Structured Report Viewer " (fig. 34).

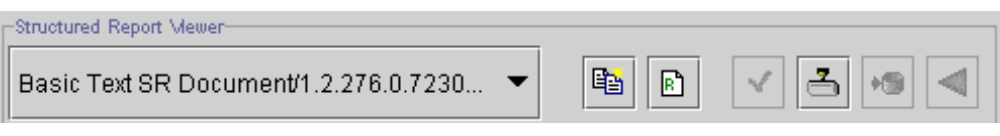

**Figure 34: "Structured Report Viewer" Toolbar**

In the combo box a reference to the currently loaded document and a list of all previously created versions is shown. Any previous document version can be reloaded via this combo box.

#### **D.2.1.2.1 Copy to Clipboard**

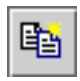

Copies the selected area in the "HTML Viewer" to the clipboard.

#### **D.2.1.2.2 Revise**

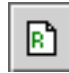

Creates a new revised structured report from the current document and displays it in the "Structured Report Editor". The completion flag of the new document is set to PARTIAL and the verification flag to UNVERIFIED. Furthermore, the list of

verifying observers is cleared and all digital signatures (if any) are removed from the report. Finally a reference to the previous document version is added to the list of predecessor document. Please note that only COMPLETE reports can be revised.

#### **D.2.1.2.3 Edit**

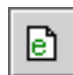

Switches to the "Structured Report Editor". Please note that only PARTIAL reports can be modified – COMPLETE documents are "revised" instead.

#### **D.2.1.2.4 Complete Document**

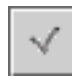

Completes the current structured report. A "Complete Document" dialog appears where an optional description can be entered.

#### **D.2.1.2.5 Verify Document**

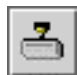

Verifies the current structured report and adds the selected person to the list of verifying observers. This function is available only if the structured report is COMPLETE. For more details on the verification of documents and a description of

the "Verify Document" dialog see chapter [G.](#page-52-0)

#### **D.2.1.2.6 Save document to Database**

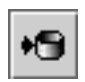

Saves the current structured report to the database.

#### <span id="page-33-0"></span>**D.2.1.2.7 Reset Document**

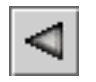

Resets the structured report to last saved state.

#### **D.2.2 Structured Report Editor**

The "Structured Report Editor" (fig. 35) allows to modify DICOM Structured Reporting documents. It visualizes the document tree and has some functionality for manipulation.

Each time the editor is activated a new document instance is created.

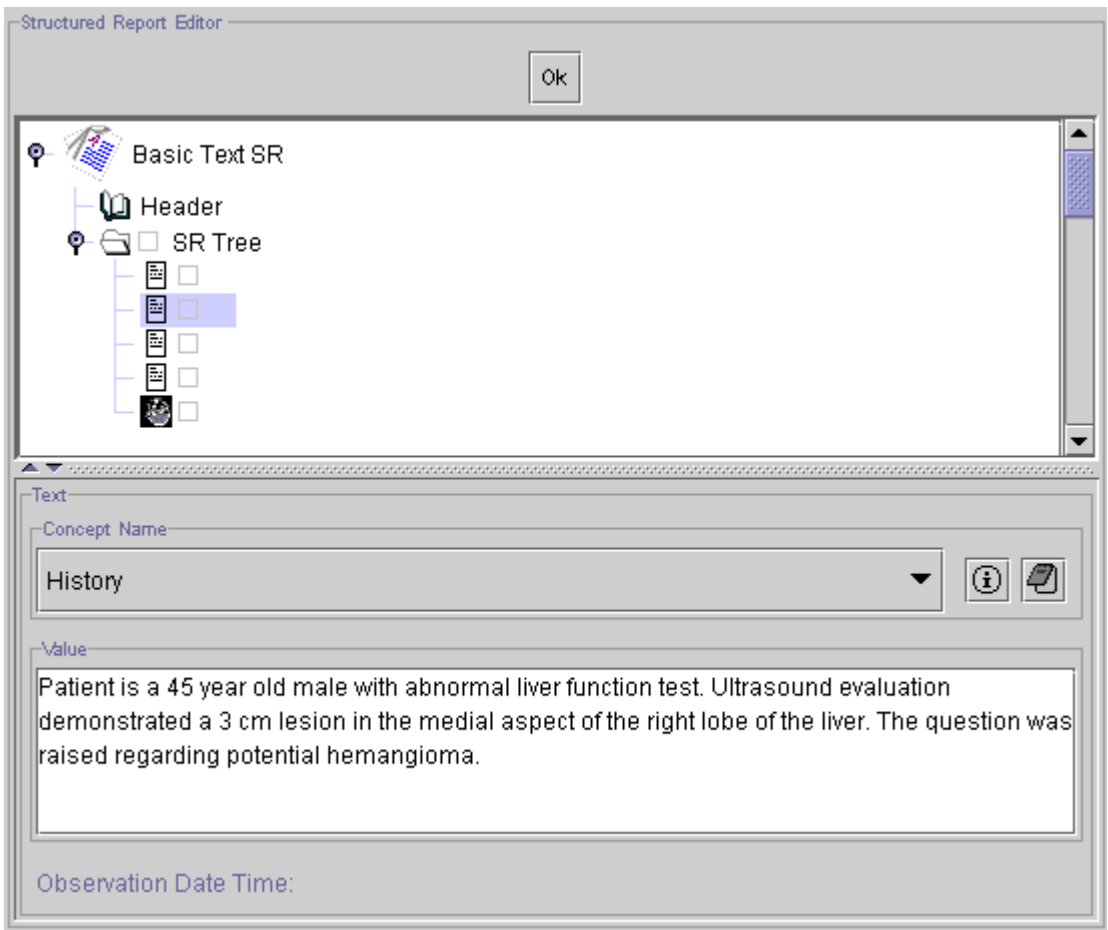

**Figure 35: "Structured Report Editor"**

#### **D.2.2.1 Tree View**

The document tree of a DICOM Structured Report is defined as an acyclic directed graph where the nodes are called "Content Items" and the edges symbolize "Relationships". The "Tree View" visualizes the structure of the report as a tree and allows both to delete and to insert content items into the document tree. The content / value of the currently selected content item is displayed in the "Item Editor" below the "Tree View".

The tree always consists of a root node labeled with the SOP Class name of the structured report (e. g. "Basic Text SR") and of at least two additional nodes. The first node, the "Header", allows to visualize and modify particular document header information (see [D.2.2.2.2\)](#page-36-0). The node "SR Tree" is the root container of the document and, therefore, always present. All other content items are child nodes of the "SR Tree".

Each node in the SR Tree consists of tree parts: An icon, identifying the (value) type of the content item, a small box and in some cases also a name representing the relationship between the connected content items. The small box indicates whether the content item is selected to be digitally signed (see [G.3\)](#page-54-0).

The following table shows all value types as defined in the DICOM standard (version 2003) and supported by this release of DICOMscope.

| <b>Icon</b>             | <b>Value Type</b> |
|-------------------------|-------------------|
| 国                       | <b>TEXT</b>       |
| 123                     | <b>NUM</b>        |
| 囤                       | <b>CODE</b>       |
| ™ਿ                      | <b>DATETIME</b>   |
| $\overline{ \pi }$      | <b>DATE</b>       |
| তে।                     | <b>TIME</b>       |
| REF                     | <b>UIDREF</b>     |
| Q                       | <b>PNAME</b>      |
| 卧                       | <b>COMPOSITE</b>  |
| ИØ.                     | <b>IMAGE</b>      |
| ≁                       | <b>WAVEFORM</b>   |
| $\overline{\text{min}}$ | <b>SCOORD</b>     |
| ۰,                      | <b>TCOORD</b>     |
|                         | <b>CONTAINER</b>  |

**Table 1: "Value Types"**

#### **D.2.2.1.1 Insert Content Items**

To insert a new content item into the document tree select a (source) node first and then click on the right mouse button. A popup menu appears (fig. 36). This menu contains the sub menus "Below", "Before" and "After" describing the position of the new content item in relation to the currently selected one ("Below" means to add a new child node, "Before" / "After" means to add a new sibling node directly before / after the current node). In each of these sub menus a combination of relationship types and (target) value types can be selected. Only combinations which are allowed according to the current SR document class are listed (see DICOM standard for details).

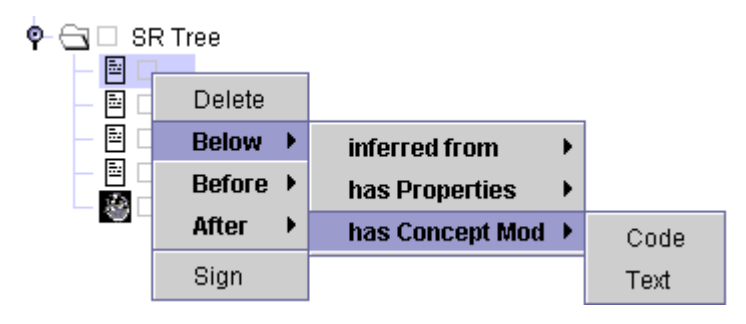

**Figure 36: "Edit Tree" Menu**

#### **D.2.2.1.2 Delete Content Items**

Apart from the three standard nodes (see above) each node in the tree can be deleted by selecting "Delete" from the popup menu.

#### **D.2.2.1.3 Select Content Items to be Digitally Signed**

The content items which are to be signed with a digital signature can be selected from the "Tree View". Use the entry "Sign" or "UnSign" respectively from the popup menu which appears by clicking the right mouse button. The small boxes in the tree indicate for each content item whether it will be digitally signed (green check mark) or not (empty gray box) when using the "Verify Document" function (see [D.2.1.2.5\)](#page-32-0).

If no content item is marked, the whole document (all content items) will be signed.

#### **D.2.2.2 Item Editor**

In the "Item Editor" the majority of value types and a selection of common header entries can be modified. When selecting a particular node from the tree the "Item Editor" changes its appearance depending on the value type of this content item. The editor component for each of the value types is described below.

The "Item Editor" itself consists of three parts (from top to bottom): the "Concept Name Editor", the editor component for the different value types and the observation date and time which cannot be modified.

#### **D.2.2.2.1 Concept Name Editor**

The "Concept Name Editor" (fig. 37) allows to modify the concept name of the currently selected content item. The current value (code meaning only) is displayed in the combo box. Additional predefined values can be selected from the list. The selection is "context group" dependent and can be extended by editing the simple text file"codes.dic" which is stored in the application folder.

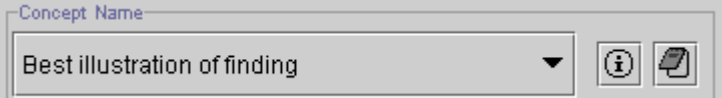

**Figure 37: "Concept Name Editor"**
The following functions are also available:

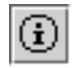

 $\mathscr{D}_1$ 

**Show Code**. Displays the full information (code value, code meaning, coding scheme designator and coding scheme version) of the concept name code.

**Insert Code**. Add a new entry to the list of available codes (marked with a "\*").

#### **D.2.2.2.2 Header Information**

The "Header Information" panel (fig. 38) shows a set of attributes which can be modified. The edit boxes automatically check for the DICOM value representation restrictions.

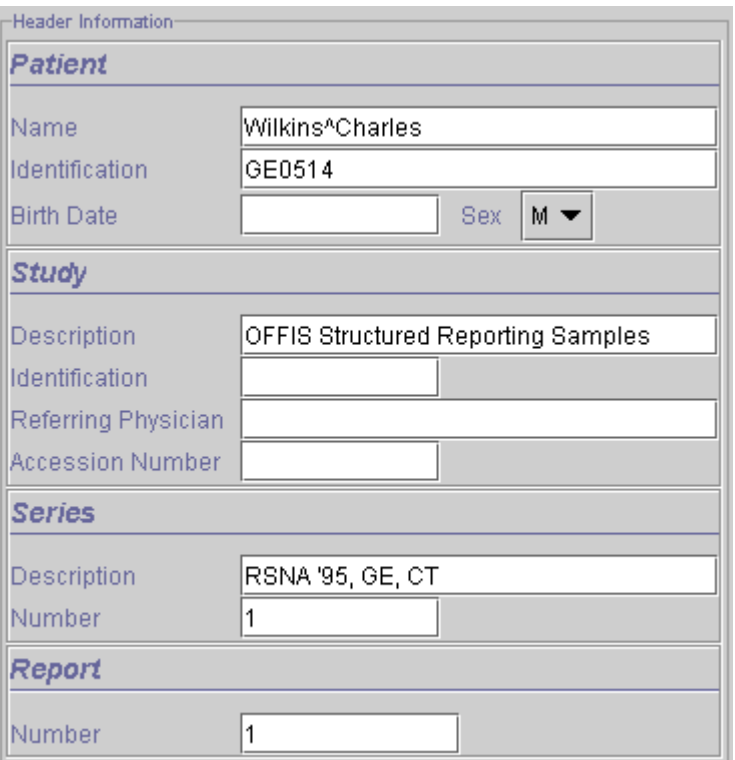

**Figure 38: "Header Information" Panel**

#### **D.2.2.2.3 Edit TEXT**

The panel for the value type TEXT (fig. 39) displays and allows to modify the textual value according to the DICOM value representation "UT".

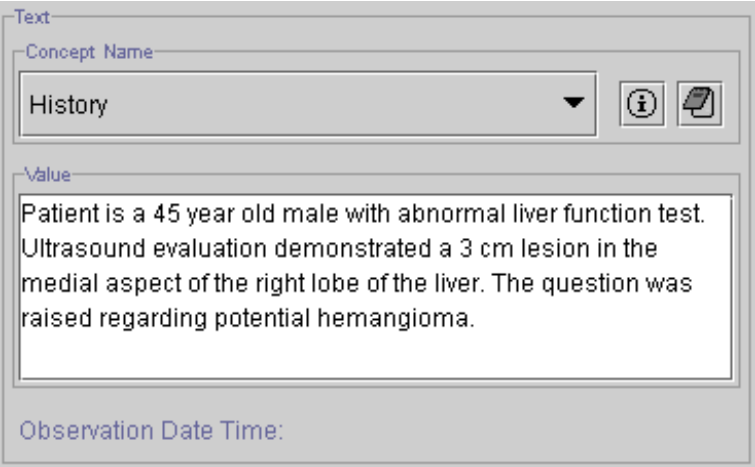

**Figure 39: "Edit TEXT" Panel**

#### **D.2.2.2.4 Edit NUM**

The panel for the value type NUM (fig. 40) displays the "Numeric Value" in a text box and the "Measurements Unit" as a code (similar to the "Concept Name Editor" as described in [D.2.2.2.1\)](#page-35-0). Both values can be modified. For the numeric value the corresponding DICOM value representation "DS" is checked.

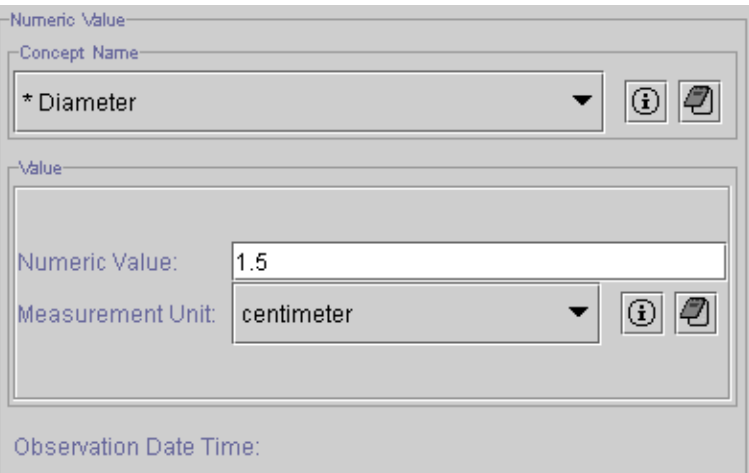

**Figure 40: "Edit NUM" Panel**

### **D.2.2.2.5 Edit CODE**

The panel for the value type CODE (fig.41) works similar to the "Concept Name Editor" as described in [D.2.2.2.1.](#page-35-0)

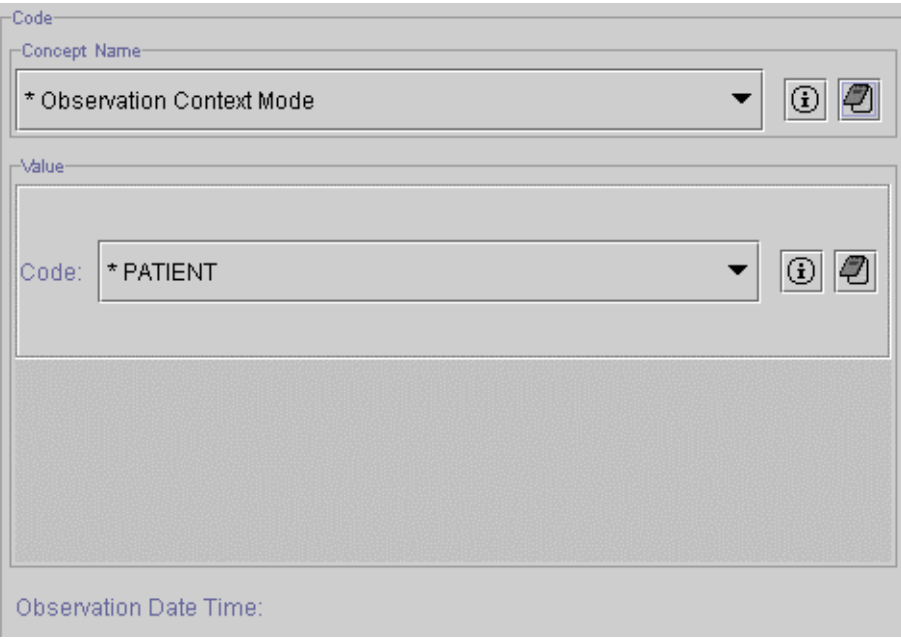

#### **Figure 41: "Edit CODE" Panel**

#### **D.2.2.2.6 Edit DATETIME**

The panel for the value type DATETIME (fig. 42) displays and allows to modify the numeric values for date and time according to the DICOM value representation "DT".

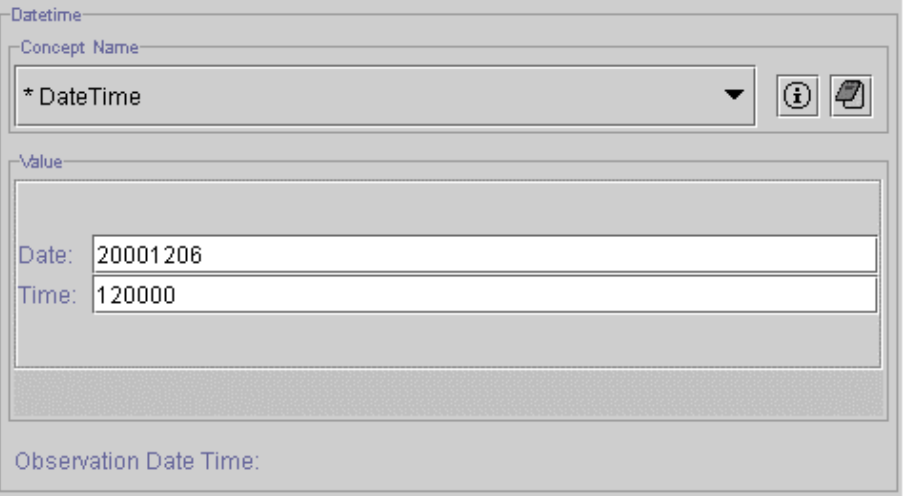

**Figure 42: "Content Item DATETIME" Panel**

### **D.2.2.2.7 Edit DATE**

The panel for the value type DATE (fig. 43) displays and allows to modify the numeric value for the date according to the DICOM value representation "DA".

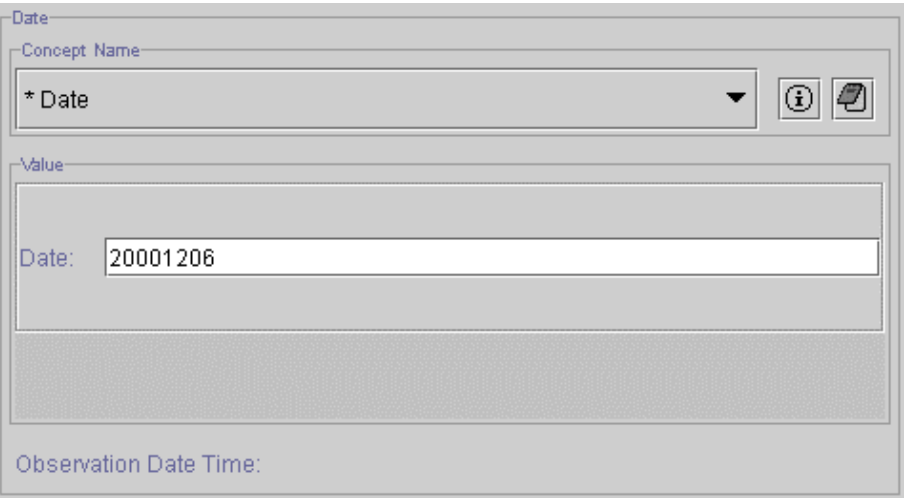

**Figure 43: "Edit DATE" Panel**

#### **D.2.2.2.8 Edit TIME**

The panel for the value type TIME (fig. 44) displays and allows to modify the numeric value for the time according to the DICOM value representation "TM".

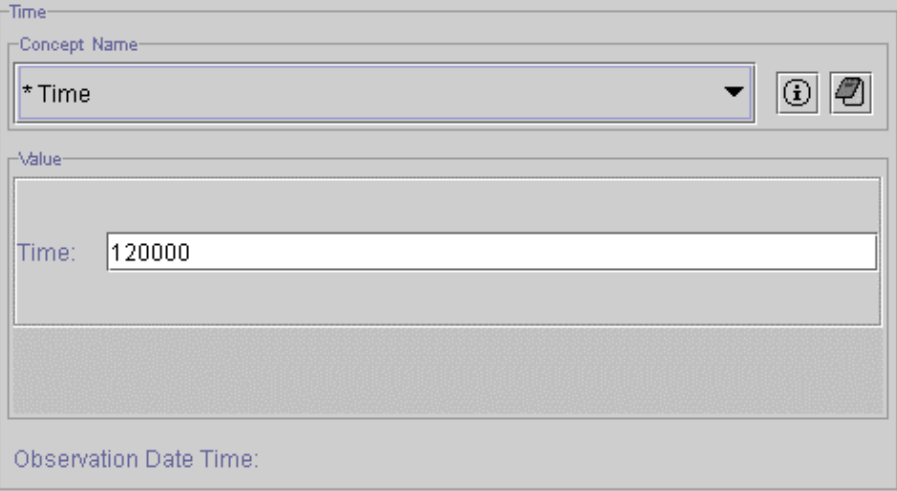

**Figure 44: "Edit TIME" Panel**

### **D.2.2.2.9 Edit UIDREF**

The panel for the value type UIDREF (fig. 45) displays and allows to modify the textual value for the unique identifier according to the DICOM value representation "UI".

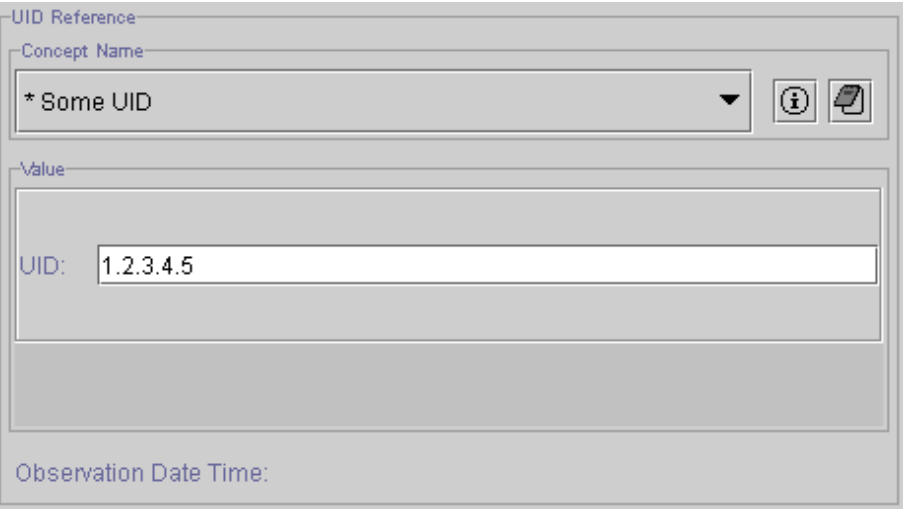

**Figure 45: "Edit UIDREF" Panel**

#### **D.2.2.2.10 Edit PNAME**

The panel for the value type PNAME (fig. 46) displays and allows to modify the textual value for the person name according to the DICOM value representation "PN".

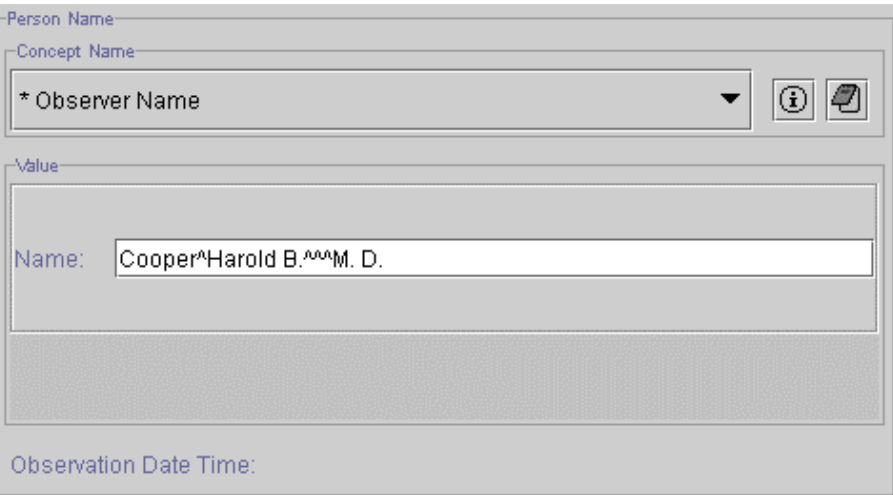

**Figure 46: "Edit PNAME" Panel**

### **D.2.2.2.11 Edit COMPOSITE**

The panel for the value type COMPOSITE (fig. 47) displays the "SOP Class Name" and the "SOP Instance UID" of the referenced object. In the current release there is no possibility to modify the value on the user interface.

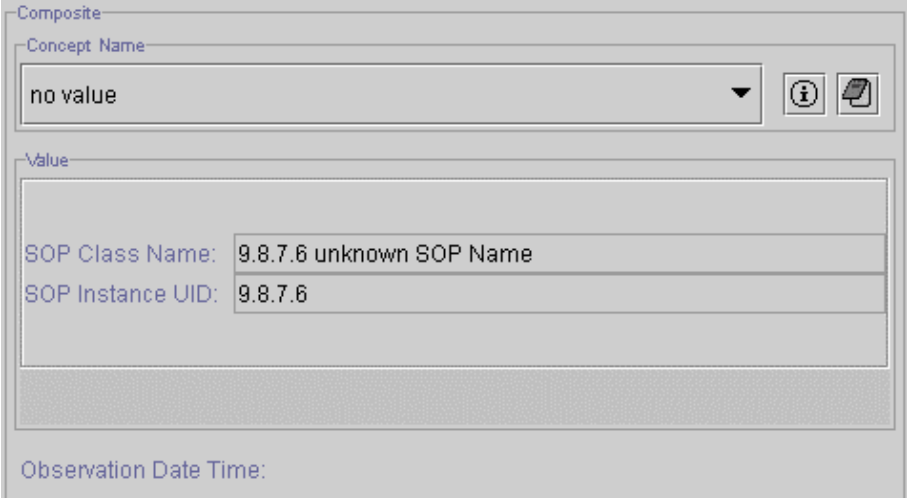

**Figure 47: "Edit COMPOSITE" Panel**

#### **D.2.2.2.12 Edit IMAGE**

The panel for the value type IMAGE (fig. 48) displays the "SOP Class Name" and the "SOP Instance UID" of the referenced image and the SOP instance UID of the associated presentation state (if any). The "Show " button loads the referenced image and displays it together with the associated presentation state (if available). "Set Image" sets the reference to the currently loaded image and "Set PState" sets the reference to both the currently loaded image and the active presentation state (which is automatically stored to the database).

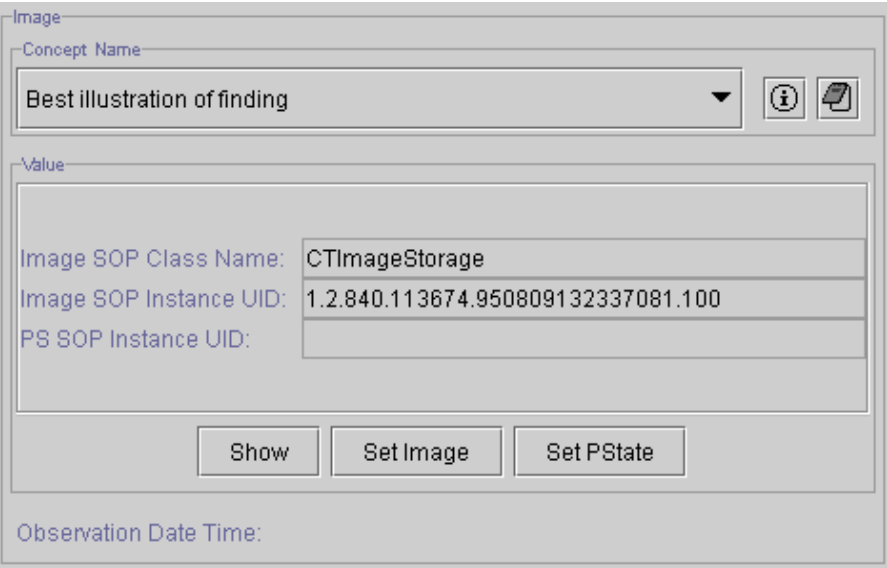

**Figure 48: "Edit IMAGE" Panel**

#### **D.2.2.2.13 Edit WAVEFORM**

The panel for the value type WAVEFORM (fig. 49) displays the "SOP Class Name" and the "SOP Instance UID" of the referenced waveform object. In the current release there is no possibility to modify the value on the user interface.

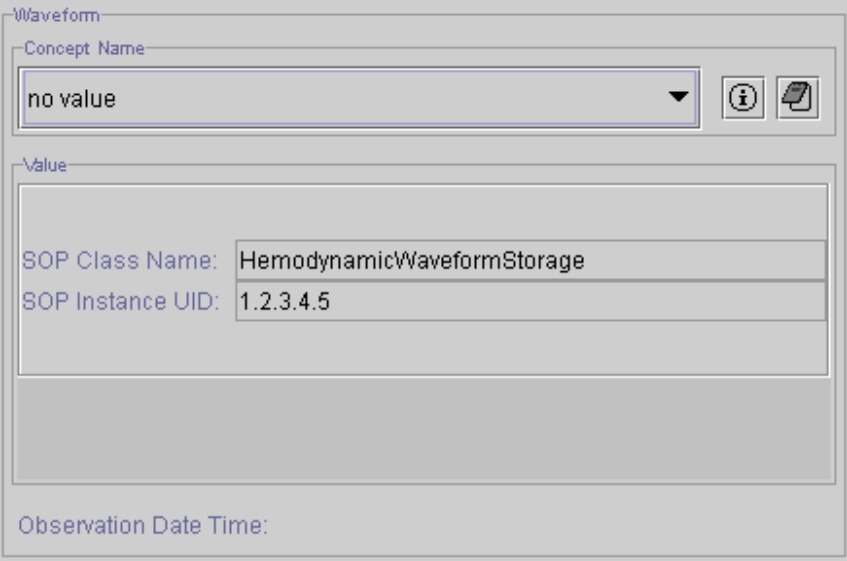

**Figure 49: "Edit WAVEFORM" Panel**

#### **D.2.2.2.14 Edit SCOORD**

The panel for the value type SCOORD (fig. 50) displays the "Graphic Type" in a combo box and the list of "Graphic Points" (spatial coordinates). In the current release the spatial coordinates cannot be modified and are not displayed in the "Image Viewer".

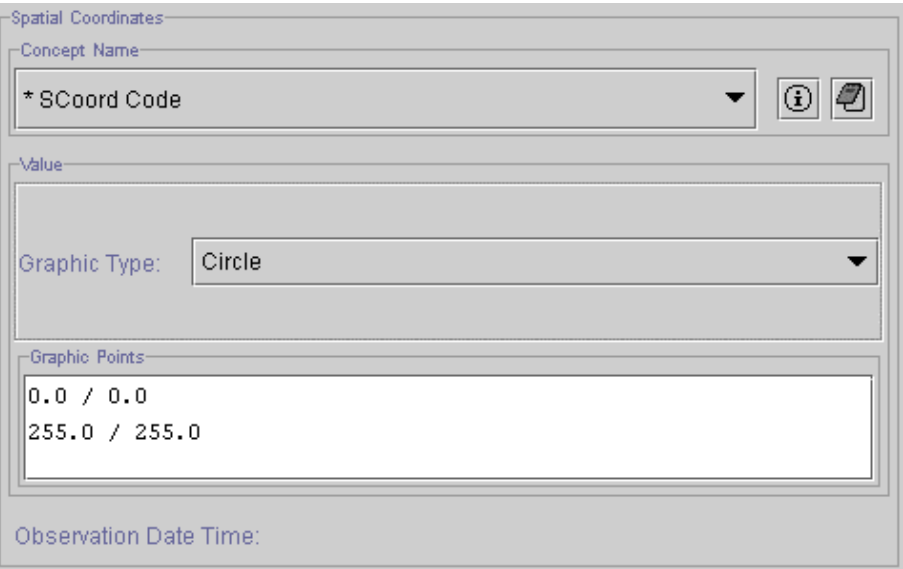

**Figure 50: "Edit SCOORD" Panel**

### **D.2.2.2.15 Edit TCOORD**

The panel for the value type TCOORD (fig. 51) displays the "Temporal Range Type" in a combo box. The temporal coordinates are neither displayed nor alterable.

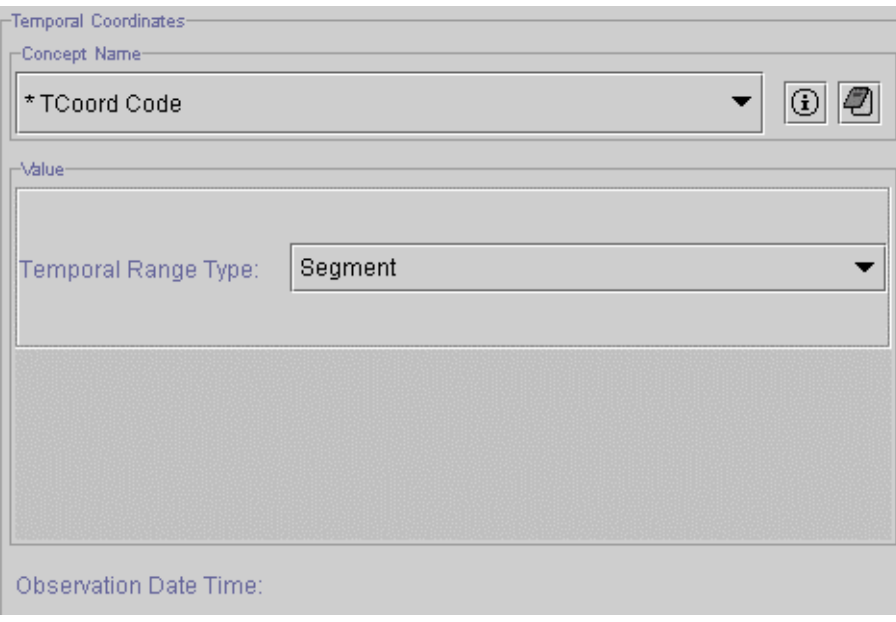

**Figure 52: "Edit TCOORD" Panel**

### **D.2.2.2.16 Edit CONTAINER**

The panel for the value type CONTAINER (fig. 52) displays and allows to modify the value of the "Continuity of Content" flag which is SEPARATE or CONTINUOUS.

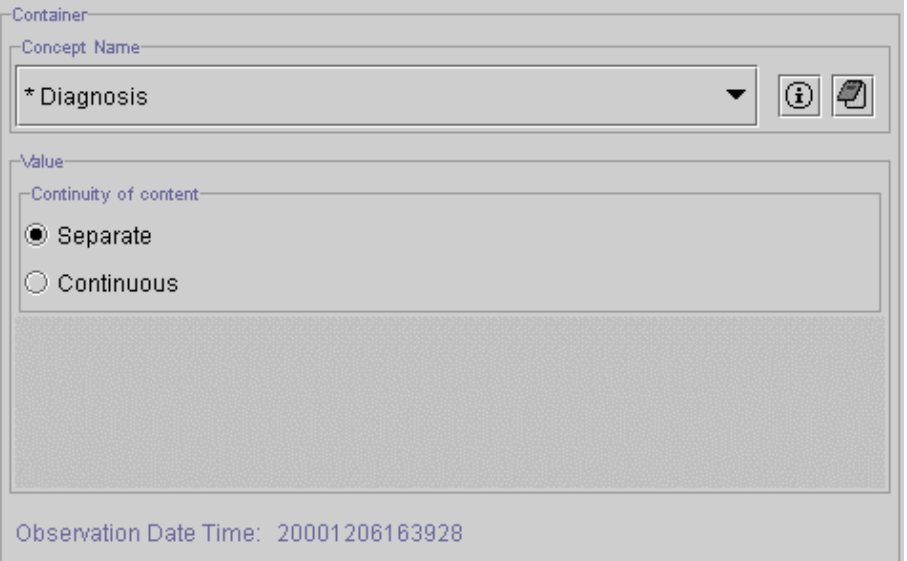

**Figure 52: "Edit CONTAINER" Panel**

### <span id="page-44-0"></span>**D.2.3 Create Digital Signature**

DICOMscope is able to create Digital Signatures on Structured Reports according to the DICOM standard (introduced with supplement 41). The creation of signatures is implemented as part of the verification process. The reason for this is that the verification and the digital signing are complementary (in our opinion). When a document is verified the name of the verifying observer is added to the document. The digital signature makes this process secure by providing a lifetime integrity check for the document.

Please note that supplement 86 "Digital Signatures for Structured Reports" was still under development when version 3.6.0 of DICOMscope was released and is, therefore, not implemented.

Only completed structured reports can be verified and signed. Only if a structured report is complete the "Verify" button in the "Structured Report Viewer" (see [D.2.1\)](#page-30-0) is enabled. The corresponding "Verify Document" dialog (fig. 53) lists all known users (see [I.1](#page-58-0) for configuration) and allows to select one of them. The "Verify" button invokes a "Login" dialog where the correct password<sup>3</sup> for the selected user has to be entered in order to proceed.

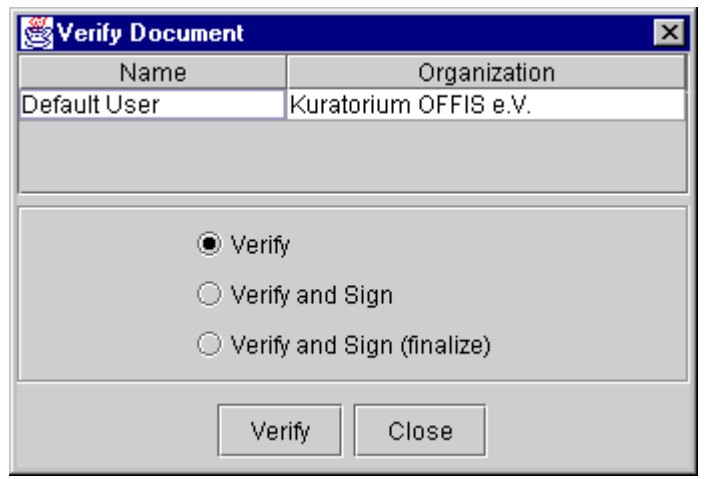

**Figure 53: "Verify Document" Dialog**

The following options are available:

- Verify: The structured report is verified, i. e. the verification flag is set to VERIFIED and the selected user is added to the list of verifying observers.
- **Verify and Sign:** In addition to the verification the document is also digitally signed. Only content items which are marked in the "Structured Report Editor" (see [D.2.2.1.3\)](#page-35-0) are signed. If no content item is marked all items are signed. A set of DICOM attributes (e. g. SOP instance UID) which is always modified when a new version of a report is created is never signed. This allows to verify and sign a document more than once.
- **Verify and Sign (finalize):** In contrast to the previous option the entire document is signed independent of any selection in the "Structured Report Editor". This operation can

<sup>&</sup>lt;sup>3</sup> Leave the "Password" field blank when using the "Default User" as configured in the DICOMscope standard distribution.

be applied to a structured report only once<sup>4</sup>. When trying it for the second time a warning dialog will be displayed.

<sup>&</sup>lt;sup>4</sup> The reason for this is that the verification flag is part of the header information. If the entire structured report is signed, the verification flag is signed as well and cannot be changed any more.

# **E Print**

The "Print" component (fig. 54) is used to manage all print related tasks. Hardcopy grayscale images added from the browser or the viewer are collected here in a print queue before being sent to a printer. The print queue consists of a number of pages. The first page is visualized using the selected layout and previews of the hardcopy images. When printing a stored print object is created and added to the database.

The "Print" component is divided into two parts. On the left side there is a preview of the first page in the print queue. New images are added to the end of the queue. On the right side there is a tabbed panel with two entries ("Main" and "Additional") allowing to modify the print related settings.

The "Print" component is also used to display the contents of a stored print object (and the hardcopy grayscale images referenced by it) loaded from the browser.

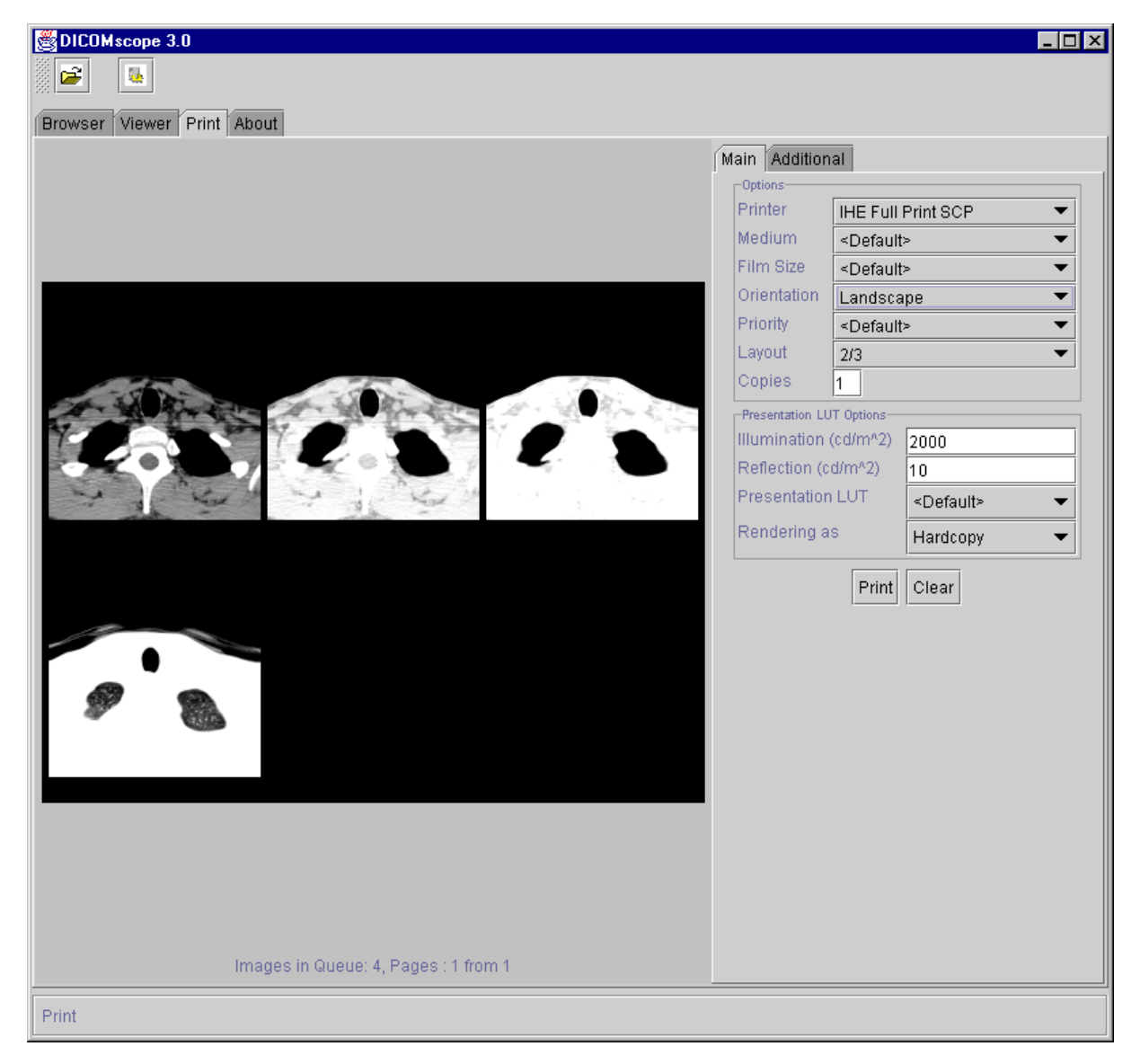

**Figure 54: "Print" Component**

# **E.1 Main Options**

In this panel (fig. 55) the main printer options can be set (see table 1 for a description). Most of them are printer dependent and can be configured (see [I.1\)](#page-58-0). "<Default>" means that no value is sent to the printer.

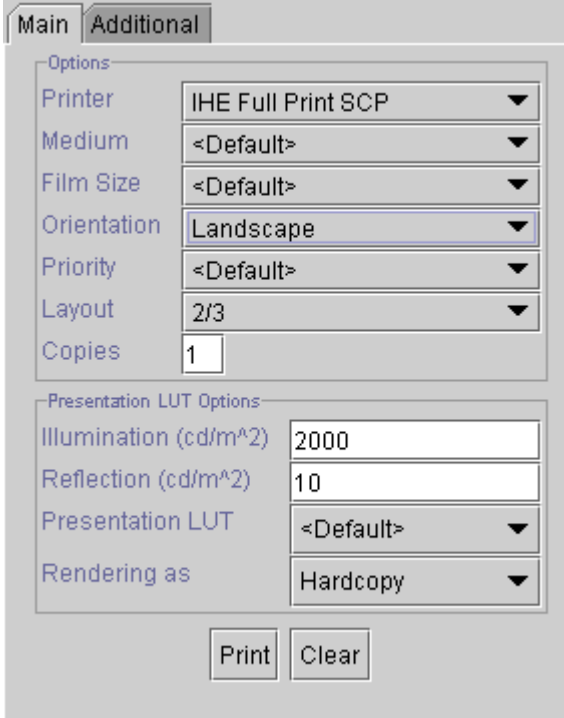

**Figure 55: "Main" Print Options Panel**

By pressing the "Print" button the first page of the print queue will be sent to the current printer using the currently selected options. By pressing the "Clear" button the current print queue will be cleared.

When loading a stored print object from the browser a new panel appears (fig. 56). Before it is possible to modify any setting and send the print job again a printer has to be selected.

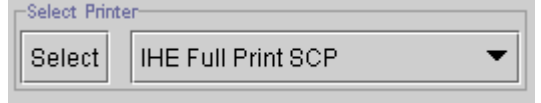

**Figure 56: "Select Printer" Panel**

## **E.2 Additional Options**

In this panel (fig. 57) additional printer options can be set (see table 2 for a description, below the thick horizontal line). Most of them are printer dependent and can be configured (see [I.1\)](#page-58-0). "<Default>" means that no value is sent to the printer.

The attributes "Magnification", "Smoothing" and "Configuration" can also be changed for each image by double-clicking the corresponding preview image.

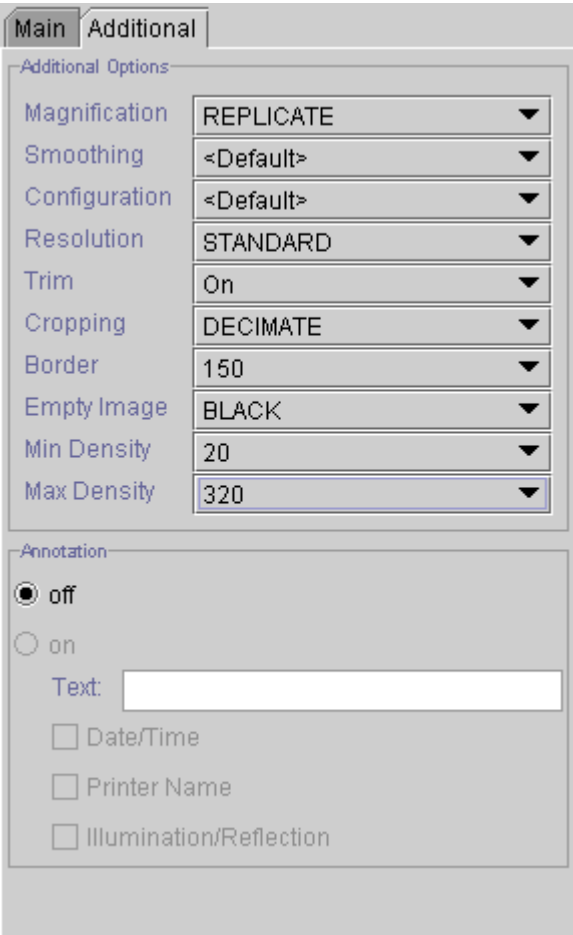

**Figure 57: "Additional" Print Options Panel**

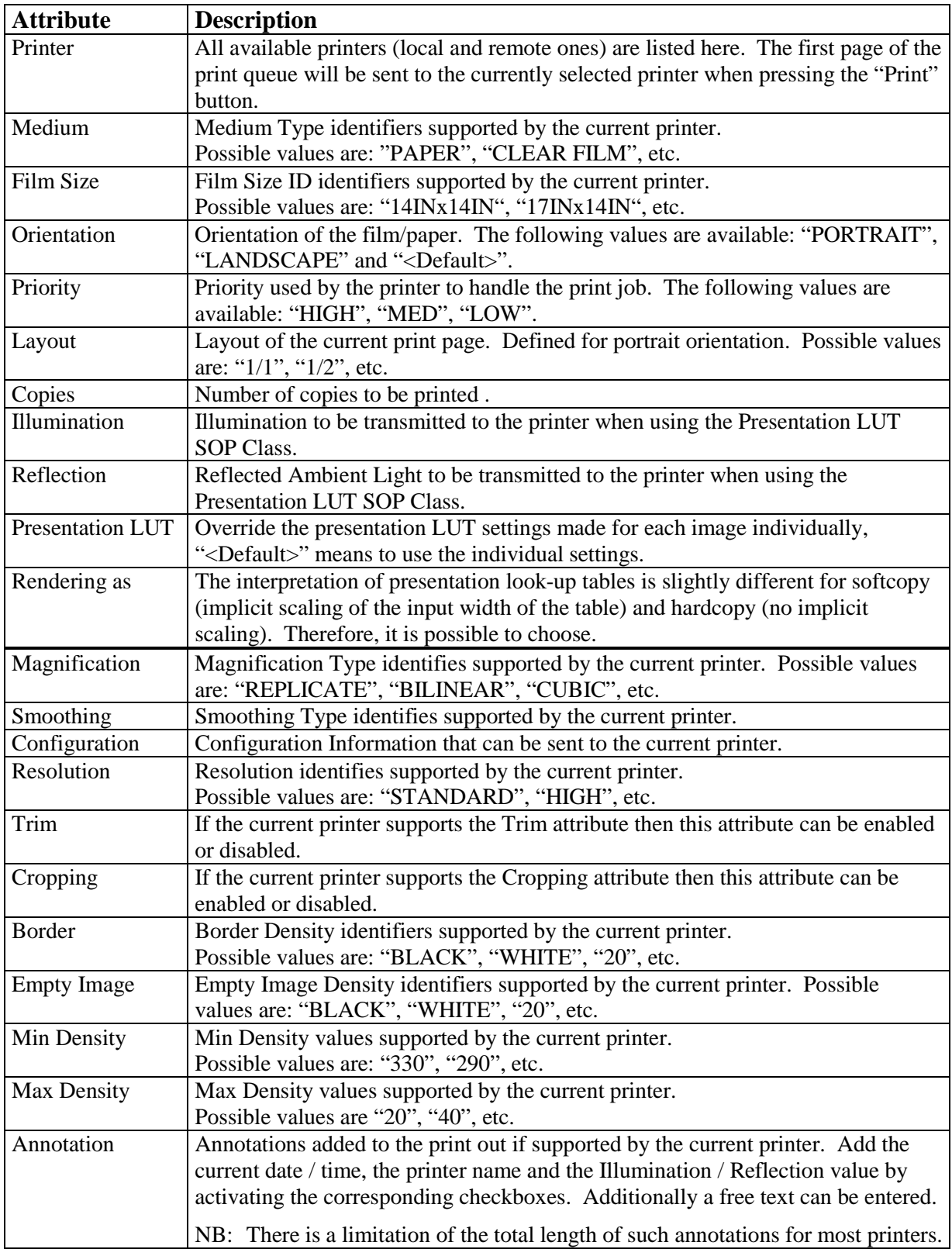

#### **Table 2: Printer Attributes**

# **F Process Log**

DICOMscope handles the transfer of DICOM instance in separate communication processes. This component logs information of the DICOM communication processes. The "Process Log" (fig. 58) consists of two parts. The "Process Table" contains general information about the status of each process. Below it there is an "Information Panel" available which displays detailed information about the selected entry in the "Process Table".

| DICOMscope 3.5      |                                         |                    |                             | п                                         |  |
|---------------------|-----------------------------------------|--------------------|-----------------------------|-------------------------------------------|--|
| É                   | 运                                       |                    |                             |                                           |  |
|                     |                                         |                    |                             |                                           |  |
| <b>Browser</b>      | Viewer Print Process log About          |                    |                             |                                           |  |
| <b>Status</b>       | Process Type                            | Process Id         | Date                        | Message Type                              |  |
| ΙOΚ                 | Store SCP                               | O                  | 2001-06-13, 15:24:08.000870 | Request Application Identification Number |  |
| lok.                | Store SCP                               | $\overline{1}$     | 2001-06-13, 15:24:08.000880 | Request Application Identification Number |  |
|                     |                                         |                    |                             |                                           |  |
|                     |                                         |                    |                             |                                           |  |
|                     |                                         |                    |                             |                                           |  |
|                     |                                         |                    |                             |                                           |  |
|                     |                                         |                    |                             |                                           |  |
|                     |                                         |                    |                             |                                           |  |
| Network parameters: |                                         |                    |                             |                                           |  |
| port                | : 10007                                 |                    |                             |                                           |  |
| aetitle             |                                         | : STORESCP2        |                             |                                           |  |
| max pdu             | : 32768                                 |                    |                             |                                           |  |
| options             | : none                                  |                    |                             |                                           |  |
| <b>TLS</b>          |                                         | : enabled          |                             |                                           |  |
|                     | TLS certificate : tls\sitecert.pem      |                    |                             |                                           |  |
| TLS key file        |                                         | : tls\sitekey.pem  |                             |                                           |  |
| TLS DH params       | ÷.                                      |                    |                             |                                           |  |
| TLS PRNG seed       |                                         | : tls\receiver.rnd |                             |                                           |  |
|                     | TLS CA directory: cacerts               |                    |                             |                                           |  |
|                     | TLS ciphersuites: DES-CBC3-SHA:NULL-SHA |                    |                             |                                           |  |
|                     | TLS key format : PEM                    |                    |                             |                                           |  |
|                     | TLS cert verify : require               |                    |                             |                                           |  |
|                     |                                         |                    |                             |                                           |  |
|                     |                                         |                    | Clear                       |                                           |  |
| -Info-              |                                         |                    |                             | Signature                                 |  |
| Ready.              |                                         |                    |                             |                                           |  |

**Figure 58: "Process Log" Component**

## **F.1 Process Table**

The "Process Table" contains general information about the status of each communication process. The process log contains the following columns:

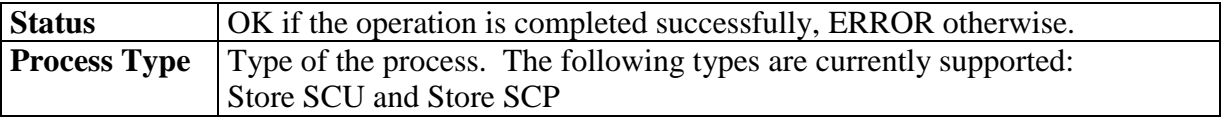

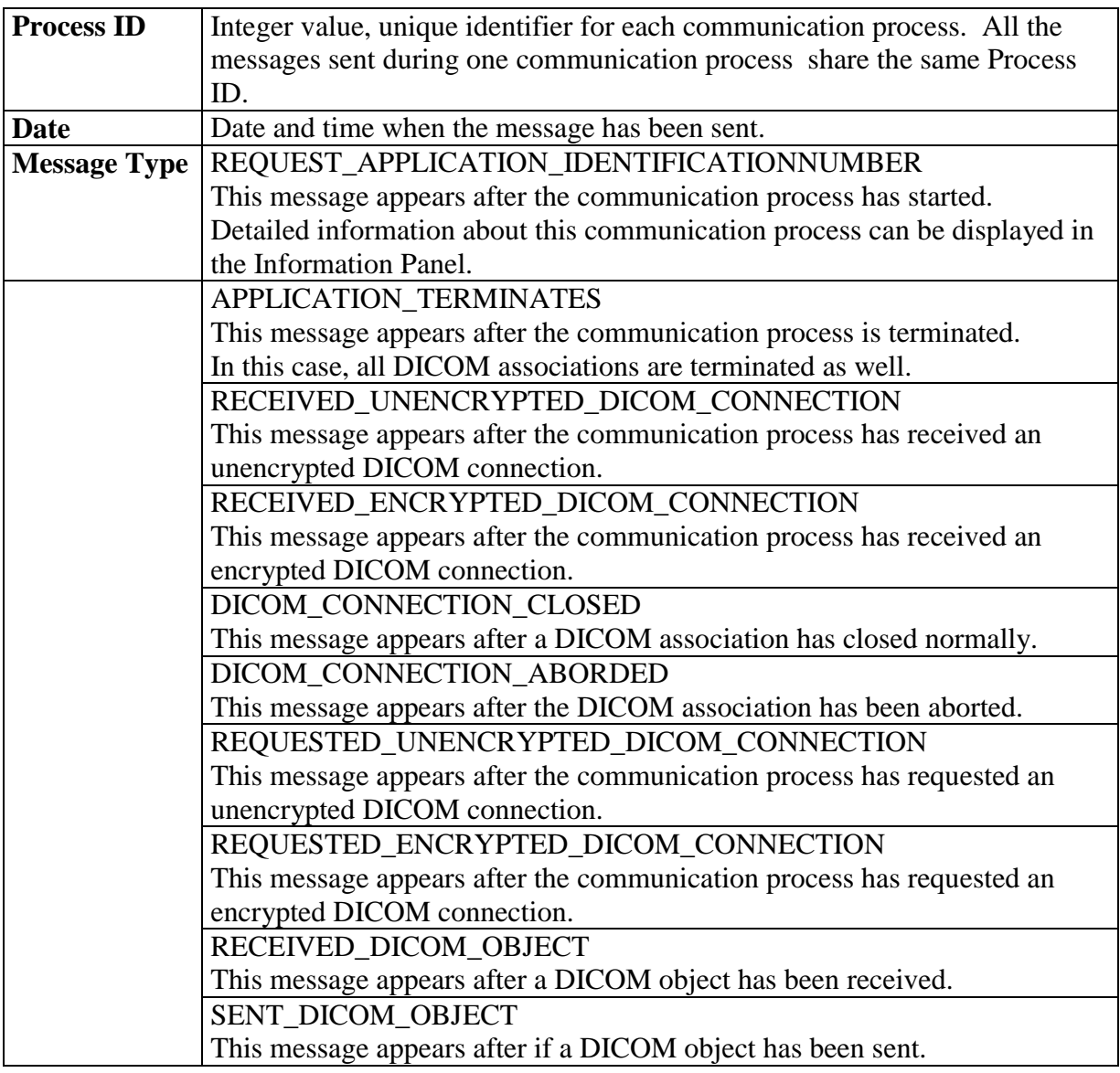

# **F.2 Information Panel**

The "Information Panel" displays detailed information about the selected row in the "Process Table". Use the "Clear" button when the list of processes becomes confusing.

# **G Digital Signatures**

DICOMscope supports DICOM digital signatures according to the proposed supplement 41. Each time a new instance is loaded any<sup>5</sup> contained digital signature is checked and the status is displayed in the "Digital Signature" dialog (fig. 59).

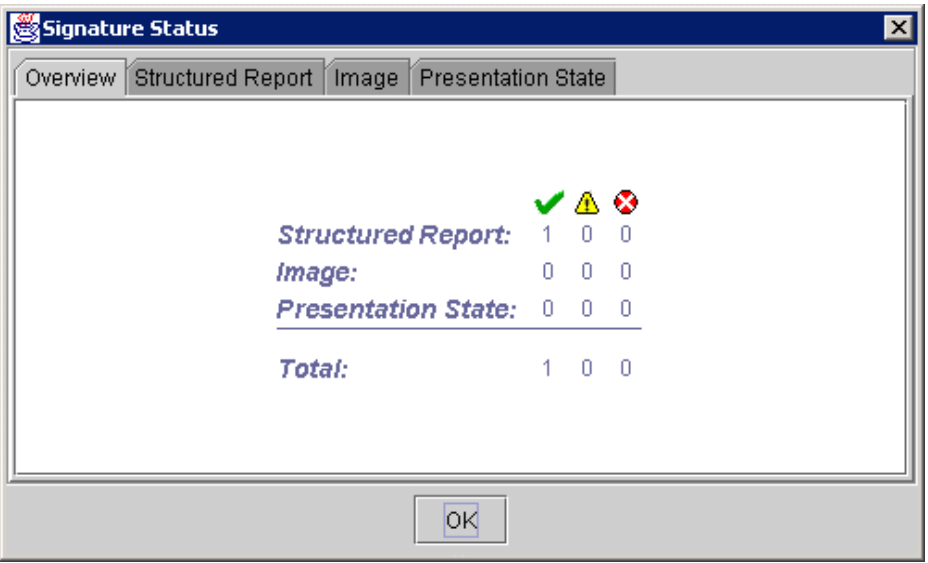

**Figure 59: "Signature Status" Dialog**

The application distinguishes the following status for digital signatures:

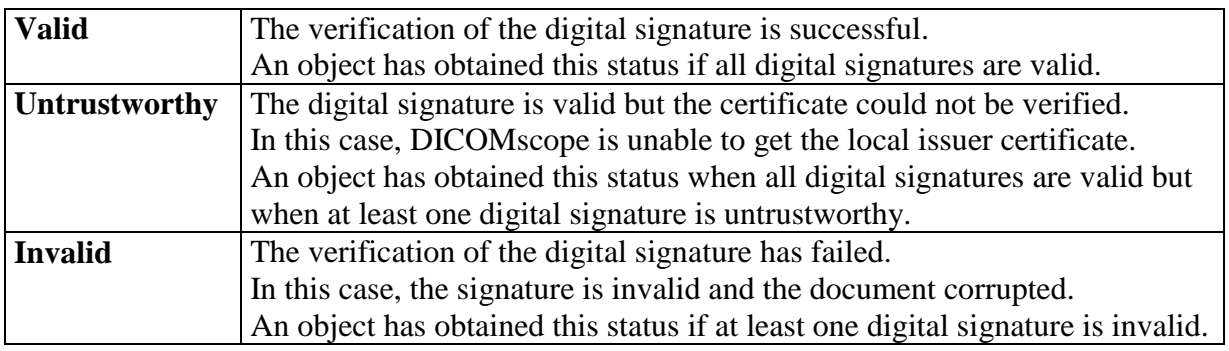

<sup>&</sup>lt;sup>5</sup> DICOM digital signatures can be applied to the whole object or to parts of it. There can be more than one signature in a DICOM object.

### **G.1 Signature Status Bar**

The overall signature status of the currently loaded DICOM object is displayed in the "Signature Status" Bar (fig. 60), separated by report and image / presentation state. The same symbols as in the "Signature Status Overview" (fig. 59) are used to visualize whether the signatures are valid, untrustworthy or invalid.

| Signature |  |  |  |  |  |
|-----------|--|--|--|--|--|
|           |  |  |  |  |  |

**Figure 60: "Signature Status" Bar**

By clicking on one of the icons the "Signature Status" dialog is displayed with more detailed information about the signatures in the loaded objects (see below).

## **G.2 Signature Status Dialog**

The "Signature Status" dialog (fig. 61) contains detailed information about the digital signatures in the loaded objects. The "Overview" panel shows the number of valid, invalid and untrustworthy digital signatures for each loaded object (see fig. 59). In addition each object type ("Structured Report", "Image" and "Presentation State") has its own panel containing the relevant signature information.

| Signature Status                                                     | $\vert x \vert$                                                                                                    |  |  |  |  |  |
|----------------------------------------------------------------------|----------------------------------------------------------------------------------------------------|--|--|--|--|--|
| Structured Report<br>Overview                                        | Image   Presentation State                                                                                                  |  |  |  |  |  |
| Signature #3 UID=1.2.276.0.7230010.3.1.4.2139363186.8926.980778822.1 |                                                                                                    |  |  |  |  |  |
| Location                                                             | Main Dataset.                                                                                                    |  |  |  |  |  |
| MAC ID                                                               | $\overline{2}$                                                                                                    |  |  |  |  |  |
| MAC algorithm                                                        | RIPEMD160                                                                                                    |  |  |  |  |  |
| MAC calculation xfer syntax =LittleEndianExplicit                    |                                                                                                    |  |  |  |  |  |
| Data elements signed                                                 | all elements                                                                                                    |  |  |  |  |  |
| Signature date/time                                                  | 20010129153342.000000+0100                                                                                                  |  |  |  |  |  |
| Certificate of signer                                                | X.509v3                                                                                                    |  |  |  |  |  |
| Subject                                                              | /C=DE/ST=Niedersachsen/L=Oldenburg/O=OF<br>FIS/OU=RSNA InfoRAD 2000 DICOM<br>Security<br>Demo/CN=Alice/Email=dicom@offis.de |  |  |  |  |  |
| Issued by                                                            | /C=DF/ST=Lower<br>Saxony/L=Oldenburg/O=OFFIS/OU=DCMTK/<br>CN=DCMTK Certification.<br>Authority/Email=dicom@offis.de         |  |  |  |  |  |
| Serial no                                                            | 10                                                                                                    |  |  |  |  |  |
| Validity                                                             | not before Nov 16 11:25:09 2000 GMT, not<br>after Nov 16 11:25:09 2001 GMT                                                  |  |  |  |  |  |
| Public key                                                           | RSA, 1024 bits                                                                                                    |  |  |  |  |  |
| <b>Verification: OK</b>                                              |                                                                                                    |  |  |  |  |  |
|                                                                      |                                                                                                    |  |  |  |  |  |
| OK                                                                   |                                                                                                    |  |  |  |  |  |

**Figure 61: "Signature Status Overview" Panel**

For each digital signature the following information is displayed:

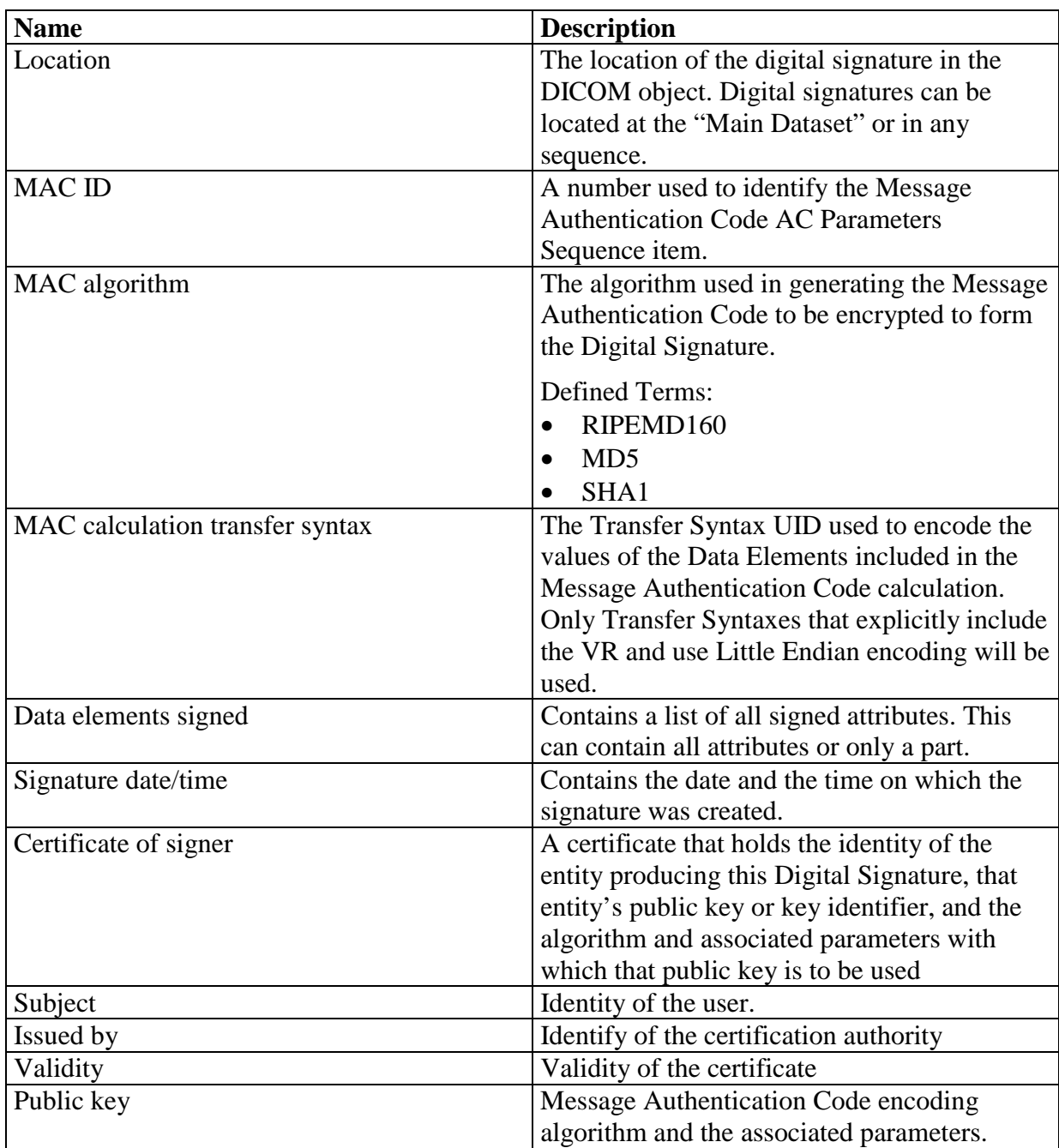

# **G.3 Create Signatures**

The current release of DICOMscope is able to create DICOM digital signatures for structured reports only but not for images or presentation states. The creation of digital signatures is described in the "Structured Report" section (see [D.2.3\)](#page-44-0).

# **H Options**

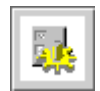

This icon is always available in the application toolbar. By pressing this button a dialog appears which allows to modify a number of application specific options which are divided into three groups.

### **H.1 General**

In this register page (fig. 62) the general "Look and Feel" can be modified. Furthermore, a profile which compiles a predefined list of options can be selected.

The following profiles are available:

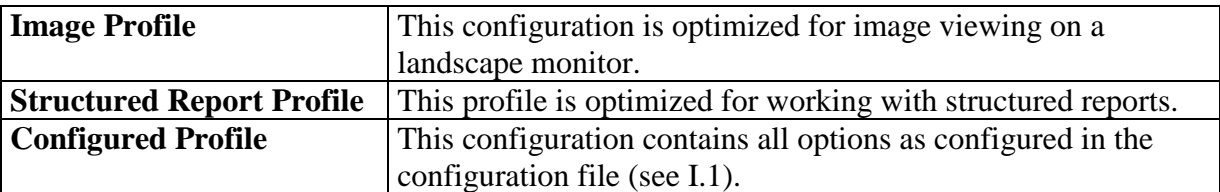

If the user modifies any value in the "Options" dialog, the profile is changed to "User defined Profile" automatically.

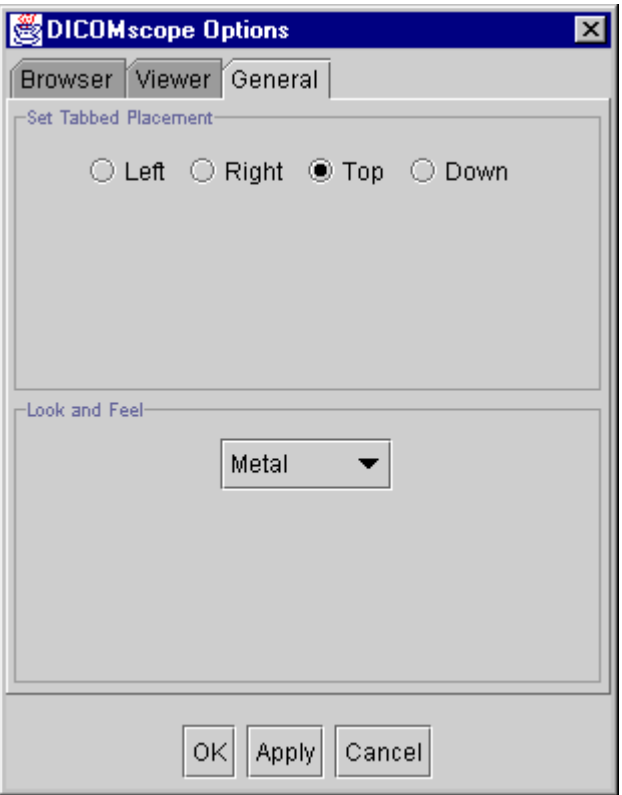

**Figure 62: "Options" Dialog – "General"**

### **H.2 Viewer**

In this register page (fig. 63) the placement of the "Function" panel in the "Viewer" can be changed. The "Image Processing", the "Navigation Panel" and the "Presentation State" panel can be switched on and off. Furthermore, the position of the "Paint" panel can chosen, integrated into the "Function" panel or into the "Toolbar" or disabled.

The "Ambient Light" value (measured in cd/m²) used for the correction curve (see [D.1.7.6\)](#page-25-0) can be modified here. The default value is taken from the monitor characteristics file (see [I.2\)](#page-68-0).

Finally, the physical size of a pixel as displayed on the screen can be defined. These values are used to display an image in the "True Size" mode. The default value is computed from the figures defined in the configuration file (see [I.1\)](#page-58-0).

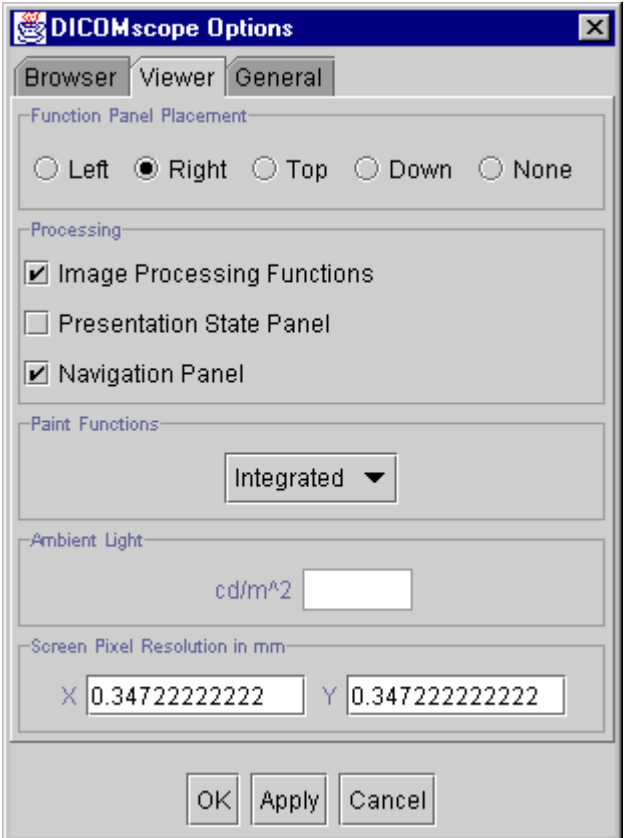

**Figure 63: "Options" Dialog – "Viewer"**

## **H.3 Browser**

In the upper part of this register page (fig. 64) a number of attributes shown in the "Browser" list can be switched on and off. This allows to specify how many and which details are to be displayed:

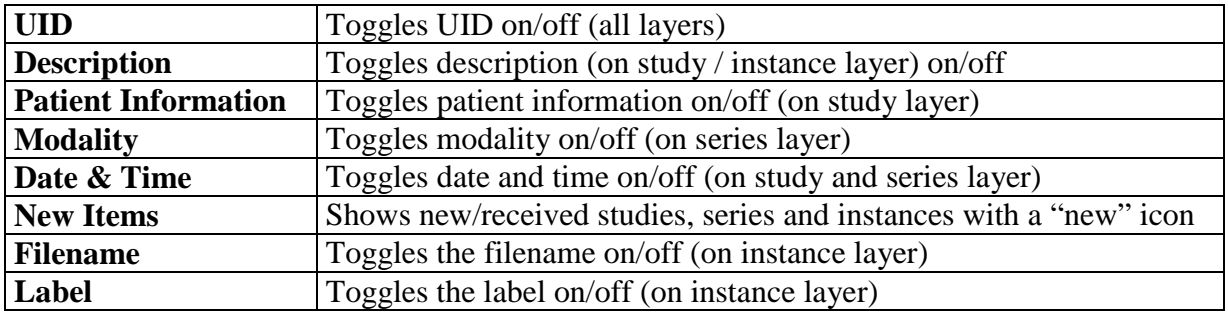

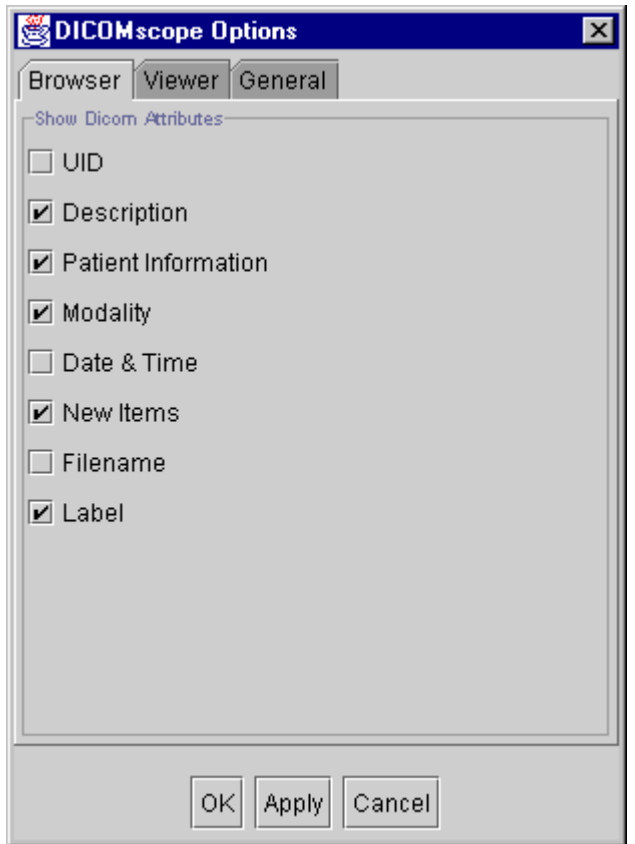

**Figure 64: "Options" Dialog – "Browser"**

# <span id="page-58-0"></span>**I Configuration**

## **I.1 Configuration File**

All information DICOMscope needs to run proper on different systems and in different environments is stored in a single configuration file (DICOMscope.cfg). This text file is read only once during the application start-up process, i. e. if you have modified anything the application need to be restarted.

The configuration file consists of a number of entries which have the form

keyword = value

It is important that the keyword begins in the first column of a newline. Keywords are not case sensitive, but values are. Entries in the configuration file are grouped in a section, which is identified by a keyword in square brackets:

[section]

Multiple sections are grouped into a main section, which is identified by a keyword in double square brackets:

[[main\_section]]

The first part of the configuration file for DICOMscope is identified by the main section heading [[GENERAL]]. This part defines the settings of the local system, e.g. database directory and local network characteristics. The following table describes the defined sections and entries:

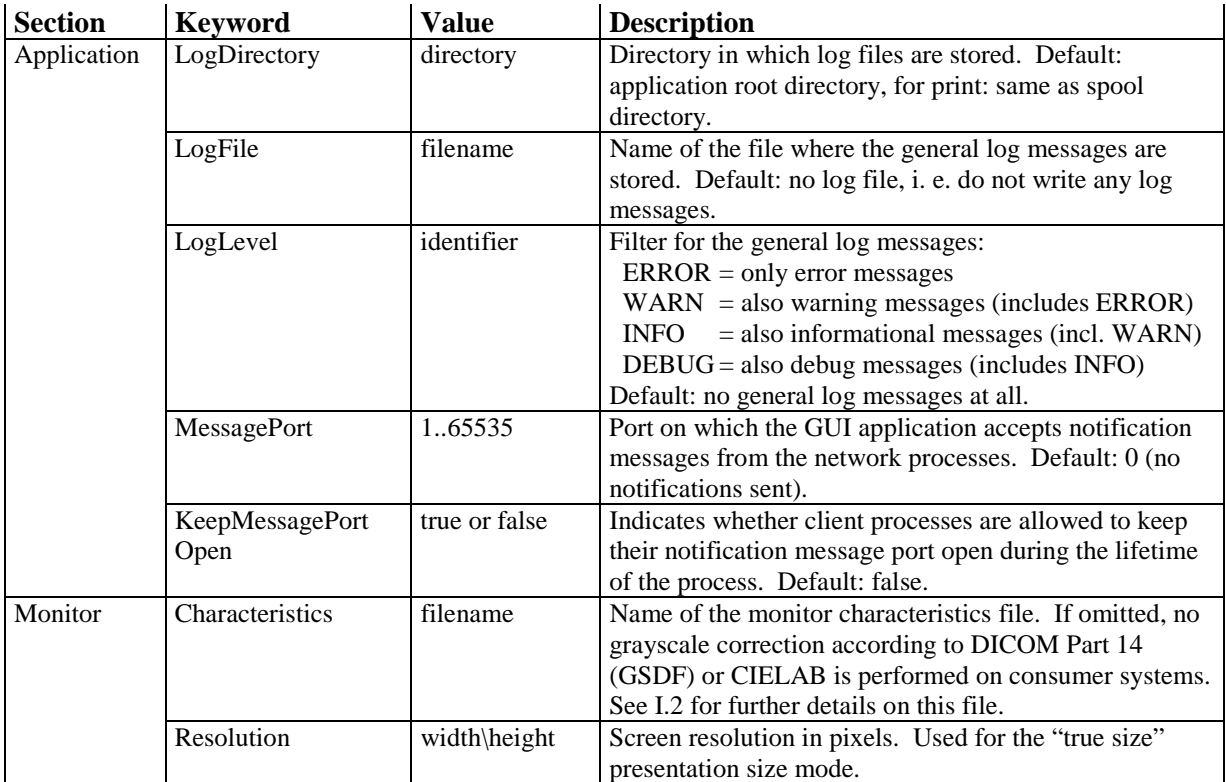

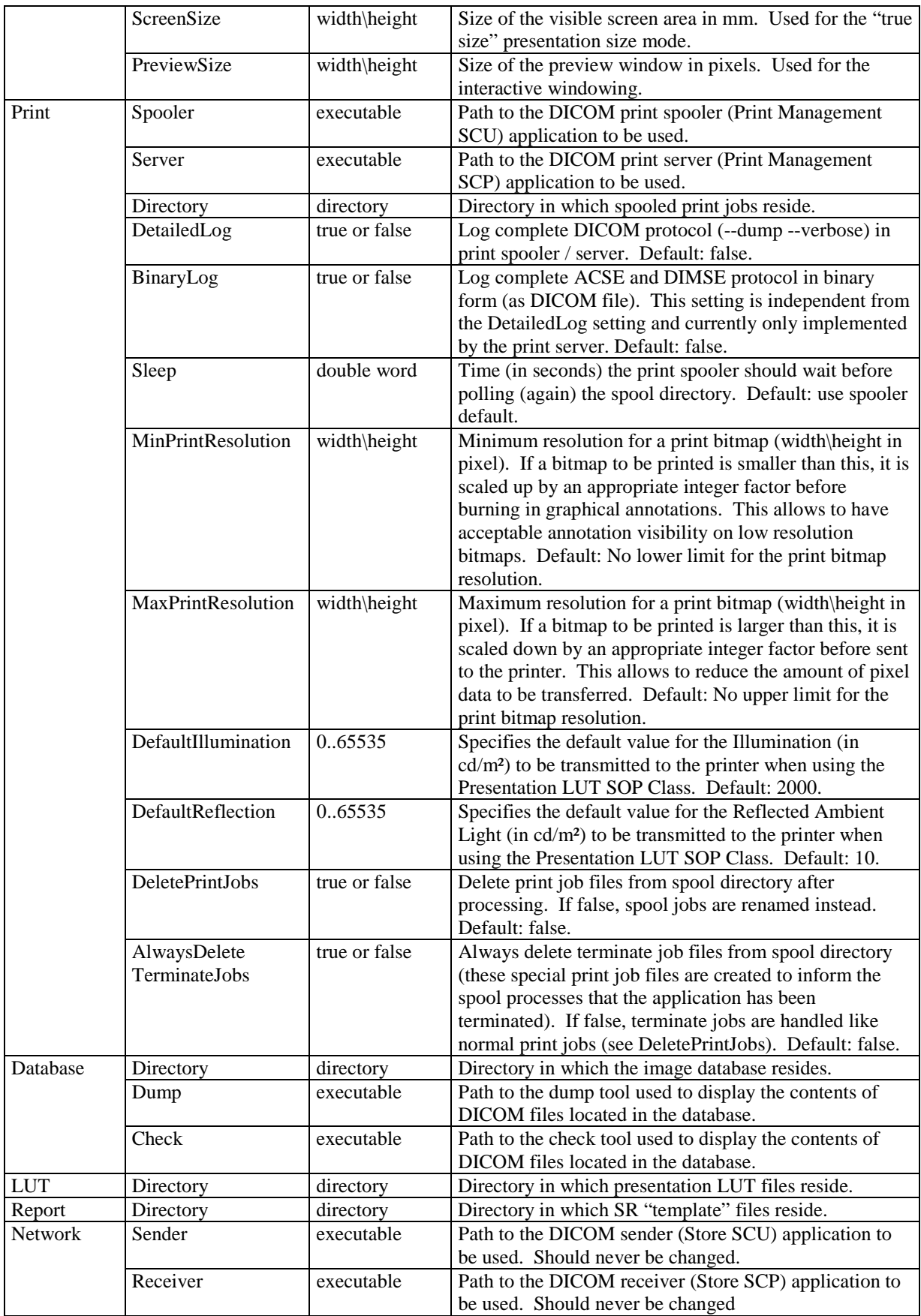

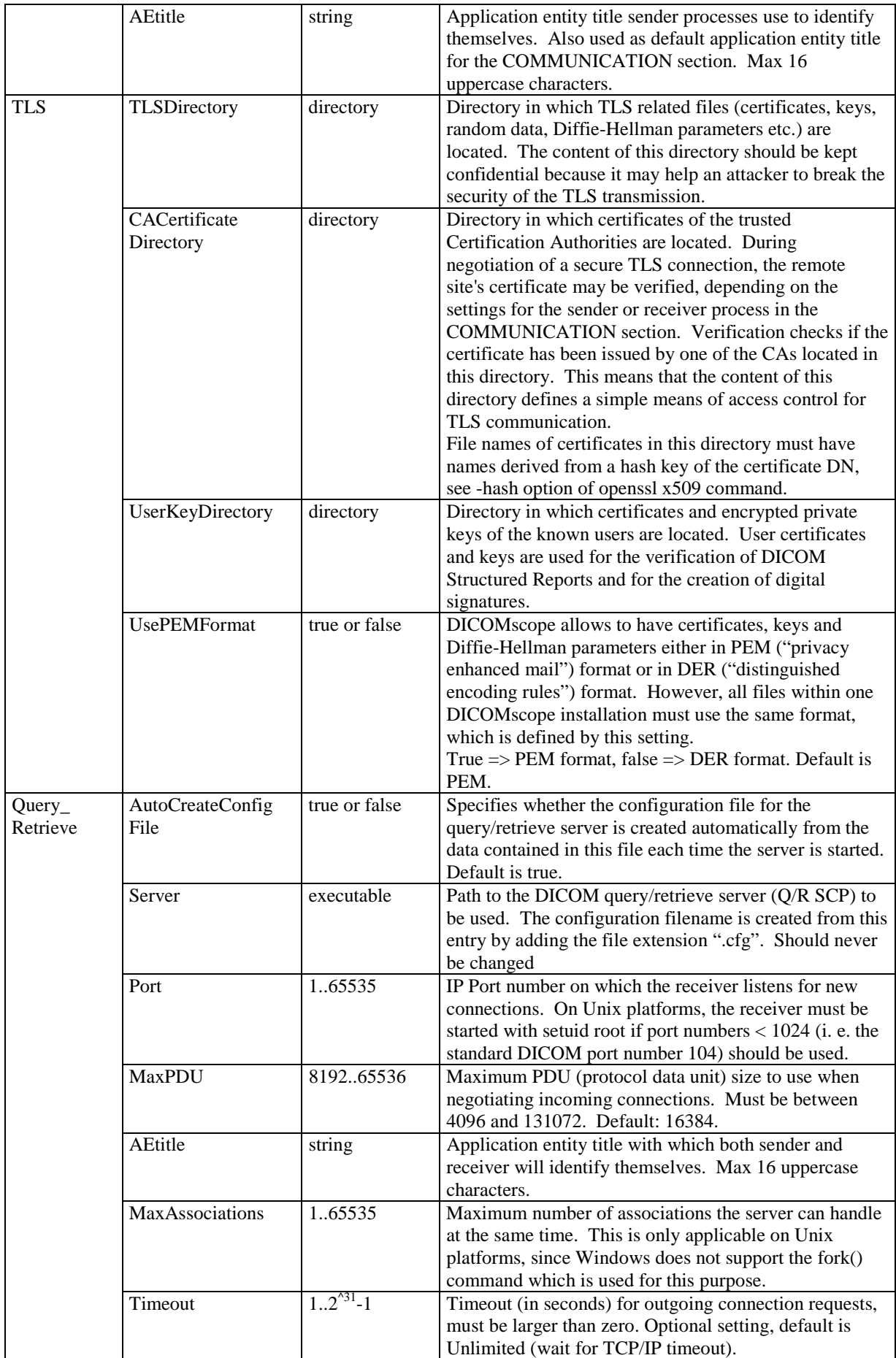

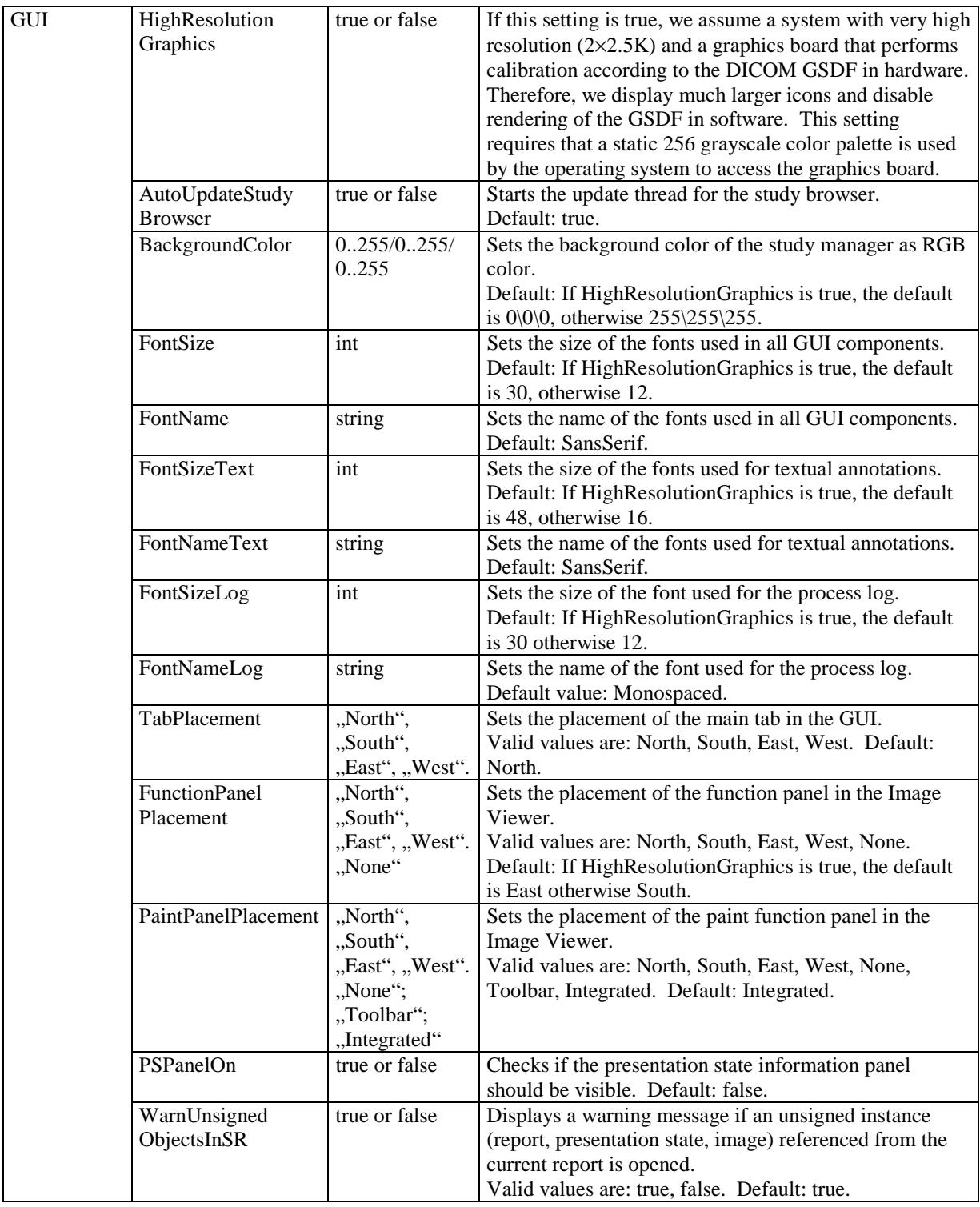

The second part of the configuration file for DICOMscope is identified by the main section heading [[COMMUNICATION]]. This part defines the communication partners to which DICOM images and presentation states can be sent or printed to. For each communication partner, one section needs to be defined (i. e. [PEER\_1].) The section heading is arbitrary but must be unique within the configuration file. It may only contain uppercase characters, numbers and underscore characters. The following table describes the entries for each communication partner:

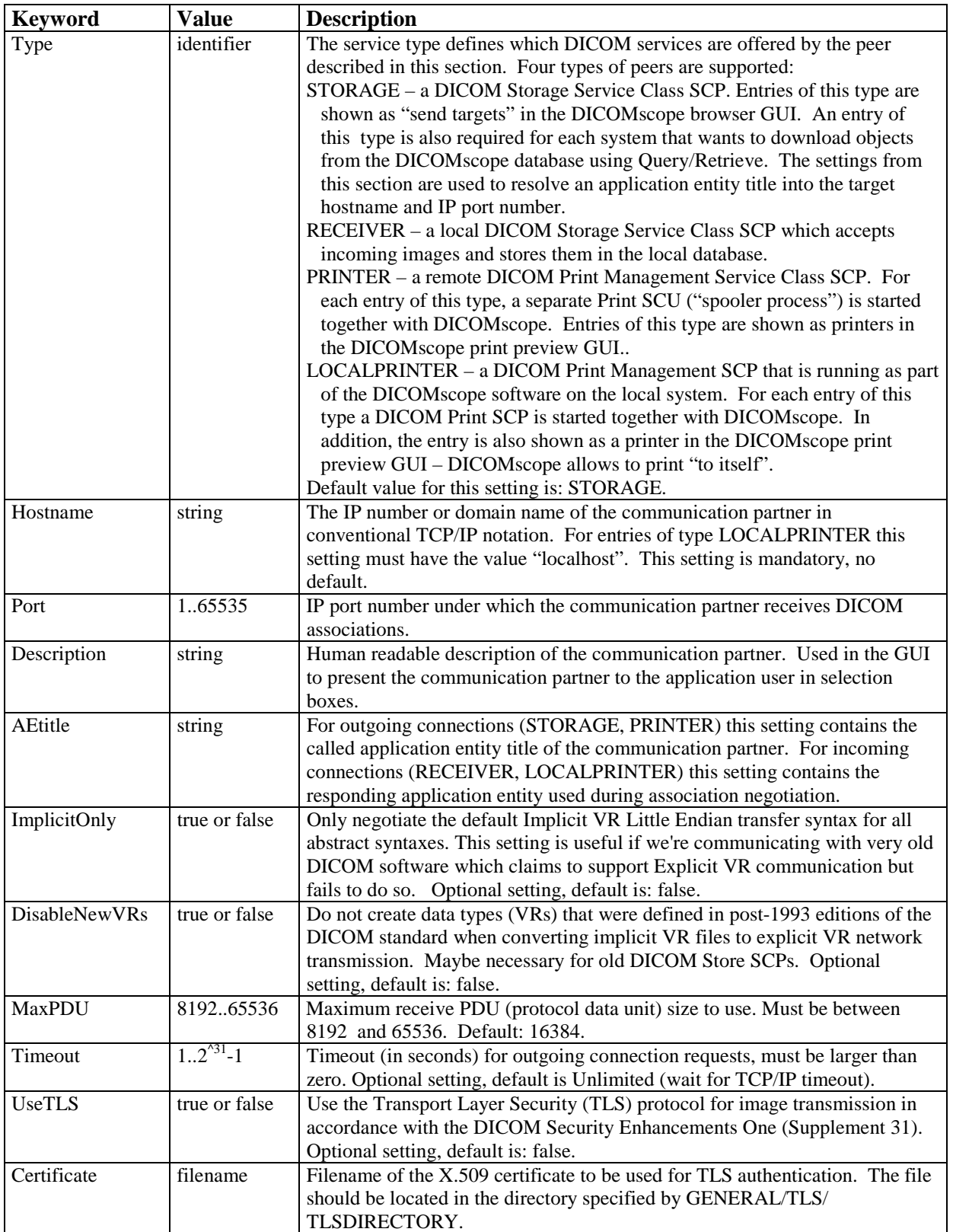

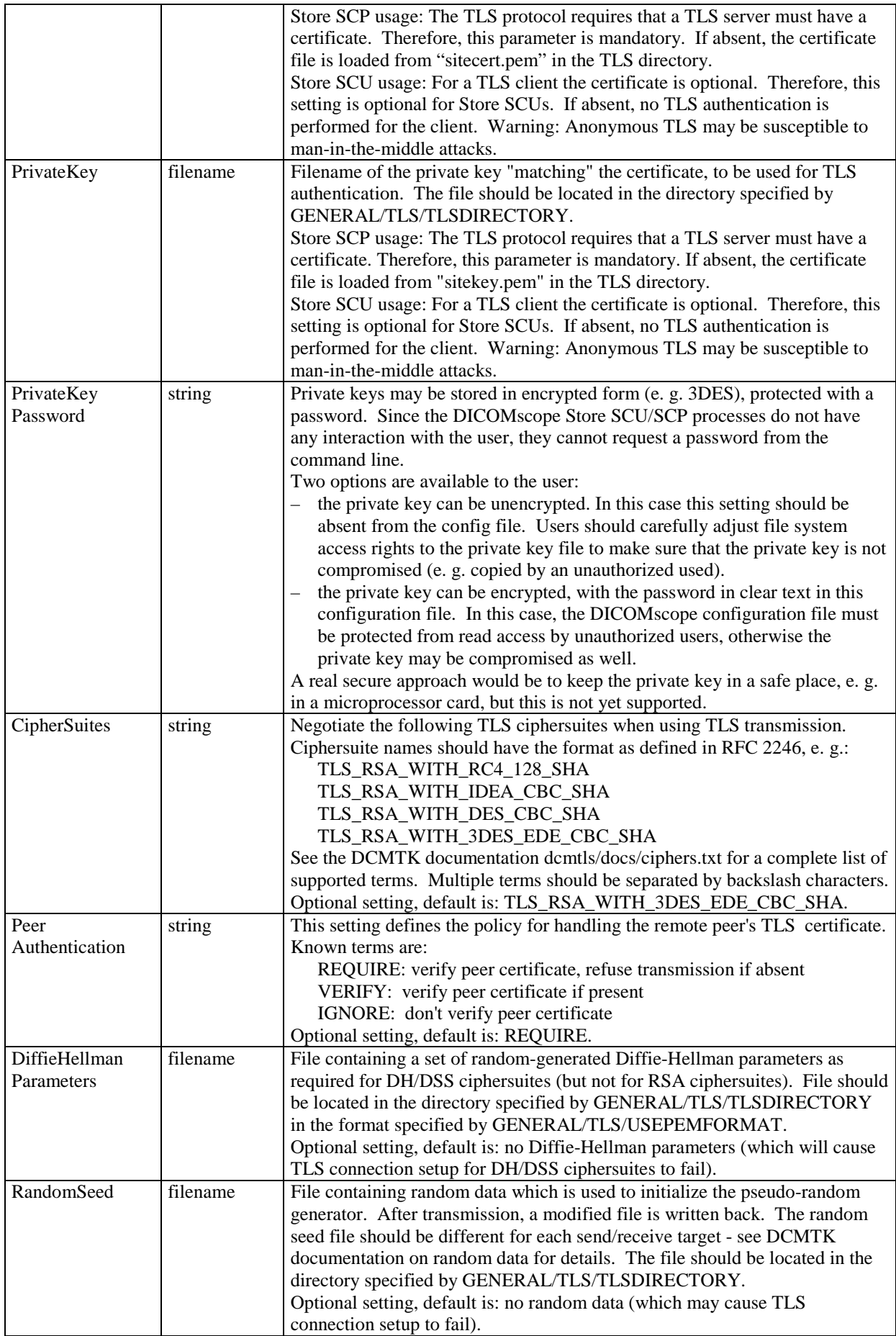

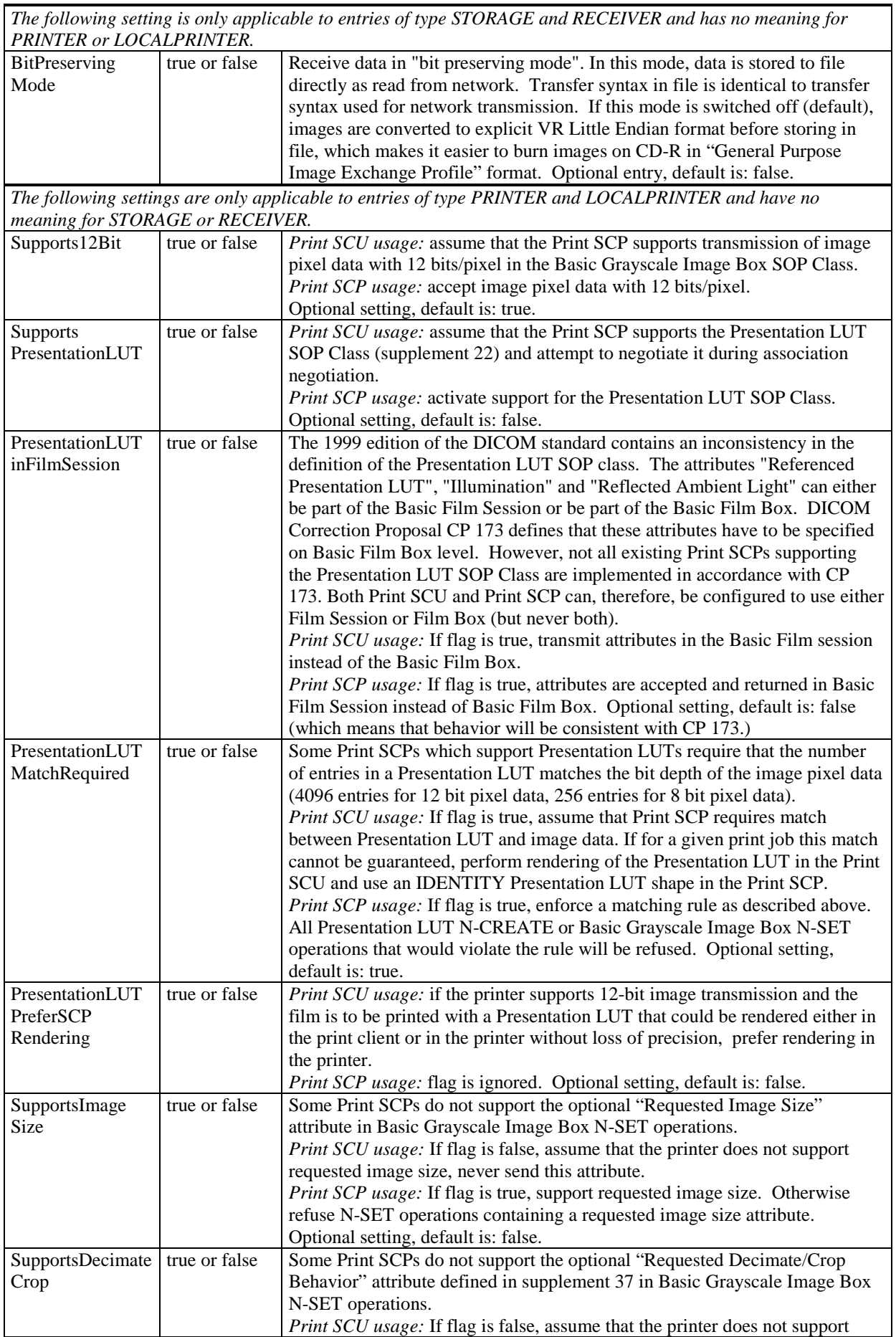

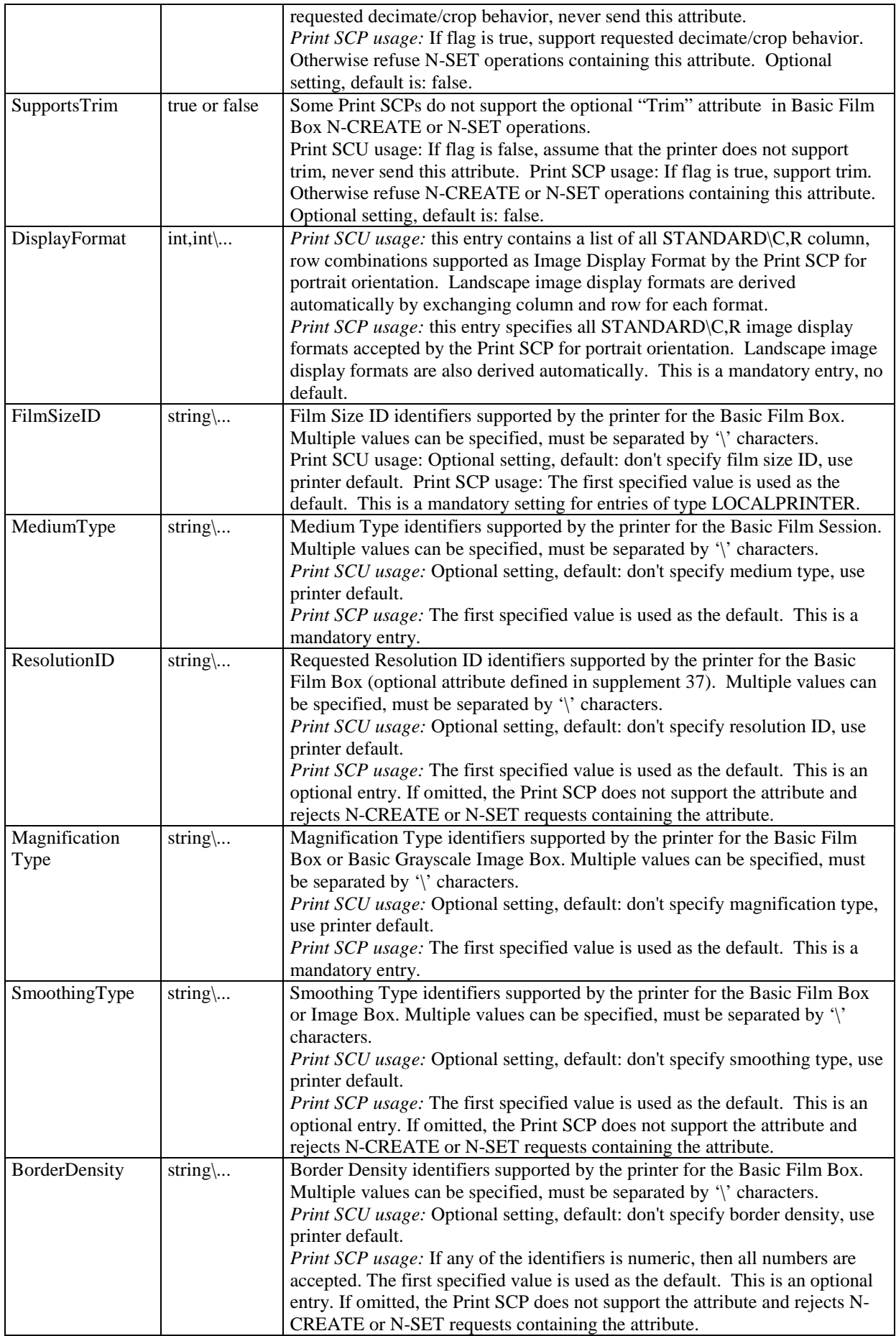

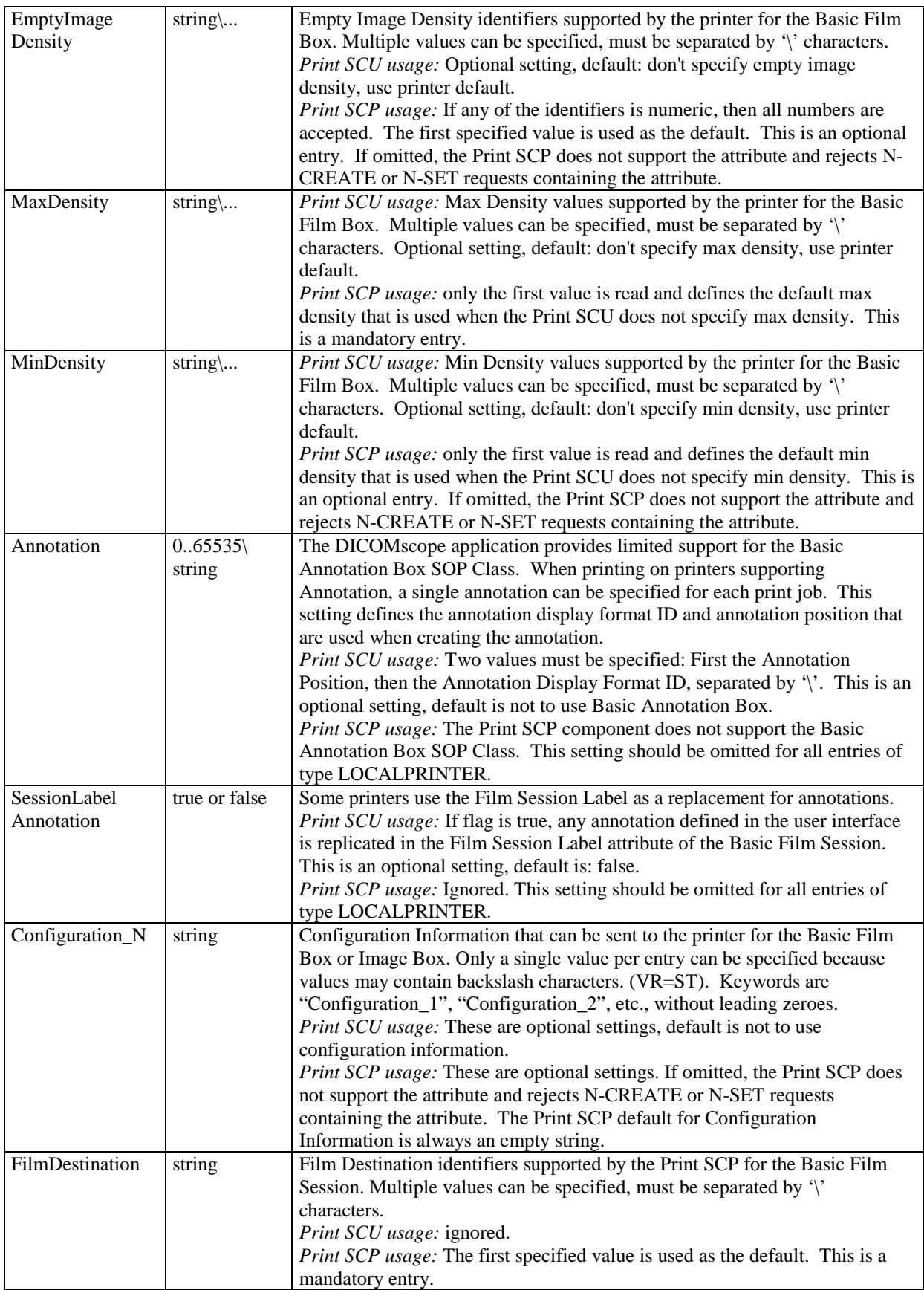

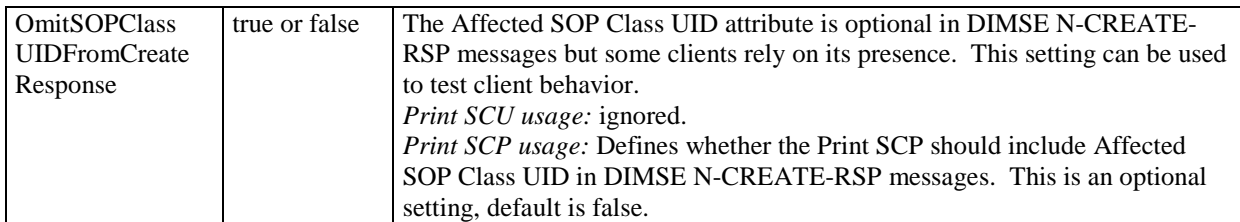

The third part of the configuration file is identified by the main section heading [[USERS]]. This part defines the logins and certificates which can be used from the application to verify and digitally sign structured reports. For each user, one section needs to be defined (i. e. [USER 1].) The section heading is arbitrary but must be unique within the configuration file. It may only contain uppercase characters, numbers and underscore characters. The following table describes the entries for each user:

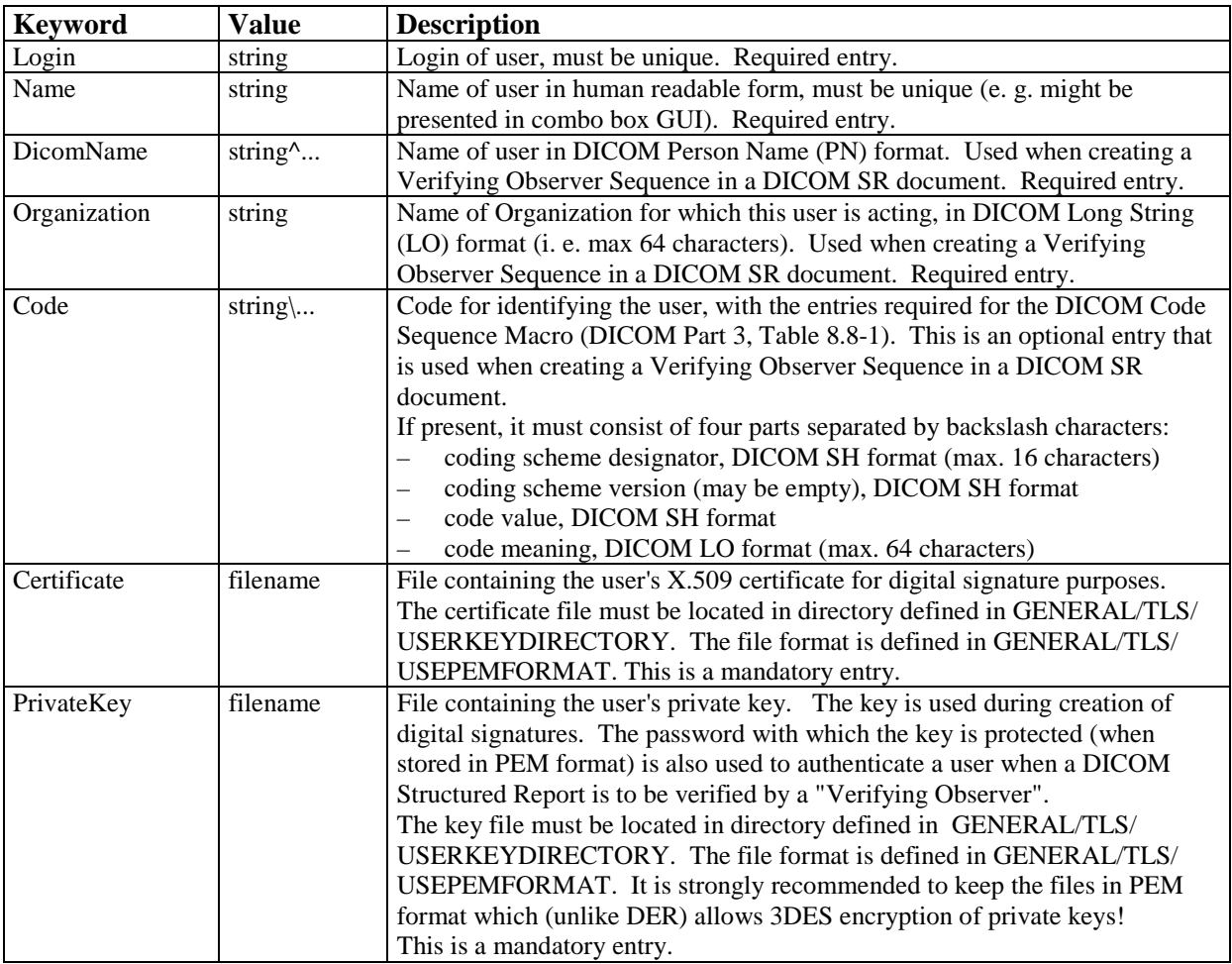

The fourth part of the configuration file is identified by the main section heading [[LUT]]. This part defines the presentation look-up tables (LUT) which can be used from the application. For each LUT, one section needs to be defined  $(i. e. [LUT_1].)$  The section heading is arbitrary but must be unique within the configuration file. It may only contain uppercase characters, numbers and underscore characters. The following table describes the entries for each LUT:

<span id="page-68-0"></span>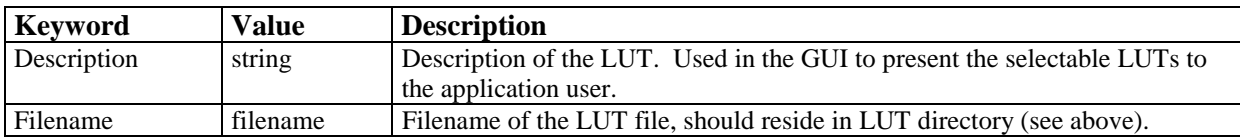

The fifth part of the configuration file is identified by the main section heading [[VOI]]. This part defines the window level/width presets which can be used from the DICOMscope application. For each VOI (value of interest) preset, one section needs to be defined (i. e. [VOI 1].) The section heading is arbitrary but must be unique within the configuration file. It may only contain uppercase characters, numbers and underscore characters. The following table describes the entries for each VOI preset:

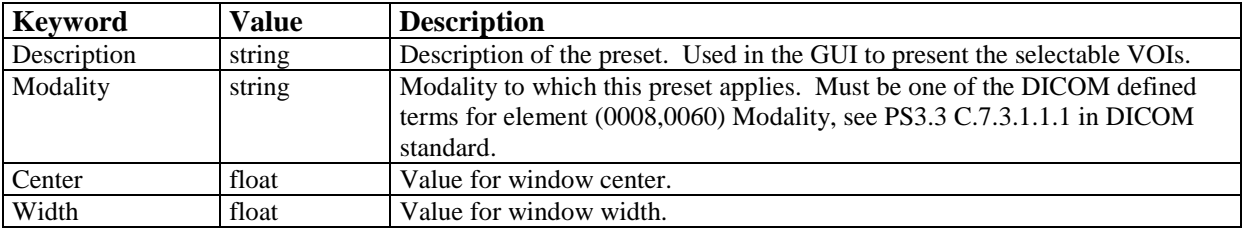

The sixth part of the configuration file is identified by the main section heading [[REPORT]]. This part defines the structured reporting "templates" which can be taken from the application. For each report "template", one section needs to be defined (i. e. [REPORT\_1].) The section heading is arbitrary but must be unique within the configuration file. It may only contain uppercase characters, numbers and underscore characters. The following table describes the entries for each report "template":

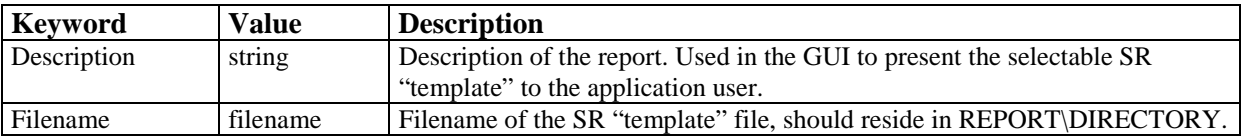

Note: The report "templates" are not yet used by the current release of DICOMscope.

## **I.2 Monitor Characteristics File**

To perform the GSDF/CIELAB transform you need a text file describing the characteristic curve of your display device (monitor). This file can be created automatically by using a calibration tool like VeriLUM (from IMAGE Smiths) and converting its output to a more common format which can be read by DICOMscope<sup>6</sup>. You can also try to adapt the sample file (monitor.lut) which is part of this distribution manually by editing the luminance values for each DDL (device driving level).

 $\overline{a}$ 

 $6$  This conversion can be done by the console application dconvlum from the DCMTK package (see dcmtk/dcmimgle/docs/dconvlum.txt for further details).

## **I.3 Registering DICOM Instances in the Database**

DICOM instances (images, presentation states, structured reports, etc.) can be registered directly in the database. Only references to the instances are stored in the database file index.dat, i. e. no images or other large objects are copied. For this purpose the command line tool dbregimg is typically contained in the tools sub directory. If not it can be created from the dcmtk source (see chapter [J\)](#page-70-0).

Assuming the current path is DICOMscope and the instances you want to register are stored in the sub directory images just type

tools\dbregimg -v database images\\*.\*

if you are on a Windows system. The references are then added to the database file database\index.dat. If the database file has been deleted a new one is created automatically. Please note that the format of the database files is system dependent.

Windows users can also copy all files to be registered to the database folder and then start the make db.bat batch file from the tools sub directory which registers all DICOM instances contained in the database folder.

A detailed description on dbregimg can be found in dcmtk/imagectn/docs/ dbregimg.txt.

### **I.4 Log Files**

Not only for debugging purposes DICOMscope typically writes a number of log files which can be found in the log sub directory (see [I.1](#page-58-0) for details).

The main application log file is called "general.log" and contains mainly start / terminate process and I/O error messages (such as "Load failed ..."). The messages are divided into different log levels which can be used to filter the output (see entry "APPLICATION / LogFilter" in the config file).

The other log files are created by the print spooler (filename starting with a long number) and local print server (filename starting with "PrintSCP\_"). The level of verboseness can be specified by means of the entry "PRINT / DetailedLog" in the config file. For the print server it also possible to log the complete ACSE and DIMSE protocol in binary form (as DICOM file).

# <span id="page-70-0"></span>**J Compilation**

This section describes how to build DICOMscope from the source code. This might be of interest to users who wish to modify the application to fit their needs. We recommend that you install a binary distribution of DICOMscope first to see which files are expected in which sub directory.

Note: The source code of the current version is not yet available. As soon as dcmtk 3.5.3 is released a new version of DICOMscope will be published, too. The following compilation description is already prepared for this version change and, therefore, refers to packages (e. g. dcmtk353 and dsgui361) which are currently not yet available for download.

### **J.1 Microsoft Windows**

### **J.1.1 Requirements**

DICOMscope for Windows requires a 32 bit version of Microsoft Windows. It has been tested successfully with different Windows versions.

Please note that the full compilation of the source code requires typically around 250 MB of disk space. Further requirements for running the software are mentioned in chapter [K.](#page-75-0)

### **J.1.1.1 Tools**

The following tools are required in order to compile the DICOMscope source code:

- Tool to unzip the source code (e. g. WinZIP, available from [http://www.winzip.com/\)](http://www.winzip.com/)
- C++ Compiler with support for C++ templates: tested successfully with MS Visual C++ 6.0.
- OpenSSL 0.9.6i (other versions might also work), available from <http://www.openssl.org/>
- Java 2 SDK v1.4 or newer, available from<http://java.sun.com/j2se/>
- zlib 1.1.4 (other versions might also work), available from [http://www.gzip.org/zlib/.](http://www.openssl.org/) This package is not required for compiling the application, but it is required if you want to open DICOM objects with "deflated" transfer syntax.
- Tcl/Tk is not required for compiling the application, but it is required if you want to use the "Create Dump" (see [C.1.9\)](#page-9-0) or "Check IOD" (see [C.1.10\)](#page-10-0) function from the user interface. It is available from [http://tcl.activestate.com/software/tcltk/.](http://dev.scriptics.com/software/tcltk/)

### **J.1.1.2 Sources**

The following source code packages have to be downloaded:

- dcmtk: [ftp://dicom.offis.de/pub/dicom/offis/software/dcmtk/dcmtk353/dcmtk353.zip](ftp://dicom.offis.de/pub/dicom/offis/software/dcmtk353.zip)
- dsgui: [ftp://dicom.offis.de/pub/dicom/offis/software/dscope/dscope361/dsgui361.zip](http://www.microtherapy.de/...)

### **J.1.2 Preparations**

• Install WinZIP, Java 2 SDK and Tcl/Tk if necessary.

- Unpack the dsgui (Java) source code package to your local drive and make sure that the stored directory structure is restored correctly.
- Unpack the dcmtk  $(C/C++)$  source code package on the same level as the dsgui361 directory and make also sure that the stored directory structure is restored.
- Compile and/or install zlib and OpenSSL according to the instructions shipped with these packages. Further details can be obtained from dcmtk's INSTALL file.

### **J.1.3 Compilation**

### **J.1.3.1 C++ Code**

When using a Microsoft Visual C++ (MSVC 6.0 and above) compiler the existing project files can be used to compile the C/C++ part of the source code.

- Open the workspace file dcmtk.dsw (stored in the dcmtk sub directory) and compile all sub projects as "Release" versions.
- Open the workspace file jInterface.dsw (stored in the interface sub directory) and compile the project as "Release" version as well. Since the project file refers to the include directory of the installed Java 2 SDK package it might be necessary to adjust it (default:  $\idk142\in\ldots$ .
- After a successful compilation the DLL (Dynamic Link Library) and the command line tools should be copied to the DICOMscope application folder.

If not using a Microsoft Visual C++ compiler you have to create the project make files for your own (see dcmtk's INSTALL file for details). Be sure to compile all C/C++ modules in multi-threaded mode. At least the Microsoft compilers have problems when mixing multithreaded and single-threaded code or single-threaded C/C++ code with Java.

### **J.1.3.2 Java Code**

Open a command prompt window, change the directory to tkgui and type

```
javac –d ..\DICOMscope dicomscope\DICOMscope.java
```
If the bin directory of the Java 2 SDK is not part of your search path you have to use the explicit path to the Java compiler (e. g.  $\idk142\binom{bin}{i}$ avac ...).

Change the directory to DICOMscope and type

java dicomscope\DICOMscope

to start the application or use the explicit path to java if necessary. Do not forget to adjust the configuration file before starting the application for the first time (see [I.1\)](#page-58-0).

For a description on how to create a single Java archive ".jar" from the compiled ".class" files we refer to the Java documentation.
# **J.2 Unix**

## **J.2.1 Requirements**

### **J.2.1.1 Tools**

- A reasonably modern C++ Compiler with support for C++ templates. GNU gcc 2.95 and above. Earlier releases of GNU gcc are likely not to work. We have also successfully compiled with the Sun Workshop Compilers 4.x for Solaris.
- Tar and gzip (gzip, gunzip or zcat):
	- Tar should be available on all modern Unix installations.
	- Gzip is available at<http://www.gzip.org/>and most GNU mirror sites
	- Tool to unzip the Java source code (e. g. Info-ZIP from [http://www.info-zip.org/pub/](http://www.info-zip.org/pub/infozip/) [infozip/\)](http://www.info-zip.org/pub/infozip/)
- OpenSSL 0.9.6 (other versions might also work), available from<http://www.openssl.org/>
- Java 2 SDK v1.4 or newer, available from<http://java.sun.com/j2se/>
- zlib 1.1.4 (other versions might also work), available from [http://www.gzip.org/zlib/.](http://www.openssl.org/) This package is not required for compiling the application, but it is required if you want to open DICOM objects with "deflated" transfer syntax.
- Tcl/Tk is not required for compiling the application, but it is required if you want to use the "Create Dump" (see [C.1.9\)](#page-9-0) or "Check IOD" (see [C.1.10\)](#page-10-0) function from the user interface. It is available from [http://tcl.activestate.com/software/tcltk/.](http://tcl.activestate.com/software/tcltk/)

## **J.2.1.2 Sources**

The following source code packages have to be downloaded:

- dcmtk: [ftp://dicom.offis.de/pub/dicom/offis/software/dcmtk/dcmtk353/dcmtk353.tar.gz](ftp://dicom.offis.de/pub/dicom/offis/software/dcmtk353.tar.gz)
- dsgui: [ftp://dicom.offis.de/pub/dicom/offis/software/dscope/dscope361/dsgui361.zip](http://www.microtherapy.de/...)

# **J.2.2 Preparations**

- Install infozip, gzip, Java 2 SDK and Tcl/Tk if necessary.
- Unpack the dsgui361.zip package.
- Unpack the dcmtk353.tar.gz package on the same level as the dsgui361 directory, e. g. by typing
	- zcat dcmtk353.tar.gz | tar xvf -
- You might need to consult the manual pages for tar and gzip (or zcat) if this does not work.
- Compile and/or install zlib and OpenSSL according to the instructions shipped with these packages.

## **J.2.3 Compilation**

### **J.2.3.1 C++ Code**

- *Important:* Read the compilation instructions for the DCMTK package (file "INSTALL").
- Run "rootconf" and "configure" according to the instructions. The flag --withopenssl is required for configure; use --with-opensslinc to specify the OpenSSL

directory if necessary. If you don't want the DCMTK tools to be installed in /usr/local/dicom, remember to use the --prefix option for configure.

- *Before* compiling the toolkit, edit the file config/Makefile.def. Add the compiler flags required for multi-thread support and position independent code to the CXXFLAGS variable. For GNU gcc on most platforms, this means adding  $-D$  REENTRANT –fPIC. For the Sun Workshop Compilers on Solaris, add  $-D$  REENTRANT –PIC. We also recommend that you switch on the optimizer, e. g. –O2 for GNU gcc or –fast for the Sun Workshop Compilers.
- Compile and install the DCMTK package according to the installation instructions. It is important that at least the DCMTK data dictionary file "dicom.dic" is installed in the default location (if you prefer to have the data dictionary built-in into the applications, read the DCMTK FAQ which is included in the package on how to achieve that).
- Copy all C++ class (".cpp") files and header files (".h") from the dsgui361 package into the dcmpstat/jni sub directory of DCMTK. You will need to rename the file extension to ".cc" for all class files.
- Edit dcmpstat/jni/Makefile. Adjust the following settings:
	- javainc must point to the include directories for your Java 2 SDK installation, e. g. javainc=-I/usr/java1.4/include -I/usr/java1.4/include/solaris
	- soflags must contain the compiler flag telling the compiler to produce a shared object instead of a standard executable. For GNU gcc, this is –shared, for the Sun Workshop Compilers it is –G.
	- solibs may optionally contain additional libraries that must be linked to the shared object. For GNU gcc, this is normally not required. For the Sun Workshop Compilers, use  $-1C$ .
- Build the shared object libjInterface.so by running "make" in the dcmpstat/jni directory.
- Copy the required binaries into the DICOMscope installation directory. libjInterface.so is located in dcmpstat/jni, the tools dcmprscp, dcmprscu, dcmpschk, dcmpsrcv and dcmpssnd are located in dcmpstat/apps, dcmpschk.tcl in dcmpstat/tests. The tool dcmdump is located in dcmdata/apps, dcmpsdmp.tcl in dcmdata/tests. The tool imagectn is located in imagectn/apps.
- *Warning:* the database index file used by DICOMscope has a different format on different operating systems and *must not* be copied e. g. from the Windows version into a Linux or Solaris installation. See the documentation for the "dbregimg" tool in DCMTK's imagectn/docs directory on how to rebuild an index file.

### **J.2.3.2 Java Code**

Change the directory to tkgui and type

javac –d ../DICOMscope dicomscope/DICOMscope.java

If the bin directory of the Java 2 SDK is not part of your search path you have to use the explicit path to the Java compiler (e. g. /usr/java1.4/bin/javac ...).

#### Change the directory to DICOMscope and type

java dicomscope/DICOMscope

to start the application or use the explicit path to java if necessary. Do not forget to adjust the configuration file before starting the application for the first time (see [I.1\)](#page-58-0). It might also be necessary to add the current working directory (".") to the library path (LD\_LIBRARY\_ PATH).

For a description on how to create a single Java archive ".jar" from the compiled ".class" files we refer to the Java documentation.

# **K System Requirements**

#### *(Microsoft Windows Binary Version)*

Minimum / recommended system requirements for hardware and software.

#### **Consumer System:**

- PC with Pentium 200 MHz (Pentium II, 266 MHz or more recommended)
- Microsoft Windows (32 bit), tested with Windows 95, 98, NT 4.0, 2000 and XP
- Java 2 Runtime Environment (JRE 1.4 or above) / Sun Microsystems
- 64 MB memory (128 MB or more recommended)
- VGA graphics adapter with true color support (1024×768 pixel ore more recommended)
- Mouse recommended
- TCP/IP network recommended

#### **High Resolution System:**

- PC with Pentium II, 333 MHz or above
- Microsoft Windows (32 bit), tested with Windows 95, 98, NT 4.0, 2000 and XP
- Java 2 Runtime Environment (JRE 1.4 or above) / Sun Microsystems
- 256 MB memory or more
- High resolution grayscale monitor with dedicated graphics adapter (tested with Siemens/Dome and Barco/Metheus)
- Mouse recommended
- TCP/IP network recommended

#### **Disk Space:**

- 48 MB for Java 2 Runtime Environment (for version 1.4)
- 16 MB for DICOMscope (standard installation)

# **L About the Project**

The project team for the implementation consists of:

OTech Inc.: Main contractor and project management Kuratorium OFFIS e.V.: Implementation of the DICOM toolkit software Institute for Microtherapy; University of Witten/Herdecke: Graphical User Interface

This software is available in the public domain at:

<http://dicom.offis.de/dscope>

The DICOM standard is available at:

<http://medical.nema.org/>

The demonstrations at ECR '99, RSNA '99, RSNA 2000 and ECR 2001 were made possible by:

- NEMA National Electrical Manufacturers Association [\(http://www.nema.org/\)](http://www.nema.org/)
- ECR European Congress of Radiology [\(http://www.ecr.org/\)](http://www.ecr.org/)
- RSNA Radiological Society of North America ([http://www.rsna.org/\)](http://www.rsna.org/)

The demonstrations were supported by the following companies (in alphabetical order):

- 
- 
- Barco Display System Inc. / Metheus IMAGE Smiths Inc.
- (formerly: ISG technologies) Marconi Medical Systems
- CEMAX-ICON, A Kodak Company Merge Technologies Inc.
- Clinton Electronics Corporation Philips Medical Systems
- Compaq Computer Corporation Quintiles Intelligent Images
- DOME imaging systems Inc. Siemens Medical Systems
- Eastman Kodak Company Sun Microsystems Inc.
- Agfa-Gevaert N.V. GE Medical Systems
- Aycan Digitalsysteme GmbH Gossen Foto und Lichtmesstechnik
	-
- Cedara Software Corporation Imation Enterprises Corporation
	-
	-
	-
	-
	-
	-

IHE (Integrating the Healthcare Enterprise) is an initiative of HIMSS (Healthcare Information and Management Systems Society) and RSNA (Radiological Society of North America). More information is available at [http://www.rsna.org/IHE/.](http://www.rsna.org/IHE/)

#### **Contact addresses:**

University of Witten/Herdecke Department of Radiology and MicroTherapy Professor Dietrich H.W. Grönemeyer, MD Institute for MicroTherapy Medical computer science Universitätsstraße 142 D-44799 Bochum (Germany) <http://www.microtherapy.de/>

Kuratorium OFFIS e.V. Healthcare Information and Communication Systems Escherweg 2 D-26121 Oldenburg (Germany) <http://www.offis.de/>

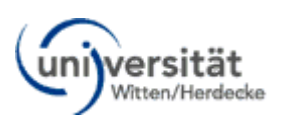

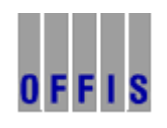

OTech Inc. 2001 East Oakshores Drive Crossroads TX 76227 (USA) <http://www.otechimg.com/>

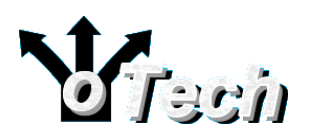

# **M References**

A number of documents on the new DICOM extensions and the experiences gained from the demonstrations at ECR '99, RSNA '99, RSNA 2000 and ECR 2001 as well as from the work for IHE have been published by the project team so far:

#### **German language:**

- Sandra von Gehlen, Jörg Riesmeier, Marco Eichelberg, Peter Jensch: *Einführung in neue DICOM-Serviceklassen – Teil: Presentation States*, in: 3. DICOM-Anwendertreffen und Workshop, Mainz, 1999.
- Marco Eichelberg, Jörg Riesmeier, Peter Jensch: *Standardisierte Darstellung medizinischer Bilder mit DICOM Softcopy Presentation States*, in: Sechster interdisziplinärer Workshop KIS/RIS/PACS, Schloß Rauischholzhausen, 1999.
- Andreas Thiel, Marco Eichelberg, Peter Jensch: *IT-Sicherheit in der Radiologie*, in: Sechster interdisziplinaerer Workshop KIS/RIS/PACS, Schloß Rauischholzhausen, 1999.
- Marco Eichelberg, Jörg Riesmeier*: Ein Meilenstein auf dem Weg zum "filmlosen" Krankenhaus*, in: OFFIS Datawork 17, 1999.
- Marco Eichelberg, Jörg Riesmeier, Klaus Kleber, Jörg Holstein, Dietrich H. W. Grönemeyer, Peter Jensch: *DICOM Presentation States – ein neuer Dienst für die digitale Bildverteilung und Softcopy-Befundung*, in: Bildverarbeitung für die Medizin 2000: Algorithmen - Systeme - Anwendungen; Proceedings BVM 2000; Alexander Horsch, Thomas Lehmann (Hrsg.); Informatik aktuell, Springer, Seite 223-227 (2000)
- Marco Eichelberg: *Ein neuer Dienst für die filmlose Befundung*, in: OFFIS Jahresbericht 1999.
- Jörg Riesmeier: *Vergleichbare Darstellung medizinischer Bilder auf Monitor und Film*, in: OFFIS Jahresbericht 1999.
- Jörg Riesmeier, Marco Eichelberg, Klaus Kleber, Dietrich H. W. Grönemeyer, Peter Jensch: *Einheitliche Darstellung medizinischer Bilder auf unterschiedlichen Ausgabegeräten*, in: Telemedizinführer Deutschland (Ausgabe 2001), Achim Jäckel (Hrsg.); Medizin Forum AG, Seite 257-263 (2000), ISBN 3-00-007017-6.
- Jörg Riesmeier, Marco Eichelberg, Peter Jensch: *Standardisierte Darstellung medizinischer Bilder durch Einsatz der DICOM-Dienste: Grayscale Standard Display Function – Grayscale Softcopy Presentation State Storage – Presentation Look Up Table*, in: DICOM-Anwendertreffen und Workshop, 2000.
- Marco Eichelberg, Jörg Riesmeier, Andreas Thiel, Sandra von Gehlen, Peter Jensch: *Die Sicherheitserweiterungen von DICOM*, in: Siebter interdisziplinärer Workshop KIS/RIS/ PACS, Schloss Rauischholzhausen, 2000.
- Marco Eichelberg, Jörg Riesmeier, Andreas Thiel, Sandra von Gehlen, Peter Jensch: *Neue DICOM-Serviceklassen: Datensicherheit im DICOM-Standard*, in: TeleRad-Workshop: Von den rechtlichen Grundlagen zur praktischen Umsetzung, Medizinische Hochschule Hannover, 2000.
- Jörg Riesmeier: *Gesicherte Übertragung medizinischer Daten*, in: OFFIS Jahresbericht 2000.
- Marco Eichelberg: *Eine Testumgebung zur Darstellung medizinischer Bilder*, in: OFFIS Jahresbericht 2000.
- Jörg Riesmeier, Marco Eichelberg, Peter Jensch: *DICOM Structured Reporting – praktische Einsatzmöglichkeiten*, in: DICOM-Anwendertreffen und Workshop, 2001.
- Jörg Riesmeier, Marco Eichelberg, Peter Jensch: *Bildqualität und Bildkonsistenz im DICOM-Umfeld*, in: DICOM-Anwendertreffen und Workshop, 2001.
- Marco Eichelberg, Jörg Riesmeier, Andreas Thiel, Peter Jensch, Dirk Emmel, Alexander Haderer, Jens Ricke, Lutz Stohlmann, Johannes Bernarding: *Standards für den sicheren Datenaustausch in der Teleradiologie am Beispiel der Bild- und Befundverteilung*, in: Der Radiologe Vol. 42 (2002) Nr. 2, 94-100, ISSN 0033-832X.
- Jörg Riesmeier, Marco Eichelberg, Udo Jendrysiak, Gordon Klos, Peter Mildenberger, Peter Jensch: *DICOM Structured Reporting auf dem Weg in die Praxis: Erste Erfahrungen*, in: Achter interdisziplinärer Workshop KIS/RIS/PACS, Schloss Rauischholzhausen, 02.-04.10.2001.
- Jörg Riesmeier, Marco Eichelberg, Peter Jensch: *Einsatz der digitalen Signatur für medizinische Befundberichte*, in: Neunter interdisziplinärer Workshop KIS/RIS/PACS, Schloss Rauischholzhausen, 01.-03.10.2002 .

#### **English language:**

- Marco Eichelberg, Jörg Riesmeier, Marco A. Demarmels, Klaus Kleber, Jörg Holstein, Jim Przybylowicz, Herman Oosterwijk: *Demonstration of DICOM softcopy presentation state*, in: European Radiology Vol. 9 Supplement 1 (1999), p. S 562. ISSN 0938-7994.
- Committee for the Advancement of DICOM, DICOM Working Group XI, Insitute for Microtherapy, Kuratorium OFFIS e.V., OTech Inc*.: Softcopy and Hardcopy Presentation Concistency: Standardizing the Presentation of Images and Related Information via DICOM Standards*, in: Radiology Vol. 213 (P) Supplement: RSNA 1999 Scientific Program, p. 583 (1999)
- Sandra von Gehlen, Lutz Verwerk, Marco Eichelberg, Peter Jensch: *A multimedia editor for radiological reports based on the DICOM Supplement Structured Reporting*, in: Proceedings Computer Assisted Radiology and Surgery, CARS'99, Elsevier,1999, pp. 438- 442.
- Marco Eichelberg, Jörg Riesmeier, Peter Jensch: *Grayscale Softcopy Presentation States – a new DICOM Service for Documenting Image Appearance in a Softcopy Environment*, in: Proceedings EMBEC '99, Vol. 37 Suppl. 2, pp. 1544-1545 (1999)
- Jörg Riesmeier, Marco Eichelberg, Peter Jensch: *Quality control for softcopy environments using standardized display functions*, in: Proceedings EMBEC '99, Vol. 37 Suppl. 2, pp. 1546-1547 (1999)
- Norbert Loxen, Marco Eichelberg, Peter Jensch: *Digital signatures in DICOM services – early experiences*, in: P. Rehak, H. Hutten: Medical & Biological Engineering & Computing, Vol. 37, Supplement 2, pp. 1548-1549 (1999), ISSN 0140-0118.
- Andreas Thiel, Johannes Bernarding, Peter Jensch: *Security concepts in image management*, in: P. Rehak, H. Hutten: Medical & Biological Engineering & Computing, Vol. 37, Supplement 2, pp. 1552-1553 (1999), ISSN 0140-0118.
- Marco Eichelberg, Jörg Riesmeier, Klaus Kleber, Jörg Holstein, Herman Oosterwijk, Peter Jensch: *Consistency of Softcopy and Hardcopy: Preliminary Experiences with the new DICOM Extensions for Image Display*, in: PACS Design and Evaluation: Enineering and ClinicalIssues, G. James Blaine, Eliot L.Siegel, Editors, Proceedings of SPIE Vol. 3980, pp. 57-67 (2000)
- Marco Eichelberg, Jörg Riesmeier, Klaus Kleber, Jörg Holstein, Herman Oosterwijk, Dietrich H. W. Grönemeyer, Peter Jensch: *Softcopy display consistency by means of the DICOM Grayscale Standard Display Function*, in: Proceedings ECR 2000; Supplement 1 to Volume 10 / Number 2, European Radiology, p. 191 (2000)
- Marco Eichelberg, Jörg Riesmeier, Klaus Kleber, Herman Oosterwijk, Dietrich H. W. Grönemeyer, Peter Jensch: *A Prototype Implementation of the new DICOM Services for Softcopy and Hardcopy Display Consistency*, in: Proceedings Computer Assisted Radiology and Surgery, CARS 2000, Elsevier, pp. 432-437 (2000)
- Marco Eichelberg, Jörg Riesmeier, Klaus Kleber, Dietrich H. W. Grönemeyer, Herman Oosterwijk, Peter Jensch: *New DICOM Extensions for Softcopy and Hardcopy Display Consistency*, in: Medical Infobahn for Europe (Proceedings of MIE2000 and GMDS2000); A. Hasman, B. Blobel, J. Dudeck, R. Engelbrecht, G. Gell, H.-U. Prokosch (Editors); Studies in Health Technology and Informatics, IOS Press, pp. 1136-1140 (2000), ISBN 1- 58603-063-9, ISSN 0926-9630.
- Marco Eichelberg, Jörg Riesmeier, Norbert Loxen, Peter Jensch: *Introduction of Security Features to DICOM: Experiences with Digital Signatures*, in: From PACS to Internet/Intranet, Information-Systems, Multimedia and Telemedicine (Proceedings of EuroPACS 2000); G. Gell, A. Holzinger, M. Wiltgen (Editors); pp. 286-291 (2000), ISBN 3-85403-144-0.
- Marco Eichelberg, Jörg Riesmeier, Norbert Loxen, Peter Jensch: *Introduction of Security Features to DICOM: Experiences with Digital Signatures*, in: From PACS to Internet/Intranet, Information-Systems, Multimedia and Telemedicine (Proceedings of EuroPACS 2000); G. Gell, A. Holzinger, M. Wiltgen (Editors); pp. 286-291 (2000), ISBN 3-85403-144-0.
- Lawrence R. Tarbox, Jörg Riesmeier, Marco Eichelberg, Klaus Kleber, Herman Oosterwijk: *Digital Security Methods Available in the DICOM Standard*, in: Radiology Vol. 217 (P) Supplement: RSNA 2000 Scientific Program, p. 704 (2000)
- Jörg Riesmeier, Marco Eichelberg, Klaus Kleber, Dietrich H. W. Grönemeyer, Herman Oosterwijk, Peter Jensch: *DICOM image display consistency: a test environment*, in: Medical Imaging 2001: PACS and Integrated Medical Information Systems: Design and Evaluation, Eliot L. Siegel, H. K. Huang, Editors, Proceedings of SPIE Vol. 4323, page 47-56 (2001), ISBN 0-8194-4009-4.
- Jörg Riesmeier, Marco Eichelberg, Klaus Kleber, Herman Oosterwijk, Sandra von Gehlen, Dietrich H. W. Grönemeyer, Peter Jensch*: DICOM Structured Reporting: a Prototype Implementation*, in: Proceedings Computer Assisted Radiology and Surgery, CARS 2001, Elsevier, page 752-756 (2001), ISBN 0-444-50866-X.
- Jörg Riesmeier, Marco Eichelberg, Marcel Claus, Kay Kronberg, Peter Jensch: *DICOM security extensions and their application in cardiology*, in: European Heart Journal Vol. 22, Abstr. Supplement September 2001, page 223, ISSN 0195-668X.
- Jörg Riesmeier, Marco Eichelberg, Klaus Kleber, Dietrich H. W. Grönemeyer, Herman Oosterwijk, Peter Jensch: *Authentication, Integrity and Confidentiality in DICOM Structured Reporting: Concept and Implementation*, in: Medical Imaging 2002: PACS and Integrated Medical Information Systems: Design and Evaluation, Eliot L. Siegel, H. K. Huang, Editors, Proceedings of SPIE Vol. 4685, page 270-278 (2002), ISBN 0-8194-4430-8.
- Jörg Riesmeier, Marco Eichelberg, Klaus Kleber, Dietrich H. W. Grönemeyer, Herman Oosterwijk, Peter Jensch: *DICOM security extensions and their application in medical reporting*, in: Proceedings ECR 2002; Supplement 1 to Volume 12, European Radiology, p. 221 (2002), ISSN 0938-7994.
- Marco Eichelberg, Jörg Riesmeier, Andreas Thiel, Peter Jensch, Dirk Emmel, Alexander Haderer, Jens Ricke, Johannes Bernarding: *Standards for a secure image and report distribution in teleradiology*, in: Proceedings of the International Conference "Informatics for Health Care", Vol. 1, Kaunas University of Technology, Technologija, pp. 9-18 (2002), ISBN 9955-09-260-2.